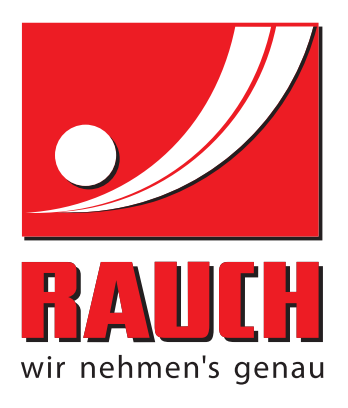

# HASZNÁLATI UTASÍTÁS

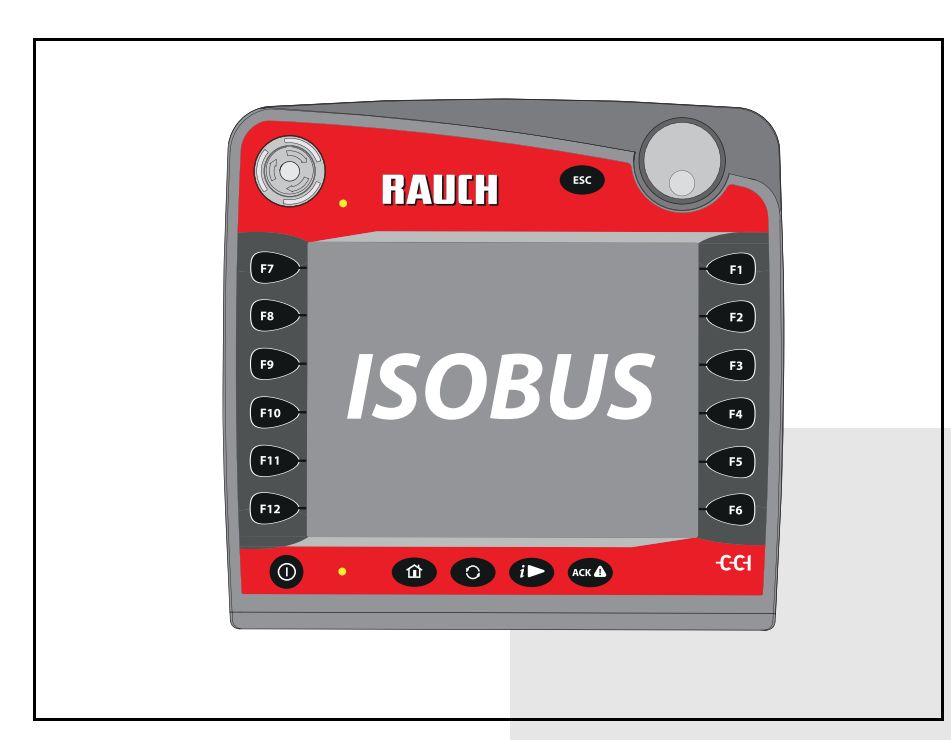

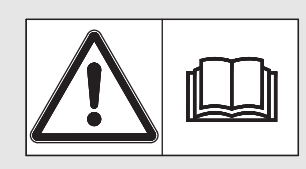

# **Használatba vétel mesen elolvasni!**

**mesen elolvasni!** Kérjük, a későbbi felhasználáshoz megőrizni!

A jelen kezelési és szerelési útmutató a gép részét képezi. Kérjük az új és használt gépek szállítóit, hogy írásban dokumentálják, hogy a kezelési és szerelési útmutatót a géppel együtt kiszállították és átadták az ügyfélnek.

*AXENT ISOBUS* **PAUL** 

Eredeti használati utasítás 5902541-**e**-hu-0118

Version 3.10.00

Version 3.10.00

# <span id="page-1-0"></span>**Előszó**

Tisztelt Ügyfelünk!

Az AXENT ISOBUS nagy teljesítményű műtrágyaszóróhoz és a felszerelt AXIS-PowerPack ill. LIME-PowerPack műtrágyaszóróhoz való **AXENT vezérlőegység** megvásárlásával Ön kifejezte bizalmát termékünk iránt. Köszönjük! Reméljük, sikerül rászolgálni a bizalmára. Ön nagy teljesítményű és megbízható **vezérlőegységet** vásárolt. Ha az elvárások ellenére problémák merülnének fel, akkor az ügyfélszolgálatunk mindig a rendelkezésére áll.

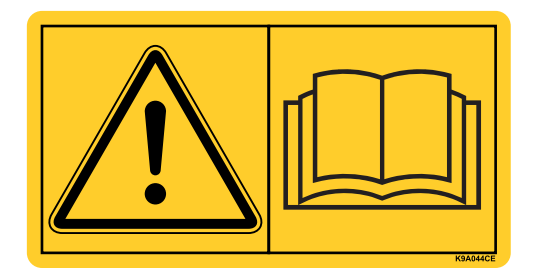

**Kérjük, hogy az üzembe helyezés előtt gondosan olvassa végig ezt a kezelési útmutatót és a gép kezelési útmutatóját, és ügyeljen az ezekben foglaltakra.**

A jelen útmutatóban olyan felszerelések és opciók leírása is megtalálható, amelyek nem tartoznak a **vezérlőegység** felszereléséhez.

Fontos, hogy kezelési hibákból, vagy szakszerűtlen alkalmazásból eredő károkért a garanciális igény nem érvényesíthető.

## **MEGJEGYZÉS**

## **Vegye figyelembe a vezérlőegység és a gép sorozatszámát**

A AXENT ISOBUS vezérlőegység gyárilag ahhoz a nagy teljesítményű műtrágyaszóróhoz kalibráltuk, amellyel együtt kiszállították. További kalibrálás nélkül nem csatlakoztatható másik géphez.

Írja be ide a vezérlőegység és a gép sorozatszámát. A vezérlőegységnek a géphez való csatlakoztatásakor ezeket a számokat ellenőrizni kell.

AXENT ISOBUS sorozatszáma AXENT sorozatszáma AXENT gyártási éve

## <span id="page-1-1"></span>**Műszaki fejlesztések**

**Berendezéseinket folyamatosan fejlesztjük. Ezért fenntartjuk a jogot arra, hogy a berendezéseinkhez szükségesnek tartott fejlesztéseket és módosításokat külön figyelmeztetés nélkül elvégezzük, anélkül, hogy kötelezettségünk lenne arra, hogy a fejlesztéseket és módosításokat a már értékesített gépekre is alkalmaznunk kellene.**

Bármilyen további kérdés esetén állunk szíves rendelkezésére.

Üdvözlettel,

RAUCH

Landmaschinenfabrik GmbH

# **Elő[szó](#page-1-0)**

Mű[szaki fejlesztések](#page-1-1)

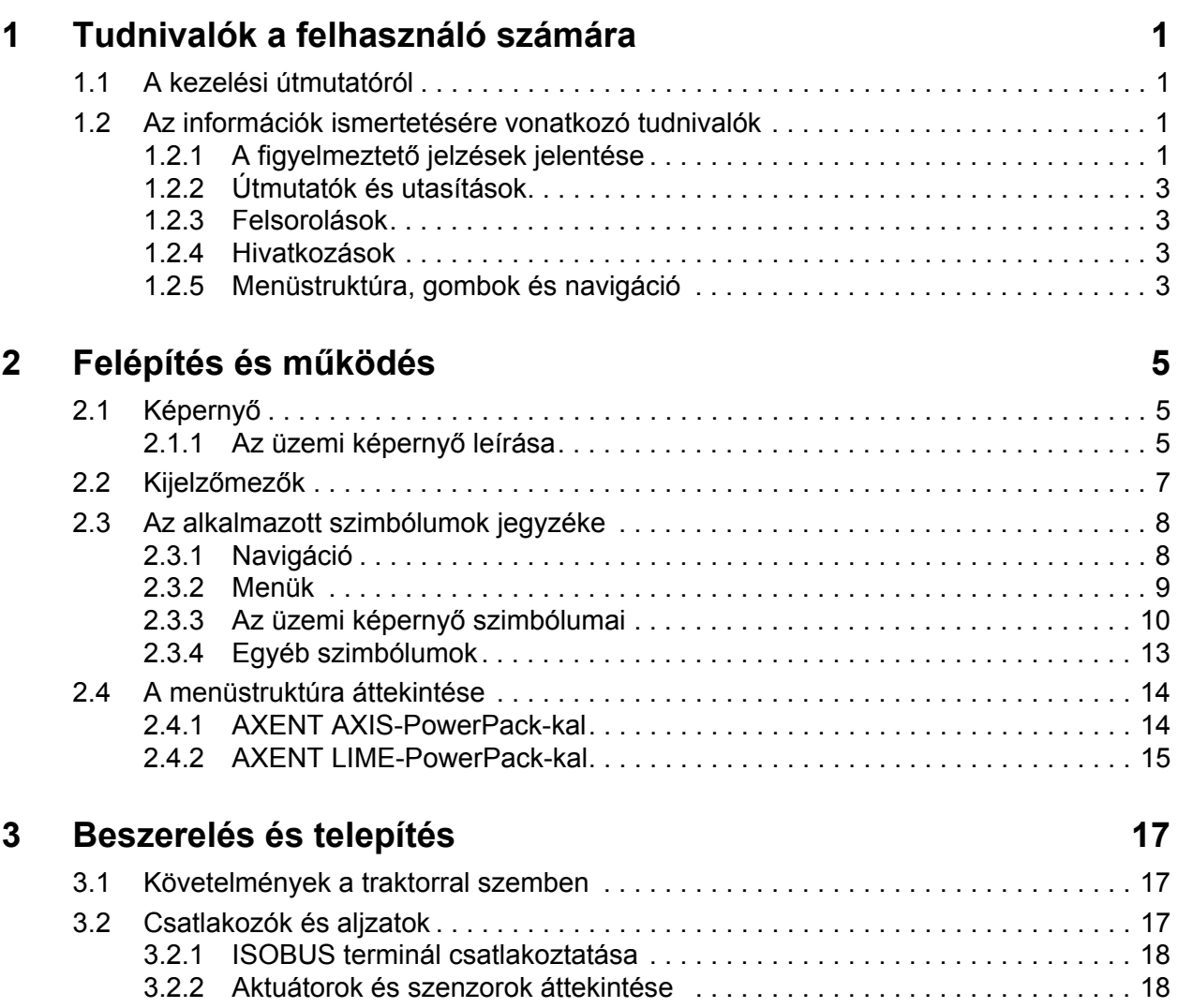

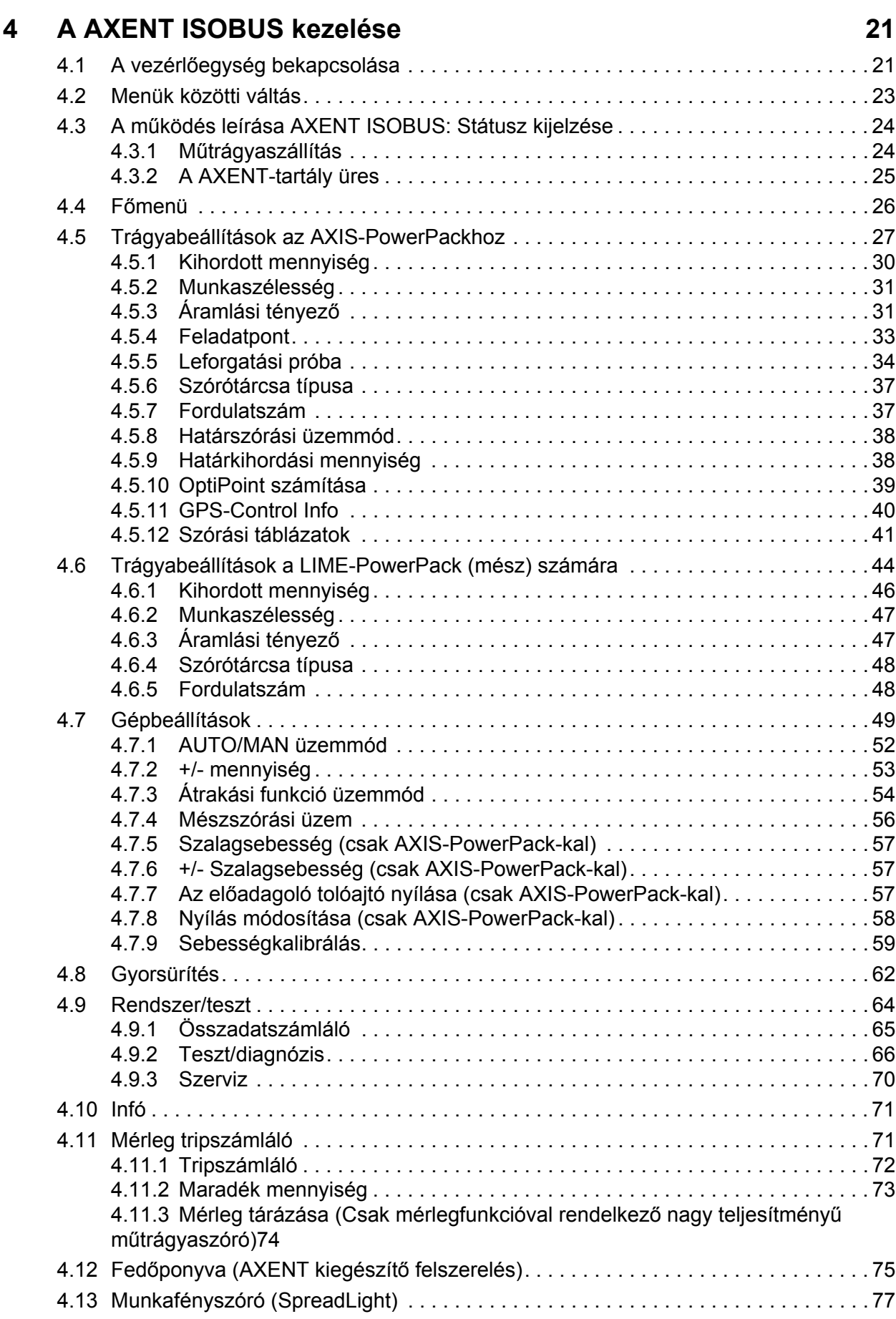

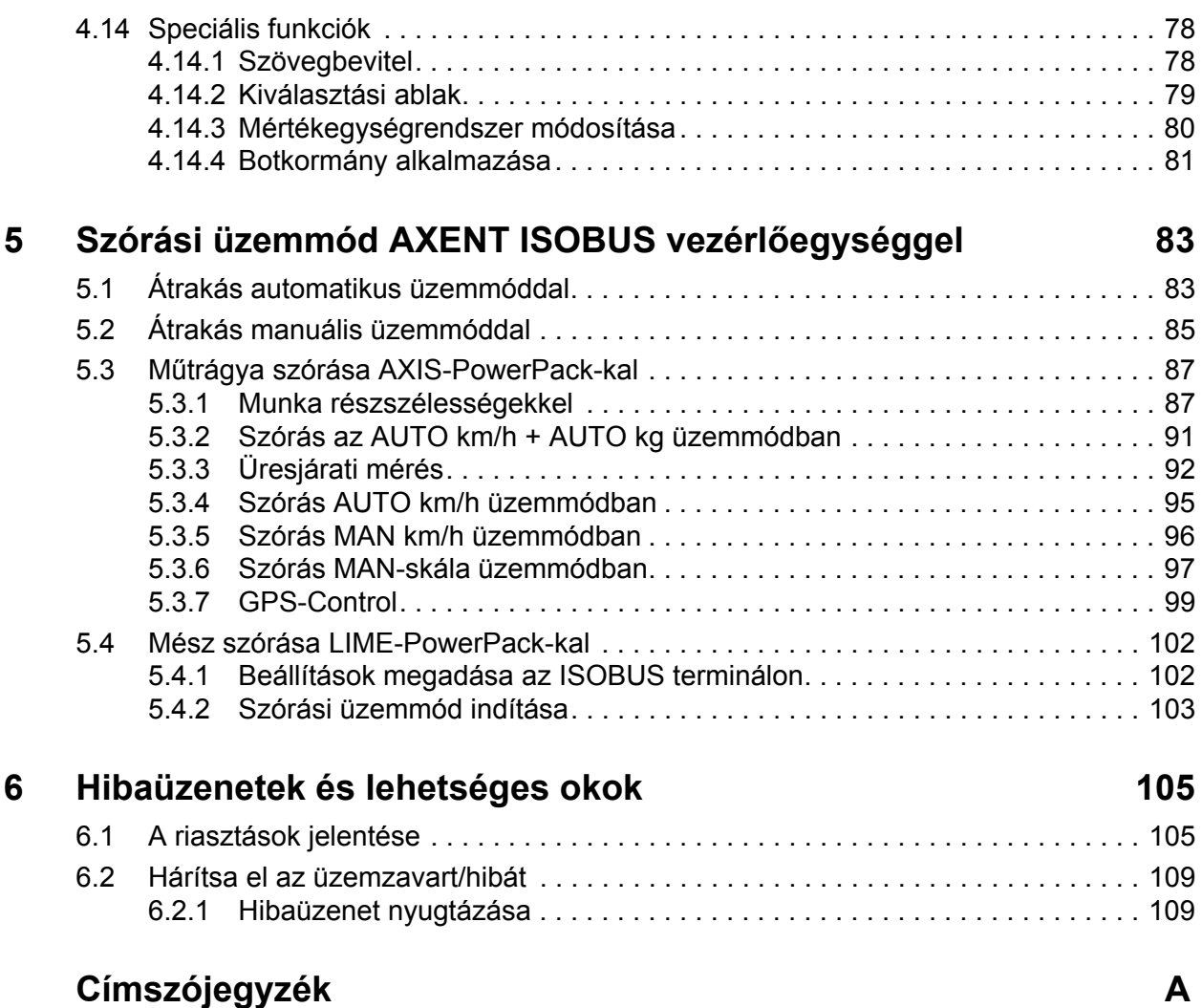

# **[Garancia és jótállás](#page-120-0)**

# <span id="page-6-0"></span>**1 Tudnivalók a felhasználó számára**

## <span id="page-6-1"></span>**1.1 A kezelési útmutatóról**

A jelen kezelési útmutató a vezérlőegység **részét képezi AXENT ISOBUS**.

A kezelési útmutató a vezérlőegység **biztonságos**, **szakszerű** és **gazdaságos** használatára és **karbantartására** vonatkozó fontos tudnivalókat tartalmaz. Figyelembe vétele segít a **veszélyek elkerülésében**, a javítási költségek és az állásidők csökkentésében és a gép megbízhatóságának és élettartamának növelésében.

A kezelési útmutató a gép részét képezi. A teljes dokumentációt az elektronikus vezérlőegység használatának helyén (pl. a traktoron) könnyen elérhető helyen kell megőrizni.

A kezelési útmutató nem helyettesíti a vezérlőegység üzemeltetőjének és kezelőjének **személyes felelősségét** AXENT ISOBUS.

## <span id="page-6-2"></span>**1.2 Az információk ismertetésére vonatkozó tudnivalók**

## <span id="page-6-3"></span>**1.2.1 A figyelmeztető jelzések jelentése**

A kezelési útmutató figyelmeztető jelzéseit a veszély súlyosságának és bekövetkeztük valószínűségének megfelelően rendszereztük.

A figyelmeztető jelzések a gép használata során szerkezeti okokból el nem hárítható veszélyekre hívják fel a figyelmet. Az alkalmazott figyelmeztetések az alábbiak szerint épülnek fel:

#### **Figyelmeztető szó**

Szimbólum Magyarázat

**Példa**

## **A VESZELY**

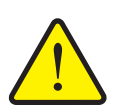

**A figyelmeztető jelzések figyelmen kívül hagyása életveszélyes**

A veszély és a lehetséges következmények leírása.

Ezeknek a figyelmeztető jelzéseknek a figyelmen kívül hagyása rendkívül súlyos sérülésekhez, akár halálos kimenetelhez is vezethet.

▶ Tennivalók a veszély elhárítása érdekében.

#### **A figyelmeztető jelzések veszélyeinek szintjei**

**A veszély típusa és forrása**

A veszély szintjét a figyelmeztető szó jelzi. A veszélyek szintjét az alábbiak szerint osztályozzuk:

#### **A VESZELY**

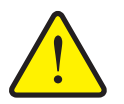

Ez a figyelmeztetés a személyi sérülés lehetőségére és a közvetlenül fenyegető életveszélyre hívja fel a figyelmet.

Ezeknek a figyelmeztető jelzéseknek a figyelmen kívül hagyása rendkívül súlyos sérülésekhez, akár halálos kimenetelhez is vezethet.

 Ennek a veszélynek az elkerülése érdekében feltétlenül ügyeljen a leírt tennivalókra.

#### A FIGYELMEZTETES

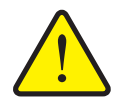

**A veszély típusa és forrása**

Ez a figyelmeztetés a személyi sérülés szempontjából esetlegesen veszélyes helyzetre hívja fel a figyelmet.

Ezeknek a figyelmeztetéseknek a figyelmen kívül hagyása súlyos sérüléseket okoz.

 Ennek a veszélynek az elkerülése érdekében feltétlenül ügyeljen a leírt tennivalókra.

#### **A VIGYAZAT**

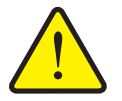

## **A veszély típusa és forrása**

Ez a figyelmeztetés a személyi sérülés, anyagi vagy környezeti kár szempontjából esetlegesen veszélyes helyzetre hívja fel a figyelmet.

Ezeknek a figyelmeztetéseknek a figyelmen kívül hagyása sérüléseket a termék vagy a környezet károsodását okozhatják.

 Ennek a veszélynek az elkerülése érdekében feltétlenül ügyeljen a leírt tennivalókra.

## *ĖRTESÍTĖS*

Az általános tudnivalók alkalmazási tippeket és különösen hasznos információkat tartalmaznak, de nem figyelmeztetnek veszélyekre.

#### <span id="page-8-0"></span>**1.2.2 Útmutatók és utasítások**

A kezelő által elvégzendő műveletek lépéseit számozott listával mutatjuk be.

- **1.** Elvégzendő művelet 1. lépése
- **2.** Elvégzendő művelet 2. lépése

Azok az útmutatók, amelyek csak egyetlen lépésből állnak, nem kapnak számozást. Ugyanez érvényes azokra a műveletekre, ahol a végrehajtás sorrendje nem kötelező érvényű.

Az ilyen útmutatók előtt egy pont áll:

Elvégzendő művelet

#### <span id="page-8-1"></span>**1.2.3 Felsorolások**

A kötelező sorrend nélküli felsorolásokat pontokból (1.szint) és gondolatjelekből (2.szint) álló lista formájában ismertetjük:

- A tulajdonság
	- A pont
	- B pont
- <span id="page-8-4"></span>B tulajdonság

#### <span id="page-8-2"></span>**1.2.4 Hivatkozások**

A dokumentumban szereplő szövegekre való hivatkozás a fejezetszámmal, címszöveggel és oldalszámmal történik:

**Példa**: vegye figyelembe a 3: Biztonság, 5. oldal. fejezetet is.

A további dokumentumokra való hivatkozás fejezet- vagy oldalszámmegadás nélkül történik:

 **Példa**: Vegye figyelembe a kardántengely gyártójának használati útmutatójában szereplő utasításokat is.

#### <span id="page-8-3"></span>**1.2.5 Menüstruktúra, gombok és navigáció**

A **menük** azok a bejegyzések, amelyek a **Főmenü** ablakában listaként megjelennek.

A menükben **almenük, illetve menüpontok** találhatók, amelyekben beállítások adhatók meg (választólisták, szöveg- vagy számbeviteli mezők, parancsok).

A vezérlőegység különböző menüi és gombjai **félkövér** szedéssel jelennek meg:

A hierarchiában és a kívánt menüpont útvonalában a menü és a menüpont (vagy menüpontok) **>** (nyíl) jellel vannak elválasztva egymástól:

- A **Rendszer/Teszt > Teszt/diagnózis > Feszültség** azt jelenti, hogy a **Feszültség** menüpontot a **Rendszer/Teszt** menü **Teszt/diagnózis** almenüjén keresztül érte el.
	- A **>** nyíl a **görgetőgomb** működtetésének, illetve a képernyőn (érintőképernyőn) található gomb megnyomásának felel meg.

## <span id="page-10-0"></span>**2 Felépítés és működés**

## *ĖRTESÍTĖS*

Az ISOBUS-kompatibilis terminálok sokfélesége miatt ez a fejezet az elektromos vezérlőegység funkcióit ismerteti egy meghatározott ISOBUS-terminál megadása nélkül.

 Az ISOBUS-terminál használatakor ügyeljen a megfelelő használati útmutatóban foglaltakra.

## <span id="page-10-1"></span>**2.1 Képernyő**

A képernyőn jelennek meg az aktuális állapotinformációk, és a vezérlőegység kiválasztási és beviteli lehetőségei.

A gép üzemeltetése szempontjából lényeges információkat az **üzemi képernyőn** jeleníti meg.

#### <span id="page-10-2"></span>**2.1.1 Az üzemi képernyő leírása**

*ĖRTESÍTĖS*

Az üzemi képernyő pontos megjelenése az éppen kiválasztott beállításoktól függ.

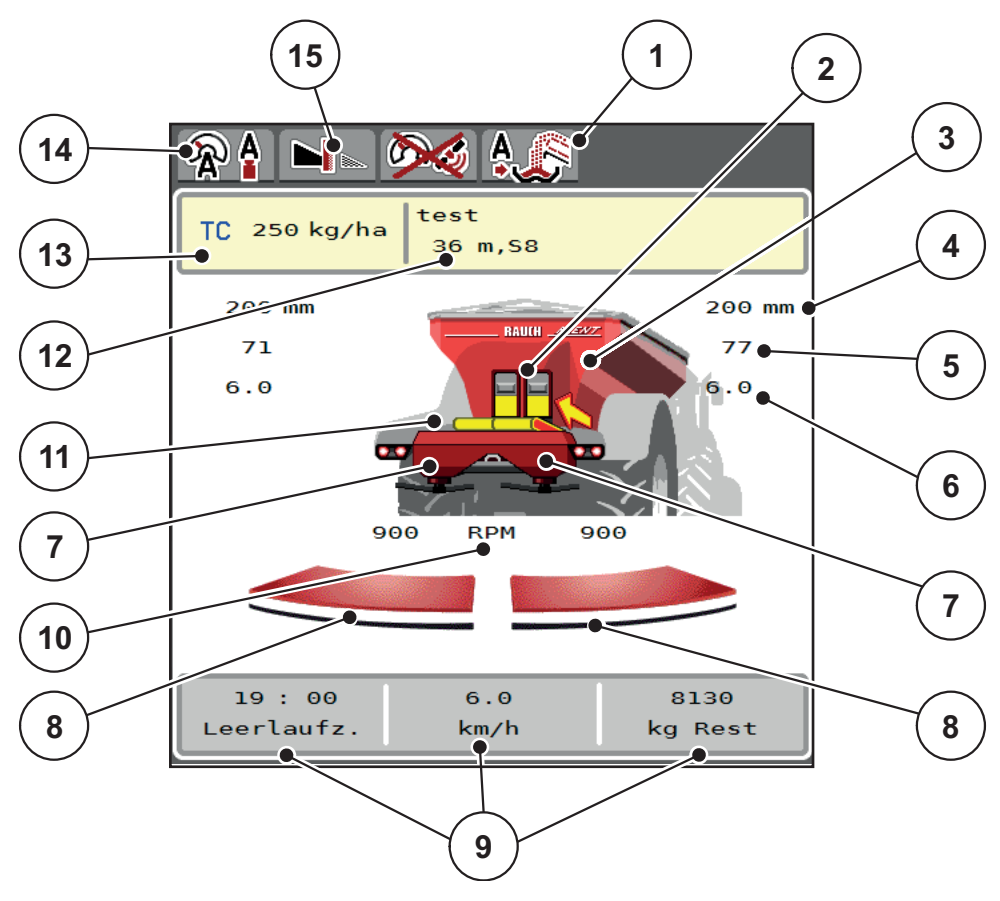

#### <span id="page-11-0"></span>**2.1 ábra:** A vezérlőegység kijelzője

- [1] Az átrakodás üzemmódjának kijelzése
- [2] Jobb/bal oldali előadagoló tolóajtó helyzete
- [3] A nagy teljesítményű műtrágyaszóró töltési szintjének kijelzése
- [4] Jobb/bal oldali előadagoló tolóajtó aktuális nyitási helyzete
- [5] Jobb/bal oldali mennyiségmódosítás
- [6] Jobb/bal oldali feladatpont helyzete
- [7] Jobb/bal szóróegység töltési szintjének kijelzése
- [8] Jobb/bal oldali adagoló tolóajtó nyitási állapota
- [9] Szabadon definiálható kijelzőmezők
- [10] Jobb/bal oldali szórótárcsa fordulatszáma
- [11] Szállítószalag kijelzése
- [12] Trágyainformáció kijelzése (a műtrágya neve, a munkaszélesség és a szórótárcsa típusa) Gomb: Korrekció a szórási táblázatban
- [13] Aktuális kihordott mennyiség a trágyabeállítások vagy a feladatkezelő alapján Gomb: kihordott mennyiség közvetlen megadása
- [14] Kiválasztott üzemmód
- [15] Határszórási üzemmód

## <span id="page-12-0"></span>**2.2 Kijelzőmezők**

A három megjelenített mező tartalmát az üzemi képernyőn [\(2.1. ábra,](#page-11-0) [8] pozíció) egyedileg testre szabhatja, és a következő értékek közül választhatja ki:

- Menetsebesség
- Áramlási tényező (FF)
- ha Trip
- $\bullet$  kg Trip
- m Trip
- ha maradék
- kg maradék
- m maradék
- üresjárat (időtartam a következő üresjárati mérésig)
- Forgatónyomaték a szórótárcsahajtáshoz
- Szalagsebesség mm/s-ben

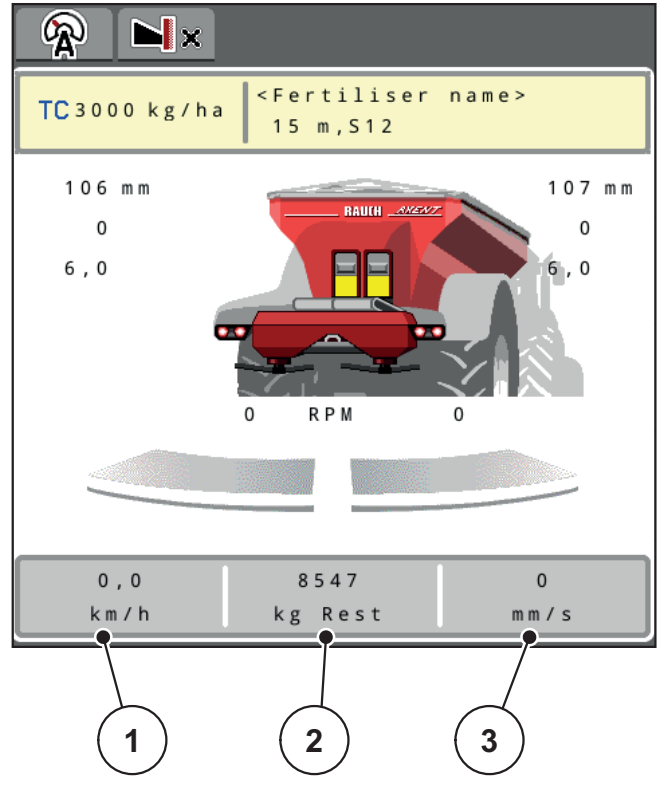

**2.2 ábra:** Kijelzőmező

- [1] 1. kijelzőmező
- [2] 2. kijelzőmező
- [3] 3. kijelzőmező

#### **Kijelző kiválasztása**

- **1.** Érintse meg a megfelelő **kijelzőmezőt** az érintőképernyőn.
	- $\triangleright$  A képernyőn megjelenik a lehetséges kijelzések felsorolása.
- **2.** Jelölje ki az új értéket, amelyet a kijelzőmezőben meg szeretne jeleníteni.
- **3.** Nyomja meg az **OK gombot**.
	- A kijelzőn az **üzemi képernyő** jelenik meg. Az adott **kijelzőmezőben** most már az új érték látható.

# <span id="page-13-2"></span><span id="page-13-0"></span>**2.3 Az alkalmazott szimbólumok jegyzéke**

A AXENT ISOBUS vezérlőegység szimbólumokkal jeleníti meg a menüket és a funkciókat a képernyőn.

## <span id="page-13-1"></span>**2.3.1 Navigáció**

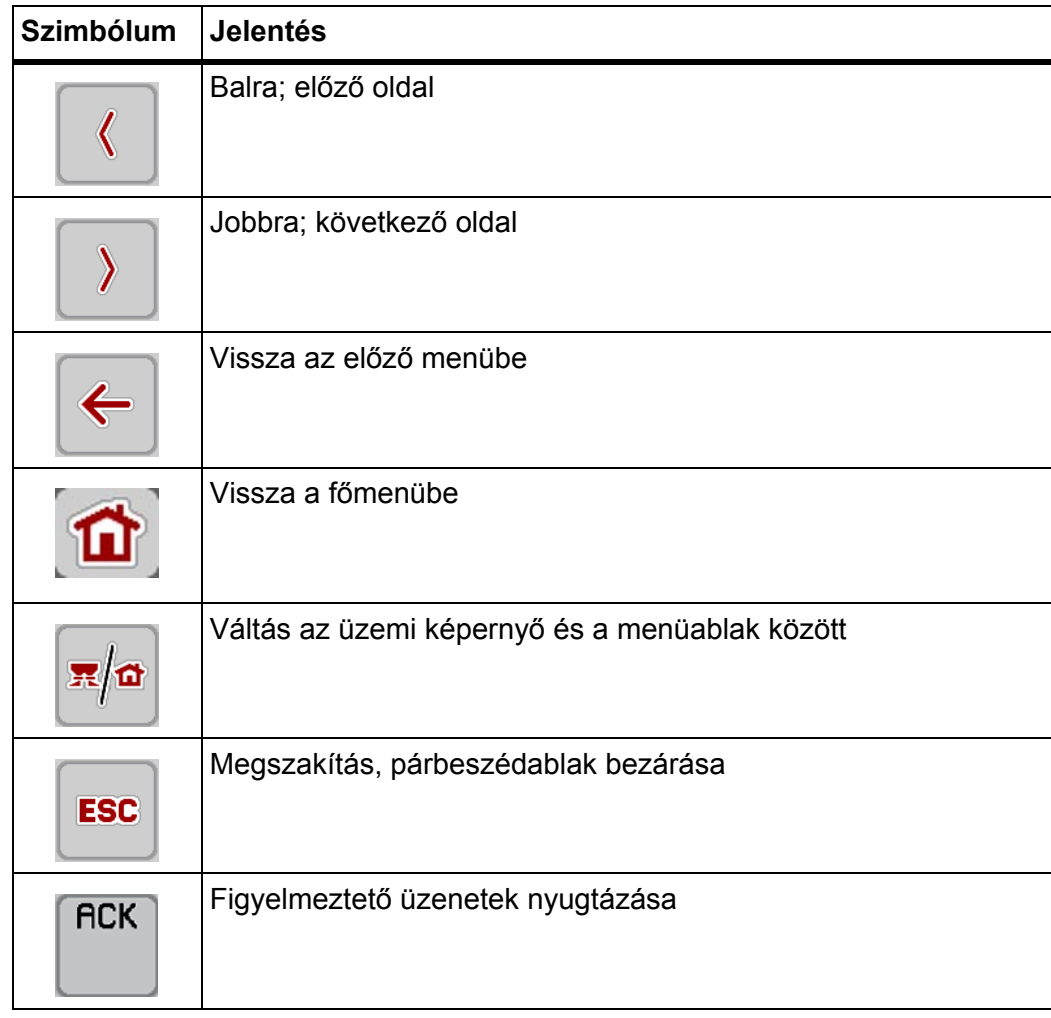

## <span id="page-14-1"></span><span id="page-14-0"></span>**2.3.2 Menük**

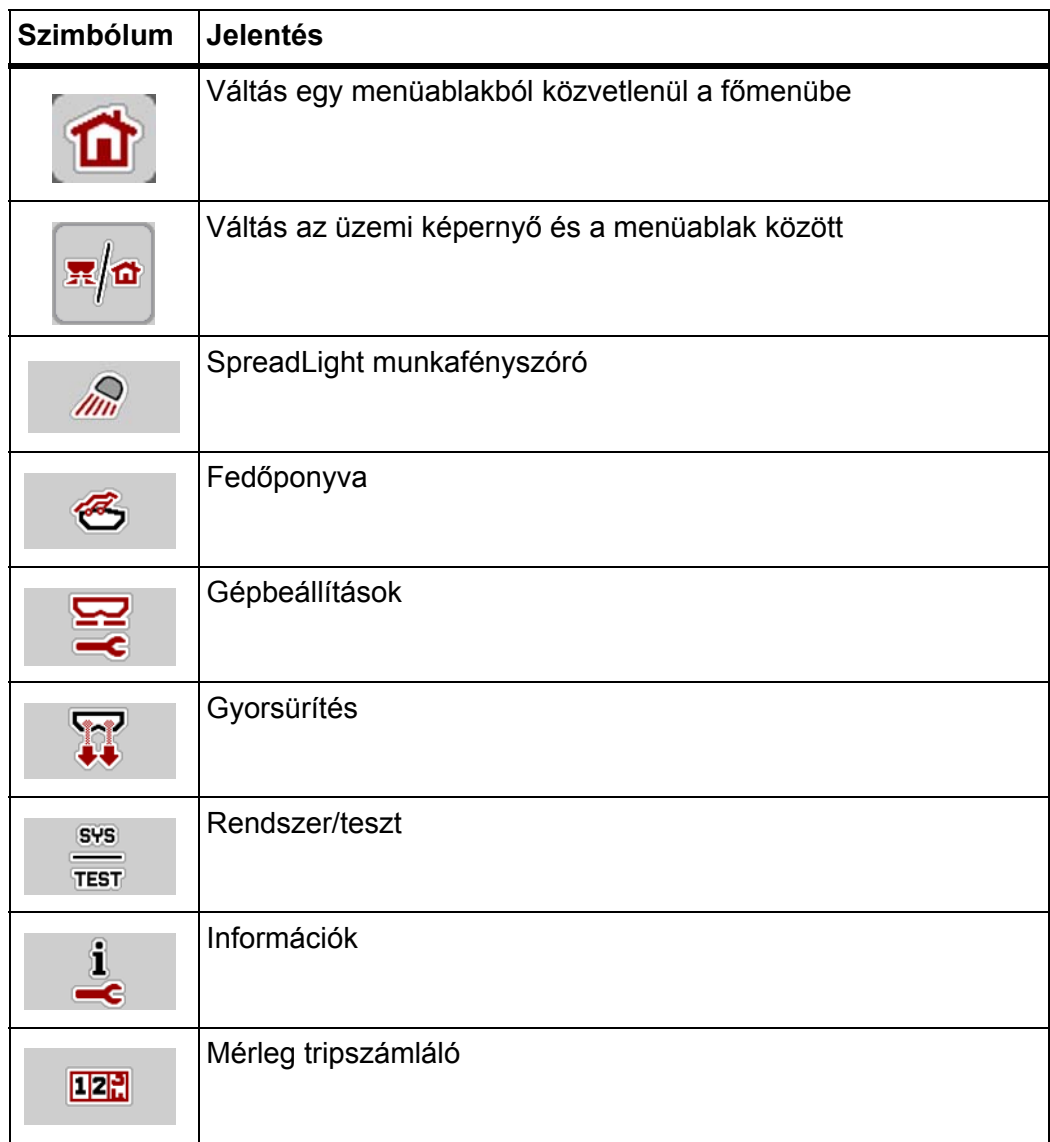

# <span id="page-15-0"></span>**2.3.3 Az üzemi képernyő szimbólumai**

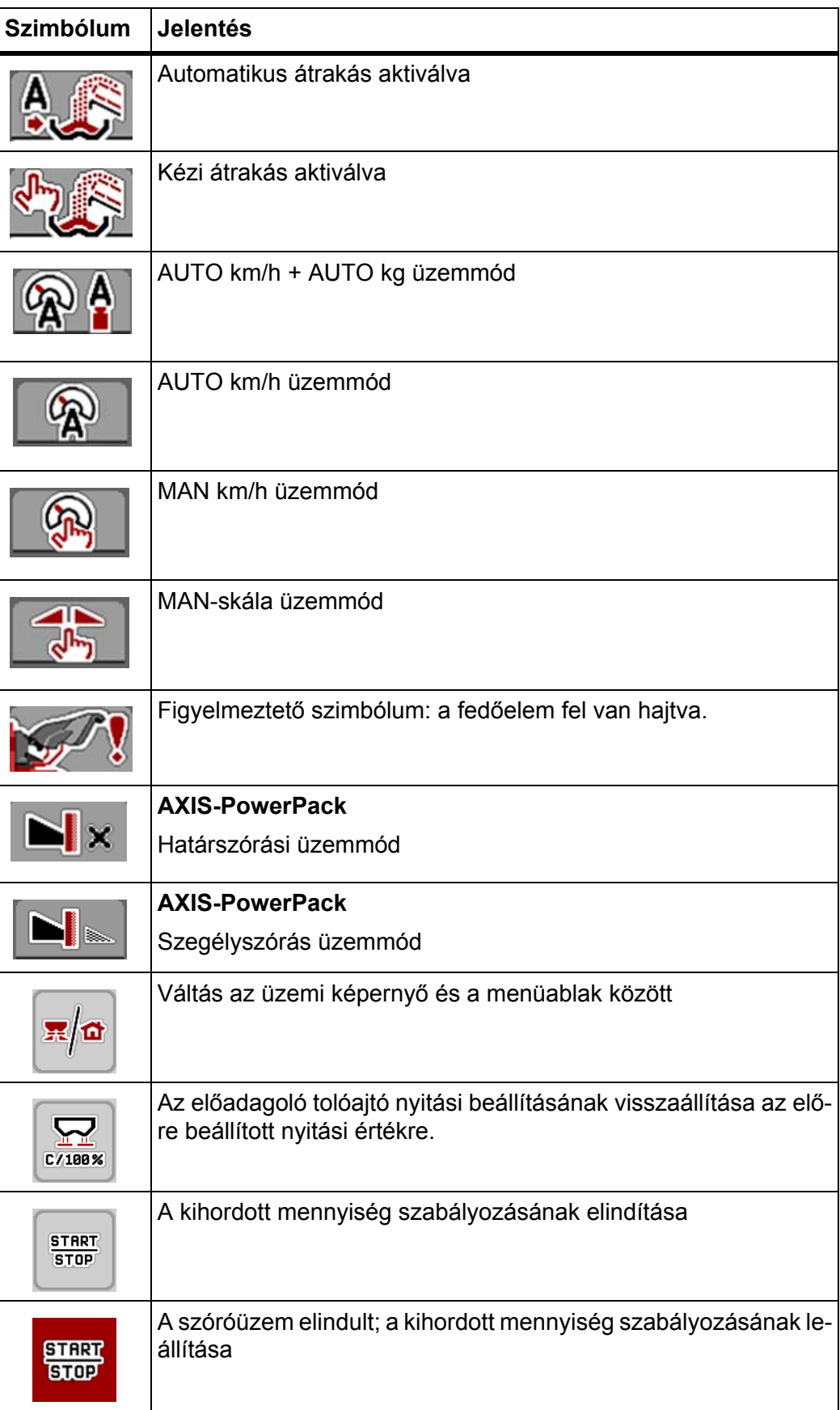

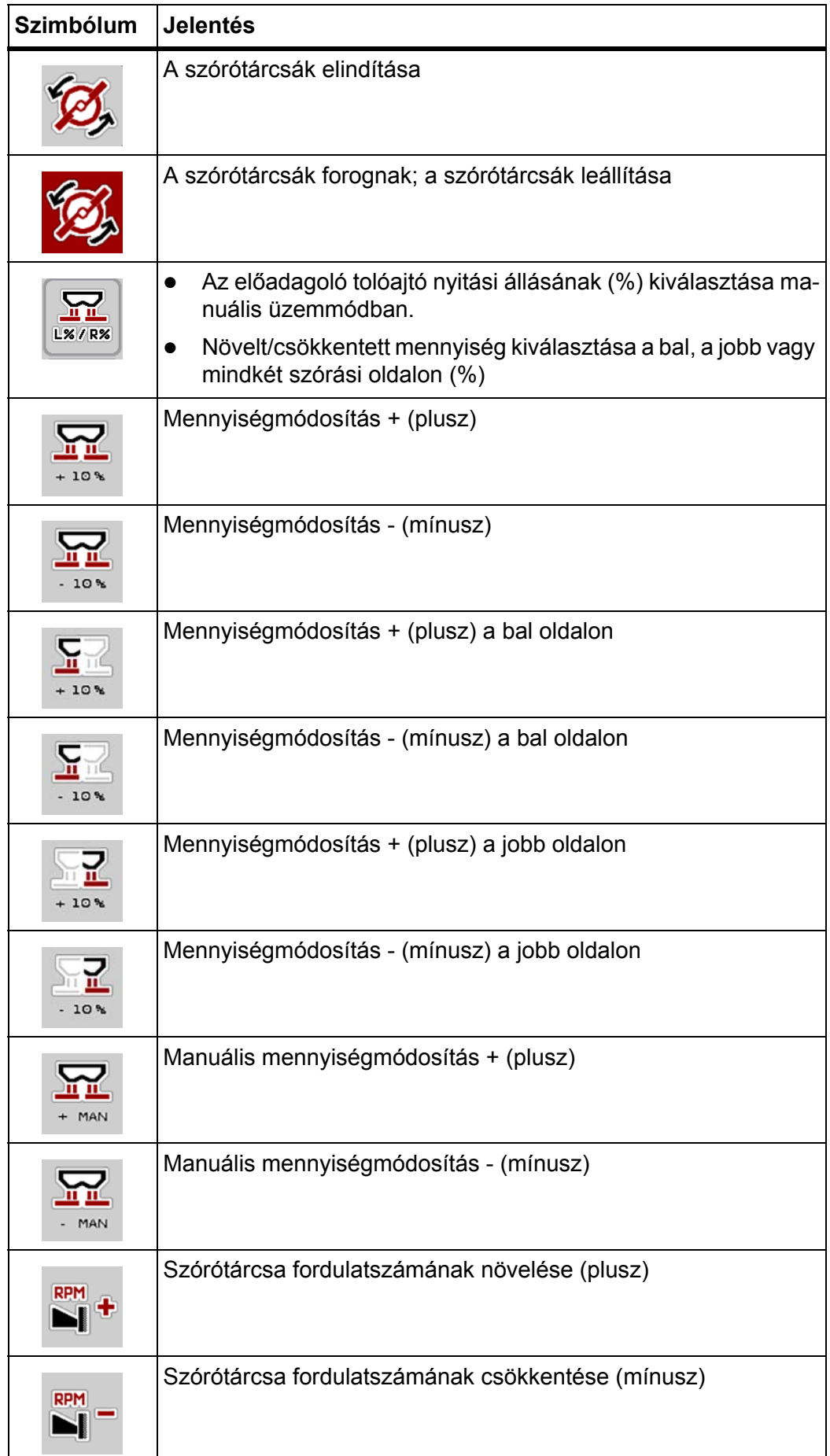

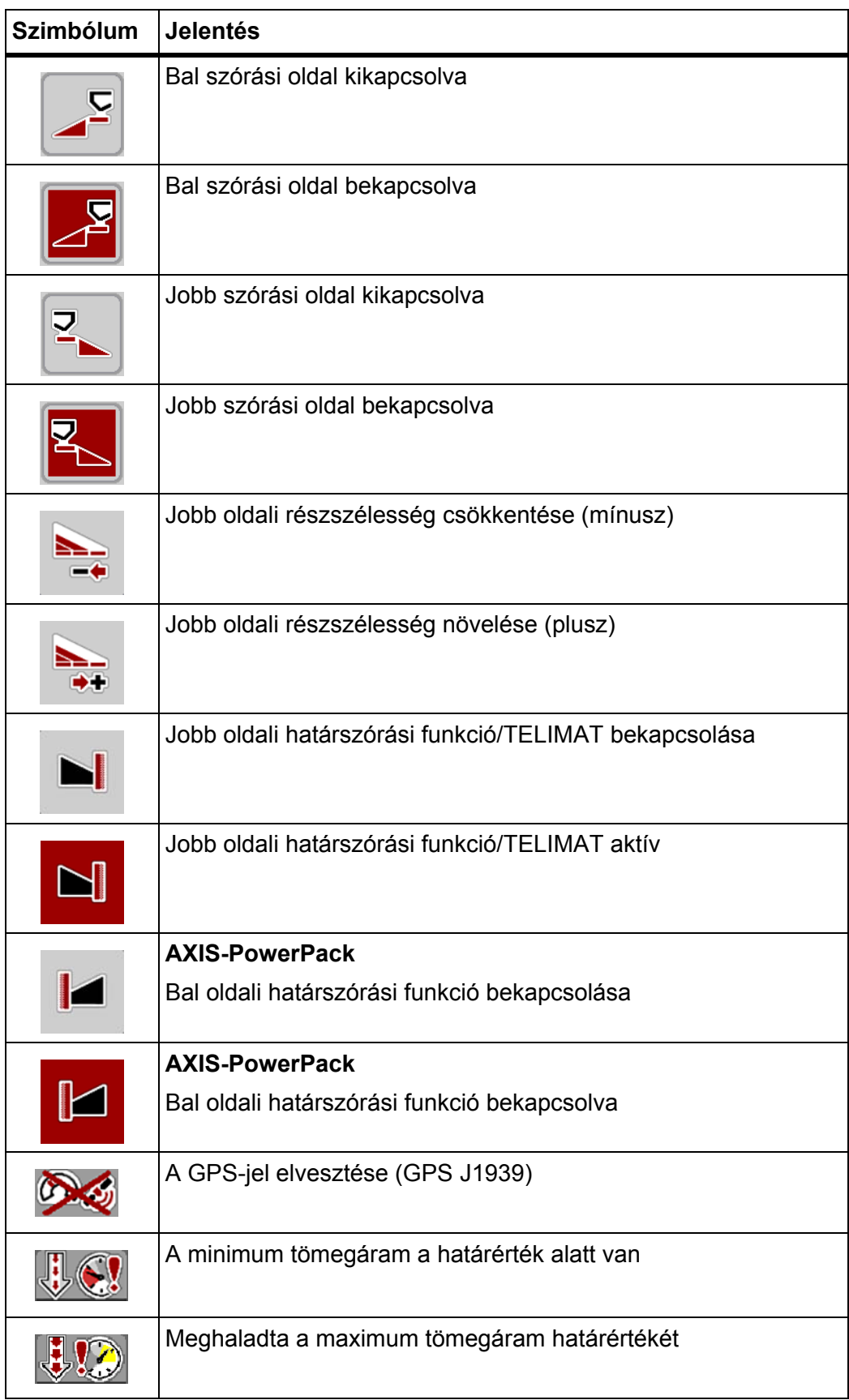

# <span id="page-18-0"></span>**2.3.4 Egyéb szimbólumok**

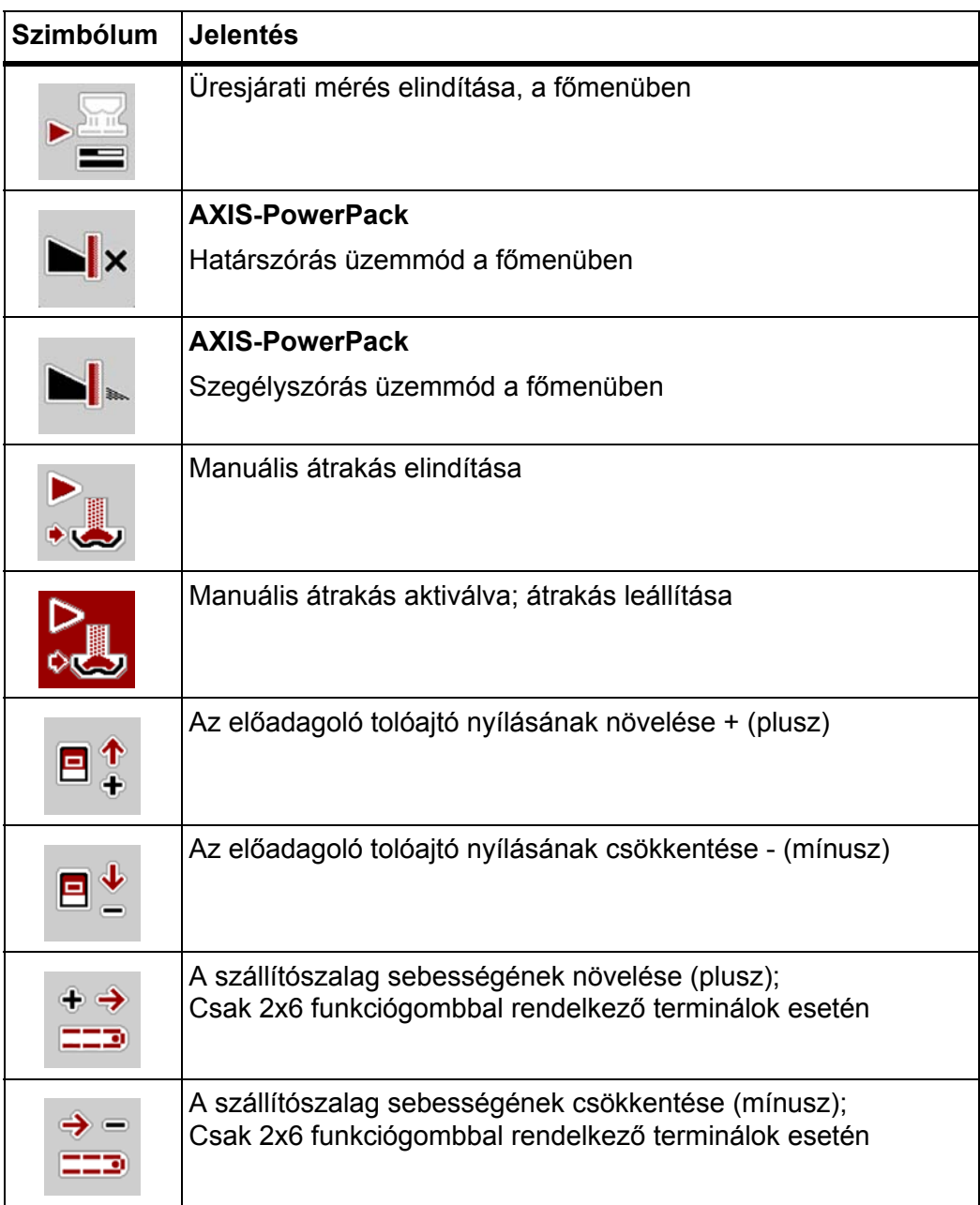

## <span id="page-19-0"></span>**2.4 A menüstruktúra áttekintése**

#### <span id="page-19-1"></span>**2.4.1 AXENT AXIS-PowerPack-kal**

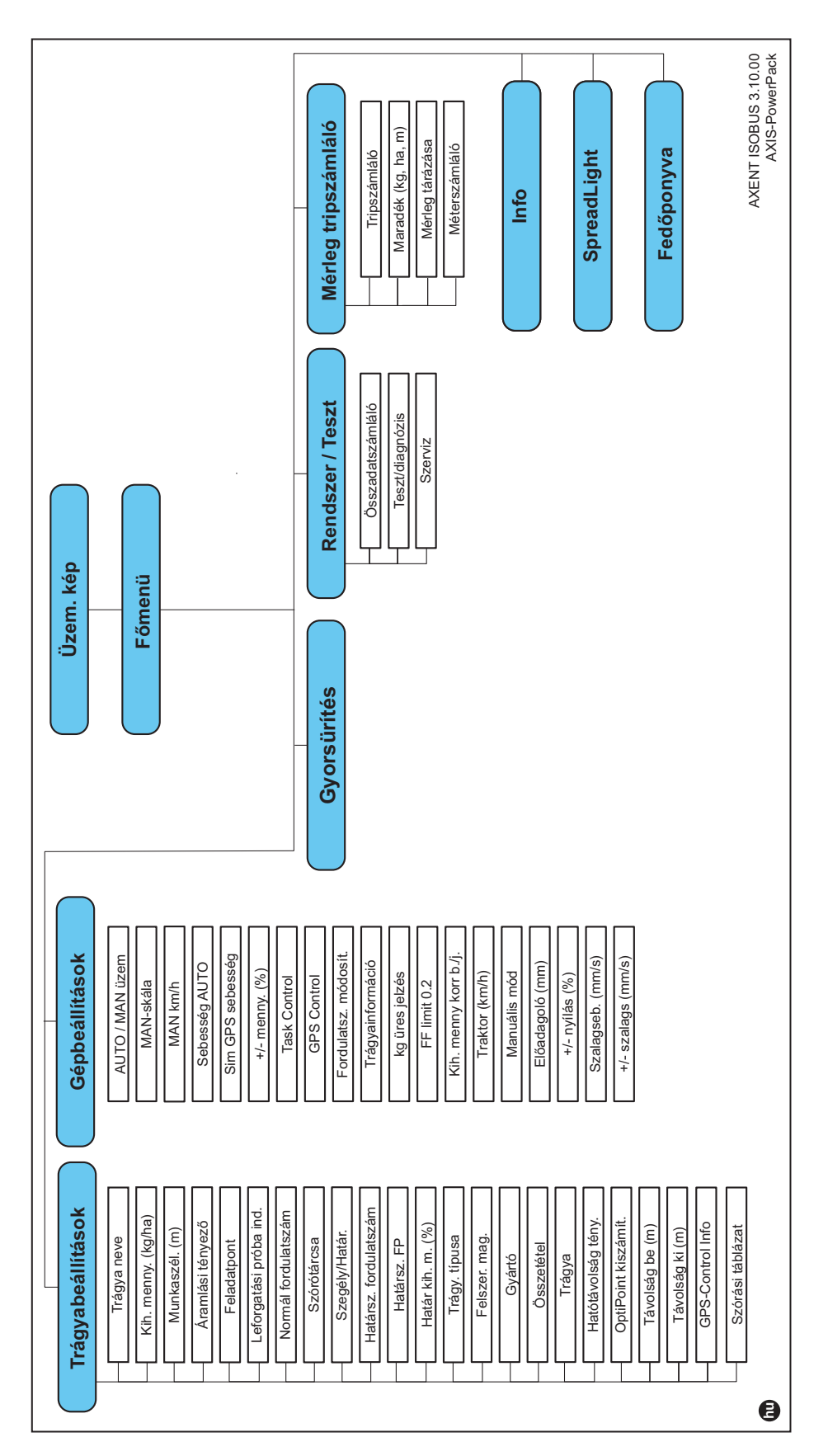

## <span id="page-20-0"></span>**2.4.2 AXENT LIME-PowerPack-kal**

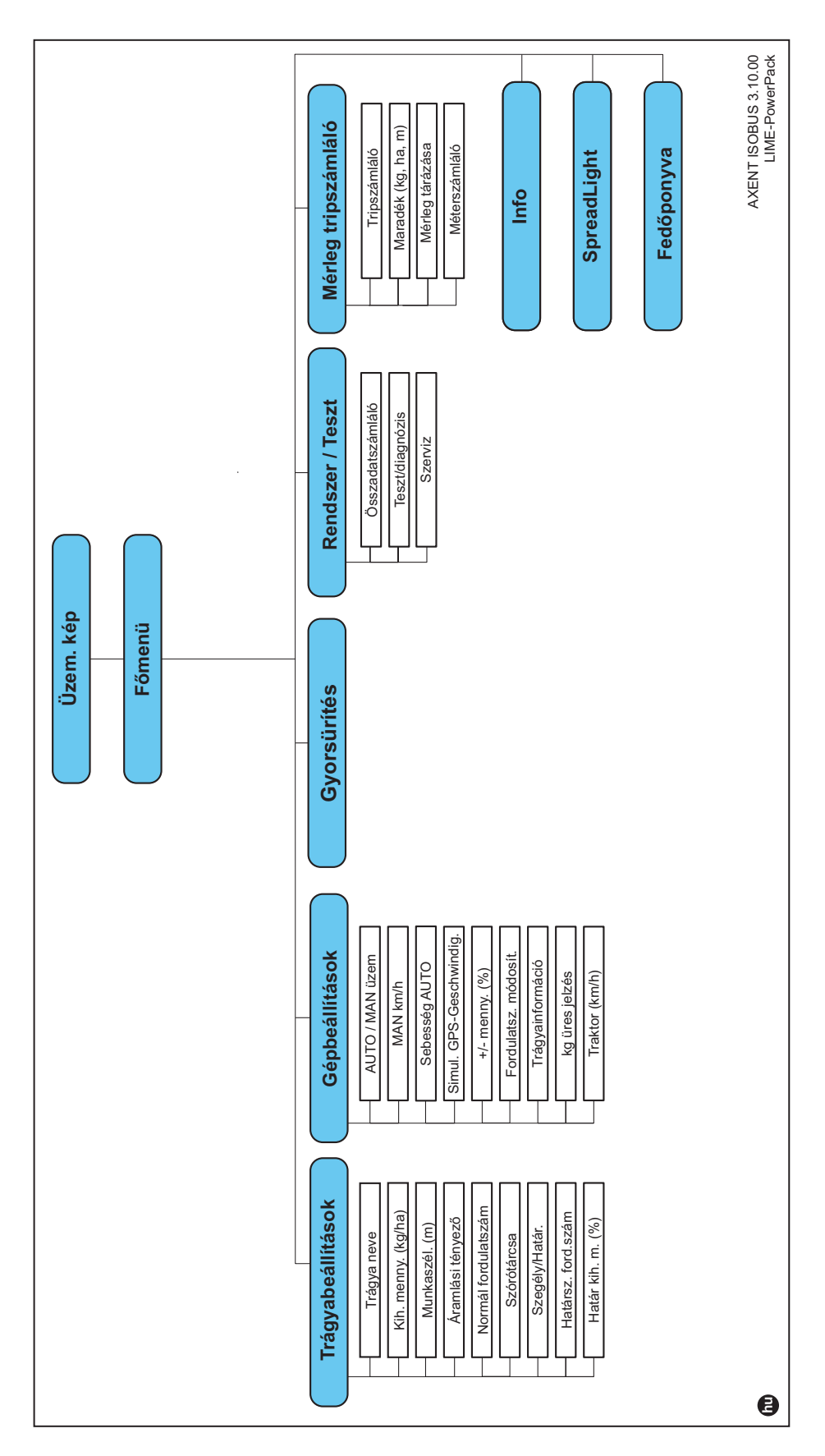

# <span id="page-22-0"></span>**3 Beszerelés és telepítés**

## <span id="page-22-1"></span>**3.1 Követelmények a traktorral szemben**

Az elektronikus vezérlőegység felszerelése előtt ellenőrizze, hogy a traktor megfelel-e az alábbi követelményeknek:

- A **11 V** minimális feszültségnek **mindig** rendelkezésre kell állnia, akkor is, ha több fogyasztó van egyszerre csatlakoztatva (pl. klímaberendezés, világítás).
- Az erőleadó tengely fordulatszáma beállítható **1000 ford./perc** értékre, amit be kell tartani.

#### *ĖRTESÍTĖS*

A terhelés alatt kapcsolható hajtóművel nem rendelkező traktorok esetén a menetsebességet megfelelő áttétellel úgy kell beállítani, hogy az **1000 ford/perc** erőleadó tengely fordulatszámnak feleljen meg.

 9 pólusú aljzat (ISO 11783) a traktor hátsó részén a vezérlőegység ISOBUShálózatra csatlakozásához.

A vezérlőegység áramellátását a traktor hátsó részén elhelyezett 9 pólusú csatlakozóalizat biztosítia.

#### *ĖRTESÍTĖS*

Ha a traktor hátsó részén **nincsen** 9 pólusú aljzat, akkor a traktorhoz extra felszerelésként 9 pólusú csatlakozóaljzat (ISO 11783) rendelhető.

A traktornak rendelkezésre kell bocsátania a sebességjelet az ISOBUS-on.

#### *ĖRTESÍTĖS*

Érdeklődjön kereskedőjénél, hogy traktora rendelkezik-e a szükséges csatlakozókkal és aljzatokkal.

 Kereskedője segít a megfelelő csatlakozók kiválasztásában a számtalan traktor/gép/terminál konfiguráció alapján.

## <span id="page-22-2"></span>**3.2 Csatlakozók és aljzatok**

#### *ĖRTESÍTĖS*

Ha a terminált egy már meglévő ISOBUS alapkiépítéshez szeretné csatlakoztatni, előzőleg ellenőrizze a "Traktorok, mezőgazdasági és erdőgazdasági gépek - soros vezérlő és kommunikációs adathálózat" **ISO 11783 nemzetközi szabványnak** való megfelelőségét.

## *ĖRTESÍTĖS*

A terminál csatlakoztatásáról továbbiakat a terminál gyártójának útmutatójában talál.

#### <span id="page-23-2"></span><span id="page-23-0"></span>**3.2.1 ISOBUS terminál csatlakoztatása**

#### *ĖRTESÍTĖS*

Vegye figyelembe a terminál mellékelt használati útmutatójában foglaltakat.

A műveletet az alábbi sorrendben hajtsa végre.

- Válassza ki a megfelelő helyet a traktor vezetőfülkéjében (a **vezető látómezejében**) az ISOBUS-terminál felszereléséhez.
- Az ISOBUS-terminált a **készüléktartóval** együtt szerelje fel a traktor vezetőfülkéjében.

#### <span id="page-23-1"></span>**3.2.2 Aktuátorok és szenzorok áttekintése**

## *ĖRTESÍTĖS*

Az alábbi áttekintések nem az aktuátorok és szenzorok pontos helyét mutatják a gépen. Jelen alfejezet csupán tájékoztatást nyújt az elektromos egységekről és szenzorokról.

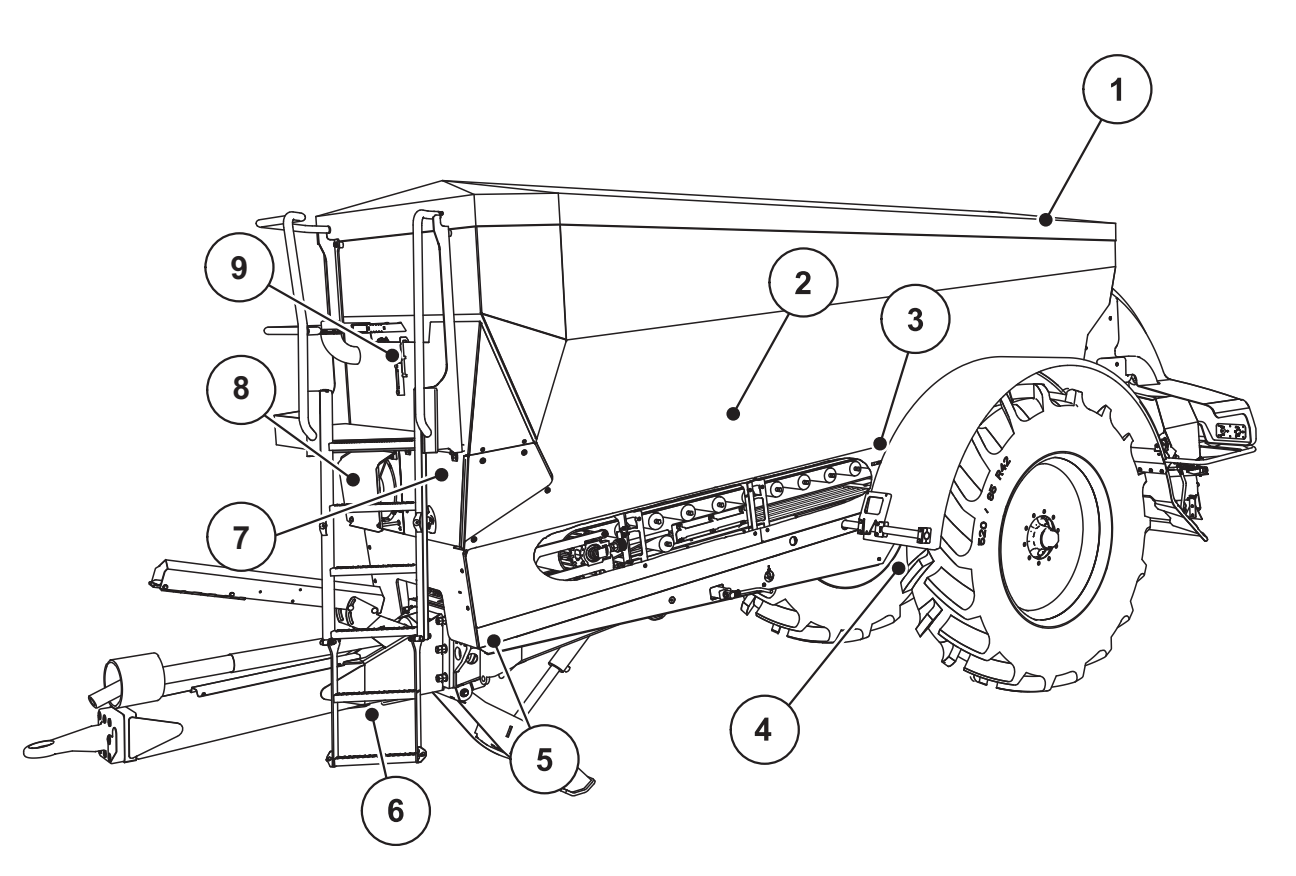

**3.1 ábra:** Aktuátorok és szenzorok áttekintése az AXENT nagy teljesítményű műtrágyaszórón

- [1] Fedőponyva
- [2] Üres tart.szenzor
- [3] Rázógép (opció)
- [4] Szögérzékelő tengely Hátsó bal/jobb mérlegcella Vezérlőhenger (opció) Elzárószelep kormányzott tengely A/B (Opció)
- [5] Első bal/jobb mérlegcella
- [6] Szögérzékelő vonórúd
- [7] Hidraulikablokk szelepekkel
- [8] Olaj hőmérséklet-érzékelő Olajhűtő
- [9] Úszókapcsoló hidraulikus áramkör

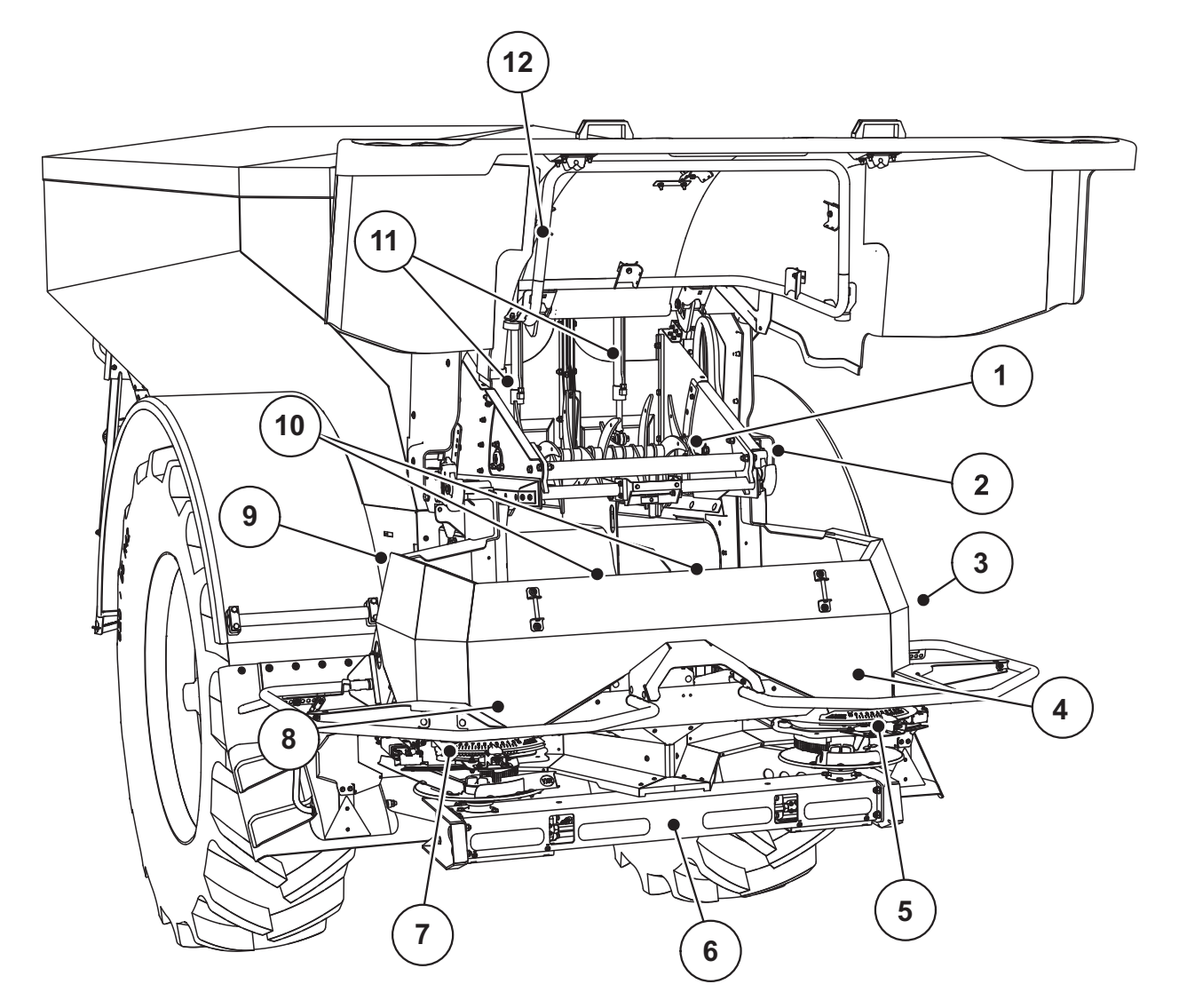

**3.2 ábra:** Aktuátorok és szenzorok áttekintése az AXENT nagy teljesítményű műtrágyaszórón és az AXIS-PowerPack

műtrágyaszóró egységen

- [1] Leválasztóhenger
- [2] Szalaghajtás
	- Szalagfordulatszám-szenzor
- [3] Sebességszenzor (a jobb keréken) [4] Jobb oldali aktuátor adagoló tolóajtó
- Jobb oldali keverő
- [5] Jobb oldali feladatpont aktuátora
- [6] FAG szenzor a hidraulikus motor bal/jobb oldalán
- [7] Bal oldali feladatpont aktuátora
- [8] Bal oldali aktuátor adagoló tolóajtó Bal oldali keverő
- [9] Szóróegységek interfészcsatlakozója
- [10] Ultrahangos szenzorok
- [11] Előadagoló tolóajtó hidraulikahengere
- [12] Fedőelem kapcsolója

#### **A LIME-PowerPack mészkiszóró egységbe az alábbi aktuátorokat és szenzorokat szerelték be.**

- Hidraulikus motor nyomásérzékelői (bal/jobb és visszatérő ág)
- Bal és jobb oldali szórótárcsák fordulatszám-érzékelője

## <span id="page-26-0"></span>**4 A AXENT ISOBUS kezelése**

#### **A VIGYAZAT**

**A kiszóródó műtrágya sérülésveszélyt okozhat**

Üzemzavar esetén a tolólapok a kiszórás helyére vezető úton váratlanul kinyílhatnak. A kiszóródó műtrágya csúszás- és sérülésveszélyt idéz elő.

> **A kiszórás helyére való elindulás előtt** a AXENT ISOBUS elektronikus vezérlőegységet mindenképpen kapcsolja ki.

## <span id="page-26-1"></span>**4.1 A vezérlőegység bekapcsolása**

#### **Előfeltételek:**

- A vezérlőegységet megfelelően kell csatlakoztatni a nagy teljesítményű műt-rágyaszóróhoz és a traktorhoz (erre példa a [3.2.1:ISOBUS terminál csatla](#page-23-2)[koztatása, 18. oldal](#page-23-2) fejezetben található).
- A **11 V** minimális feszültség rendelkezésre áll.

#### *ĖRTESÍTĖS*

A kezelési útmutató a AXENT ISOBUS kezelőegység **03.10.00 szoftververzióval kezdődően** elérhető funkcióit ismerteti.

- **1.** A vezérlőegység bekapcsolása.
	- Néhány másodperc múlva megjelenik a vezérlőegység **nyitóképernyője**.
	- Röviddel ezután néhány másodpercig a bekapcsolási menü látható a vezérlőegységen. **Bekapcsolási menü**.
- **2.** Nyomja meg az **Enter gombot**.
- **Ezt követően az üzemi képernyő jelenik meg.**

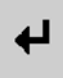

#### **Fedőelem állapotának lekérdezése**

A fedőelem fontos védelmi eszköz, amely a gép biztonságos működéséhez szükséges. Ha a fedőelem nyitva van, nem szabad átrakodást végezni.

A fedőelem kapcsolóval van ellátva. A kapcsoló jelenti a fedőelem nyitott vagy zárt helyzetét a vezérlőegység felé. Ha a fedőelem nyitva van, a vezérlőegységről vezérelt összes fogyasztó leáll (szállítószalag, előadagoló tolóajtó, leválasztóhenger, fedőponyva).

## *ĖRTESÍTĖS*

Ha a fedőelem nyitva van, hibaüzenet jelenik meg a képernyőn. Lásd: [6.1:A ri](#page-110-2)[asztások jelentése, 105. oldal](#page-110-2)

- A kimenetek feszültségmentesek, **valamennyi funkció ki van kapcsolva**,
- **1.** a fedőelem lecsukása.

Ezzel kapcsolatban lásd a gép útmutatóját.

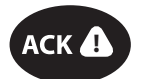

- **2.** Nyomja meg az **ACK** gombot.
	- $\triangleright$  A hibajelentést nyugtázták és eltűnt.

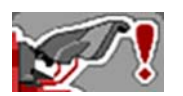

Amíg a fedőelem nyitva van, hibaüzenet látszik az üzemi képernyő felső részén.

## <span id="page-28-0"></span>**4.2 Menük közötti váltás**

## *ĖRTESÍTĖS*

A menük megjelenítéséről és a navigációról az [1.2.4:Hivatkozások, 3. oldal](#page-8-4) fejezetben talál fontos tudnivalókat.

A következőkben a menük, illetve a menüpontok megnyitását mutatjuk be **az érintőképernyő megérintésével vagy a funkciógombok megnyomásával**.

Tartsa be az alkalmazott terminál használati útmutatójában leírtakat.

## **A főmenü megjelenítése**

- 显向
- Nyomja meg az **Üzemi képernyő/főmenü** funkciógombot. Lásd: [2.3.2:Me](#page-14-1)[nük, 9. oldal.](#page-14-1)
	- $\triangleright$  A kijelzőn megjelenik a főmenü.

#### **Almenü megjelenítése az érintőképernyővel:**

Nyomja meg a kívánt almenü gombját.

Különféle műveletekre felszólító ablakok jelennek meg:

- **•** Szövegbevitel
- Értékbevitel
- Beállítások további almenükön keresztül

## *ĖRTESÍTĖS*

Nem minden paraméter jelenik meg egyidejűleg egy menüablakban. A **balra/jobbra nyílgombokkal** léphet tovább a szomszédos ablakra.

## **Kilépés a menüből**

- A beállításokat a **Vissza** gombbal hagyhatja jóvá.
	- A program visszatér az **előző menübe**.
- Nyomja meg az **Üzemi képernyő/főmenü** gombot.
	- Visszakerül az **üzemi képernyőre**.
- Nyomja meg az **ESC** gombot.
	- $\triangleright$  A korábbi beállítások maradnak érvényben.
	- A program visszatér az **előző menübe**.

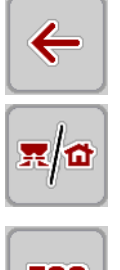

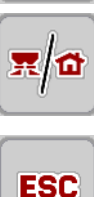

## <span id="page-29-0"></span>**4.3 A működés leírása AXENT ISOBUS: Státusz kijelzése**

A AXENT ISOBUS kezelőegység tájékoztat a nagy teljesítményű műtrágyaszóró és a beépített AXIS-PowerPack vagy LIME-PowerPack szóróegység aktuális töltési szintjeiről és szenzorállapotairól.

#### <span id="page-29-1"></span>**4.3.1 Műtrágyaszállítás**

A AXENT szállítószalag a AXENT-előadagoló tolóajtó nyitásával indul el. A szóróanyag ezután a kivezetésen át az AXIS-PowerPack vagy a LIME-Power-Pack szóróegységébe kerül.

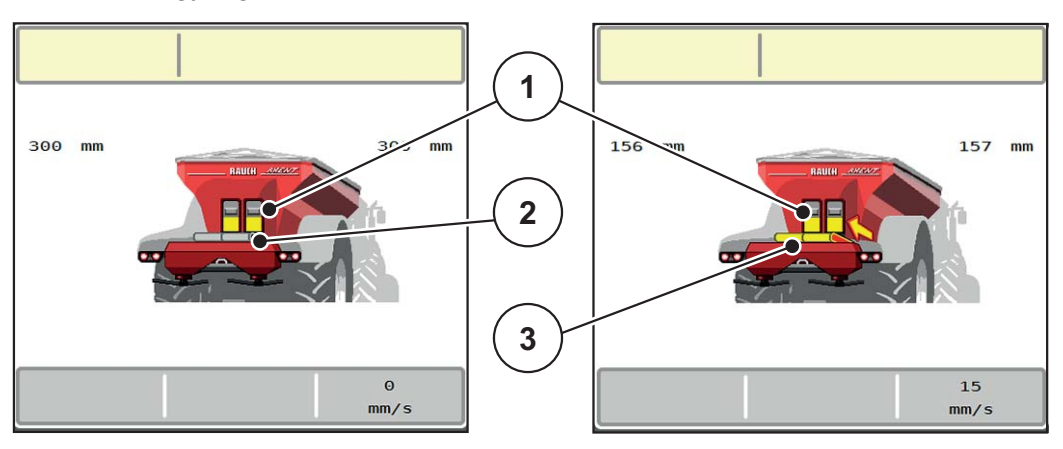

**4.1 ábra:** Nyitott előadagoló tolóajtó kijelzése

- [1] Nyitott előadagoló tolóajtó
- [2] Álló szállítószalag
- [3] Futó szállítószalag

#### <span id="page-30-0"></span>**4.3.2 A AXENT-tartály üres**

#### *ĖRTESÍTĖS*

A szintjelző szenzora nem működik, ha a **kg kiürülésjelző szenzor** aktív.

· Lásd: ["Gépbeállítások" a 49. oldalon.](#page-54-0)..

A AXENT-tartály szintjelző szenzora nem a tartály fenekén található.

A kifogyás jelzésének időpontjában rendszerint még néhány átrakásra elegendő szóróanyag található a tartályában.

A AXENT ISOBUS vezérlőegység a riasztás ellenére megkísérli a teljes maradék mennyiség átrakását.

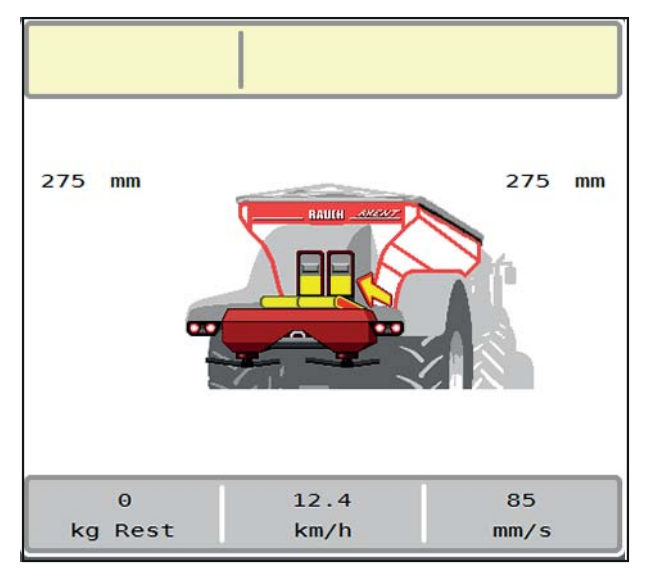

**4.2 ábra:** AXENT-tartály töltési szintjének kijelzése

#### <span id="page-31-0"></span>**4.4 Főmenü**

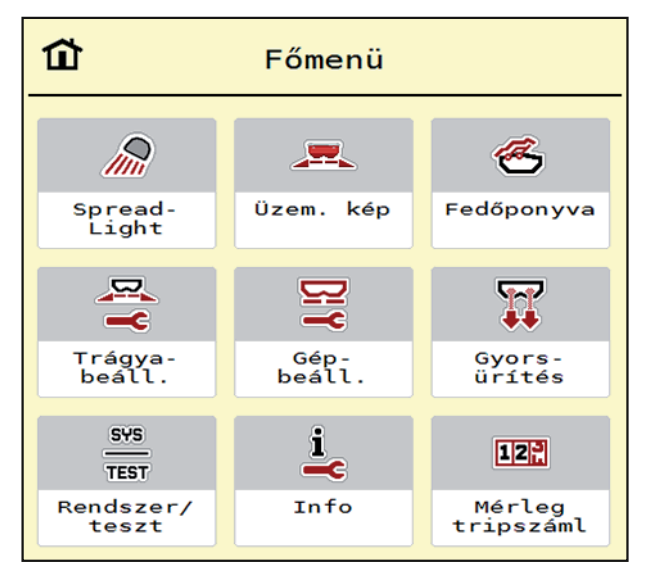

**4.3 ábra:** Főmenü AXENT ISOBUS

A főmenüben láthatók az egyes almenük.

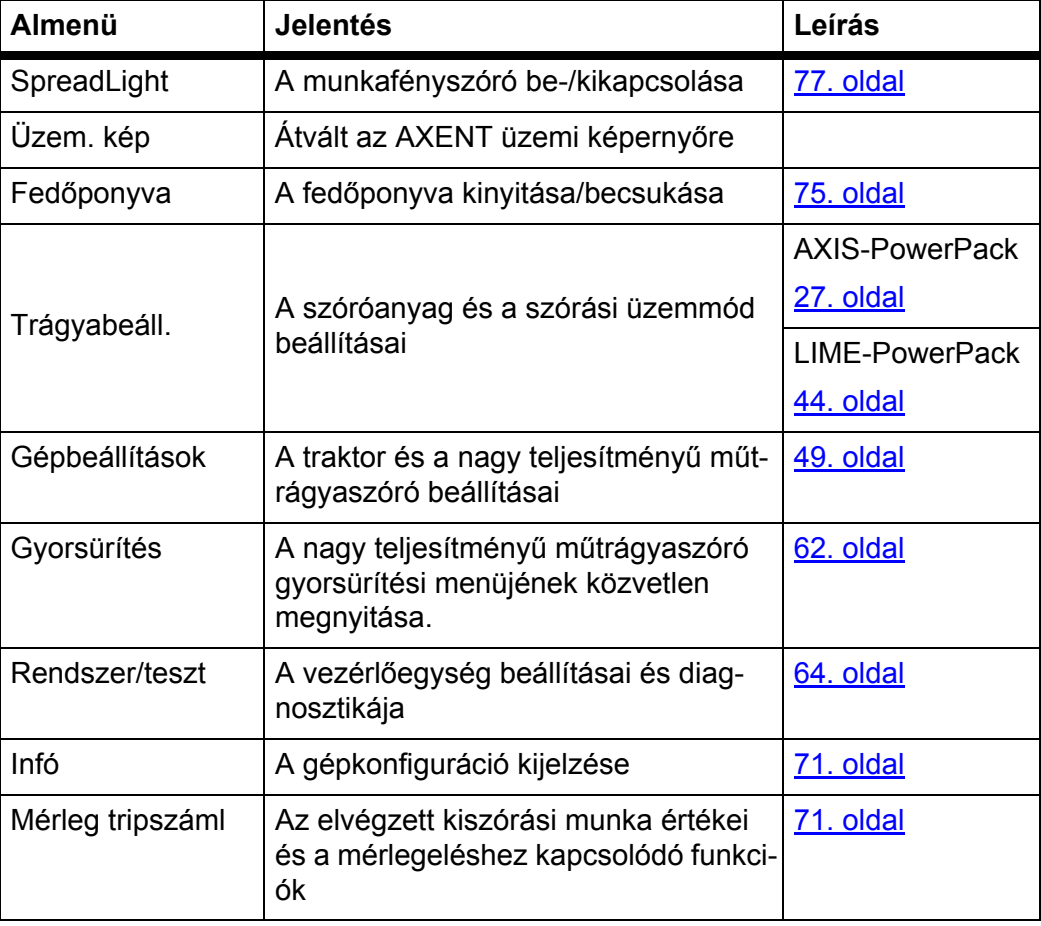

Az almenükön kívül a **Főmenüben** funkciógombokat is használhat.

Lásd: [2.3:Az alkalmazott szimbólumok jegyzéke, 8. oldal](#page-13-2).

## <span id="page-32-0"></span>**4.5 Trágyabeállítások az AXIS-PowerPackhoz**

#### *ĖRTESÍTĖS*

A vezérlőegység automatikusan felismeri a beépített szóróegységet miután csatlakoztatta az ISOBUS csatlakozót a AXENT nagy teljesítményű műtrágyaszóróhoz.

Az egyes menübejegyzések különböznek egymástól, attól függően, hogy az AXIS-PowerPack műtrágyaszórót vagy a LIME-PowerPack mészkiszóró egységet csatlakoztatták.

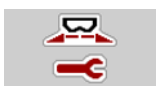

Ebben a menüben a műtrágya és szórási munkabeállítások érhetők el.

Nyissa meg a **Főmenü > Trágyabeállítások** menüpontot.

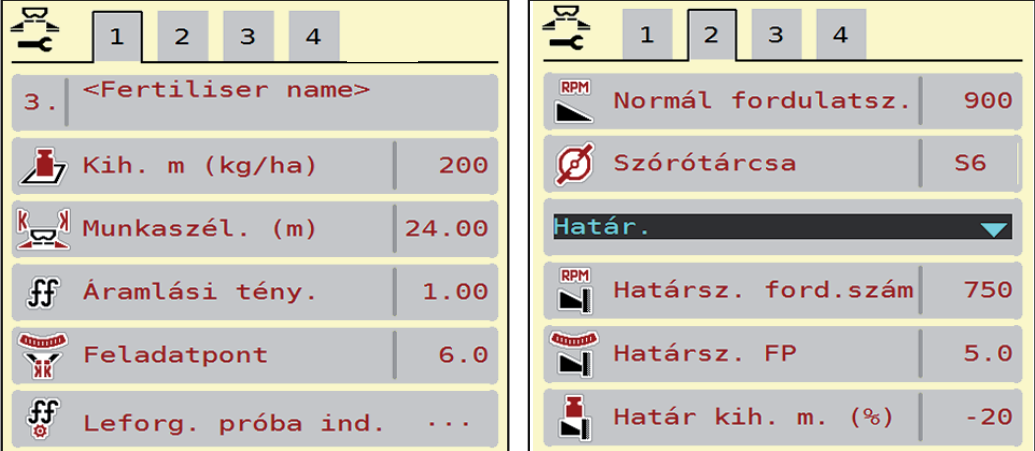

**4.4 ábra:** Trágyabeállítások menü, 1. és 2. fül

| $\mathbf{1}$<br>$\overline{2}$<br>3<br>$\overline{4}$ | $1 \mid 2 \mid$<br>$\vert$ 3                 |
|-------------------------------------------------------|----------------------------------------------|
| Normál                                                | $\rightarrow$ $\bullet$ VariSpread számítása |
| 50/50<br>꽃 <b>프</b> Felszer. mag.                     | $\frac{3}{12}$ Távolság be (m)<br>35.7       |
| K + S KALI GmbH                                       | <b>Č</b> Távolság ki (m)<br>20.6             |
| $140\%K + 6\%Mg0, 1,15$                               | GPS-Control Info                             |
| $H$ K2                                                | <b>EX</b> Szórási táblázat                   |
| Hatótávolság tény.<br>100                             |                                              |

**4.5 ábra:** Trágyabeállítások menü, 3. és 4. fül

#### *ĖRTESÍTĖS*

Nem minden paraméter jelenik meg egyidejűleg a képernyőn. A **balra/jobbra nyílgombokkal** léphet tovább a szomszédos menüablakra (fülre).

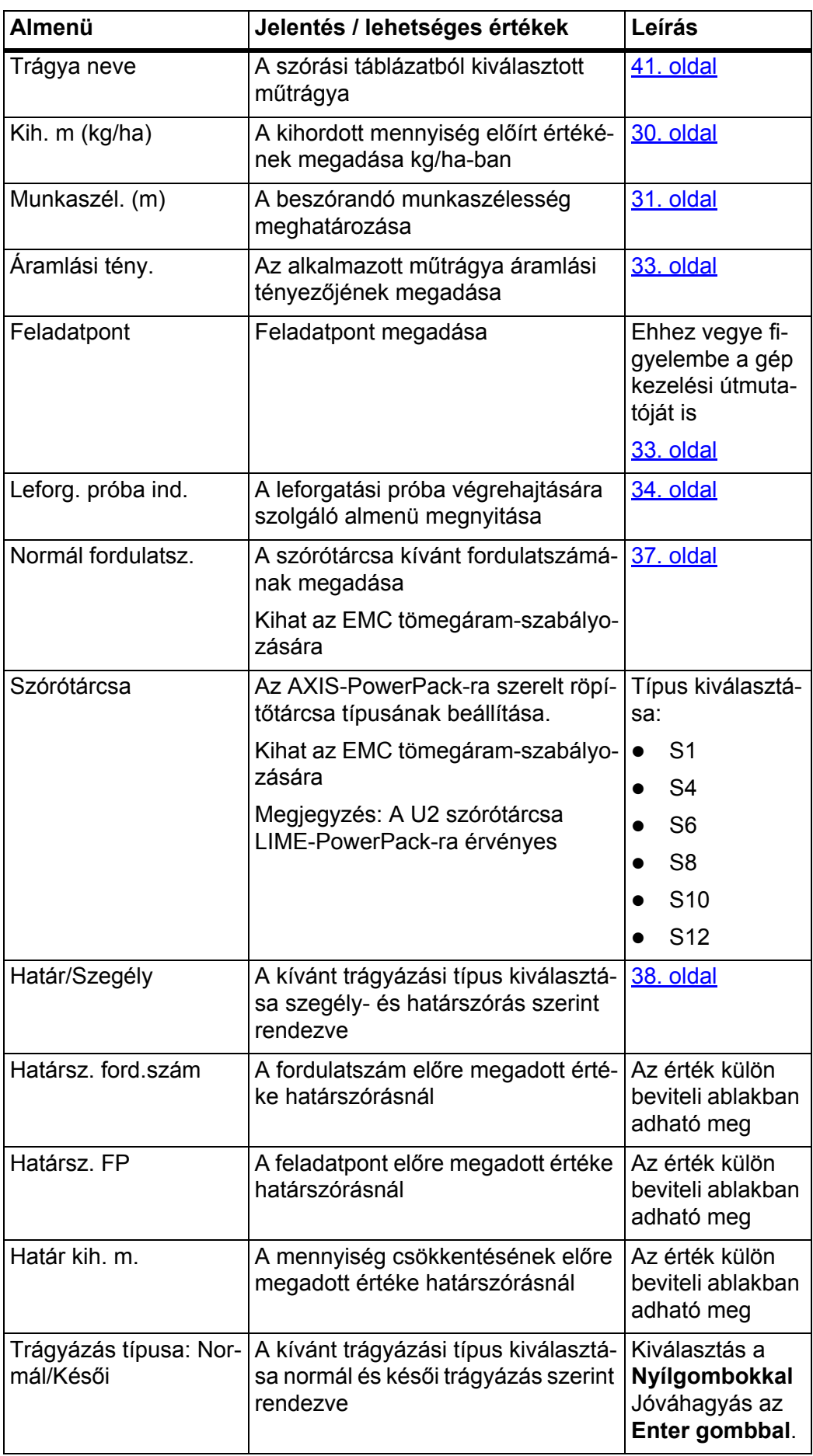

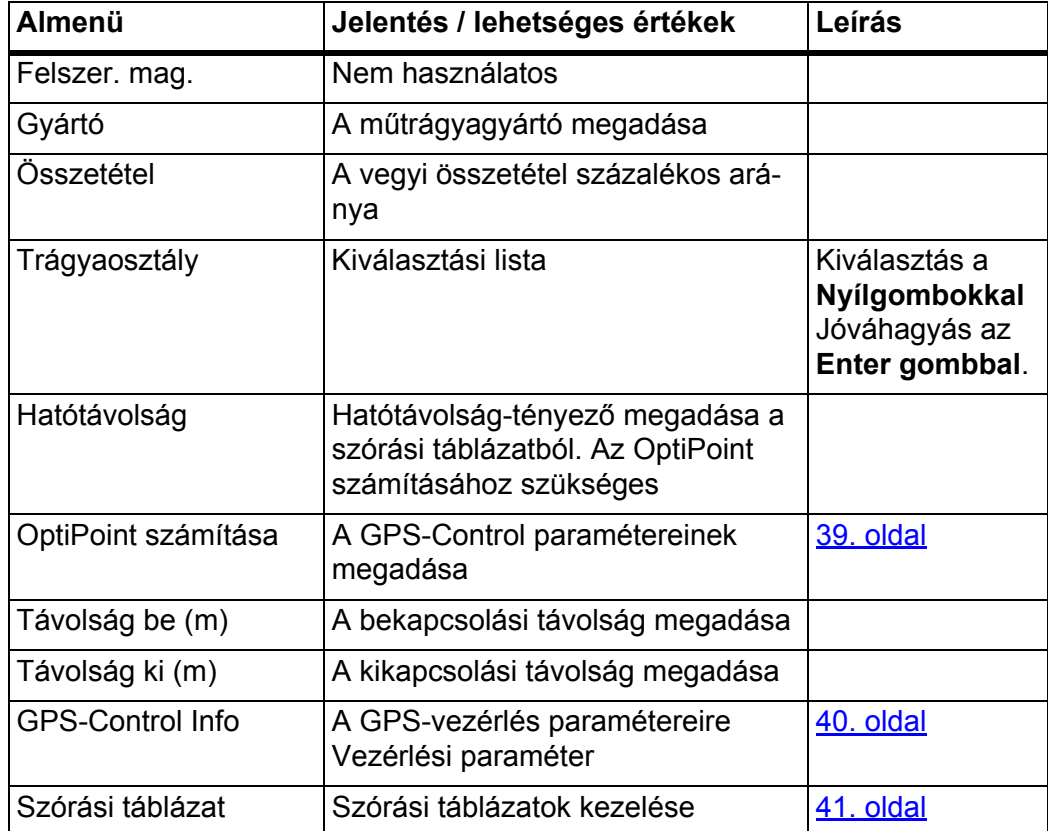

#### <span id="page-35-0"></span>**4.5.1 Kihordott mennyiség**

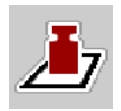

Ebben a menüben adhatja meg a kívánt kihordott mennyiség előírt értékét.

#### **A kihordott mennyiség megadása:**

**1.** Nyissa meg a **Trágyabeállítások > Kih. m (kg/ha)** menüpontot.

A képernyőn megjelenik a **pillanatnyilag érvényes** kihordott mennyiség.

- **2.** Vigye be az új értéket a beviteli mezőbe.
- **3.** Nyomja meg az **OK** gombot.

#### **Az új értéket a vezérlőegység tárolja.**

A kihordott mennyiség közvetlenül megadható, ill. módosítható az üzemi képernyőn is.

- **1.** Az érintőképernyőn nyomja meg a kihordott mennyiség [1] gombot.
	- $\triangleright$  Megnyílik a számbeviteli ablak.

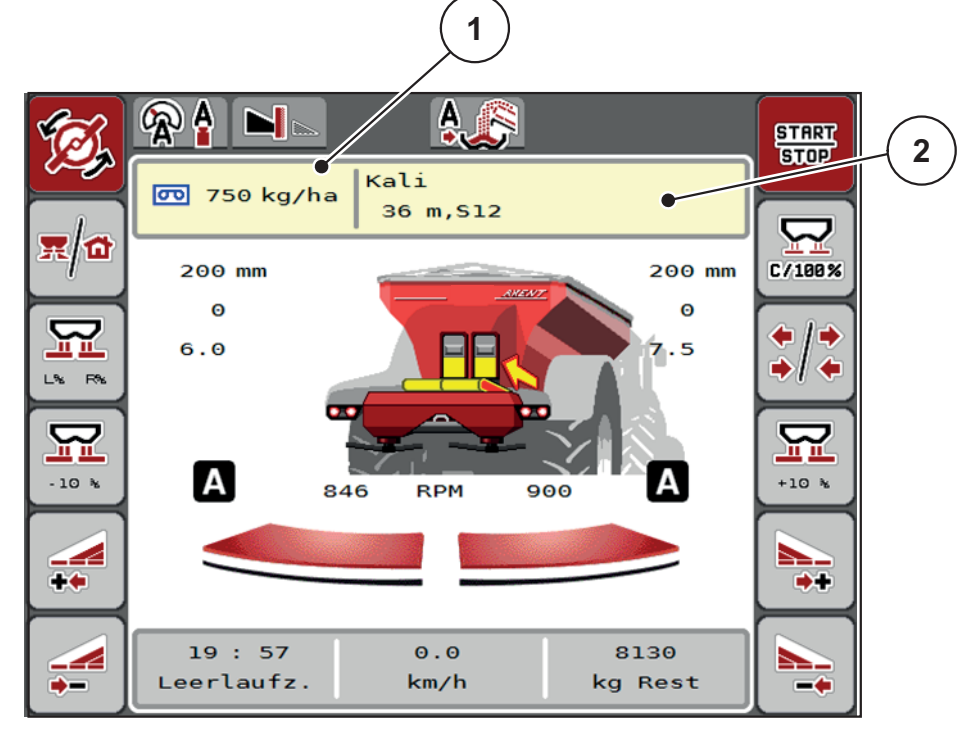

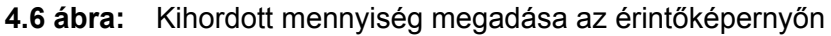

- [1] Kihordott mennyiség gomb
- [2] Szórási táblázat gomb
- **2.** Vigye be az új értéket a beviteli mezőbe.
- **3.** Nyomja meg az **OK** gombot.
- **Az új értéket a vezérlőegység tárolja.**
### <span id="page-36-0"></span>**4.5.2 Munkaszélesség**

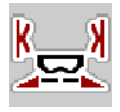

Ebben a menüben határozhatja meg a munkaszélességet (méterben).

- **1.** Nyissa meg a **Trágyabeállítások > Munkaszél. (m)** menüpontot.
	- A képernyőn megjelenik a **pillanatnyilag beállított** munkaszélesség.
- **2.** Vigye be az új értéket a beviteli mezőbe.
- **3.** Nyomja meg az **OK** gombot.
- **Az új értéket a vezérlőegység tárolja.**

### **4.5.3 Áramlási tényező**

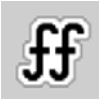

Az áramlási tényező értéke **0,2** és **1,9** között lehet. Azonos alapbeállítások (km/h, munkaszélesség, kg/ha) mellett:

- Az áramlási tényező **növelése** esetén az adagolási mennyiség **csökken.**
- Az áramlási tényező **csökkentése** esetén az adagolási mennyiség **növekszik**.

Ha az áramlási tényező a megadott tartományon kívül esik, hibaüzenet jelenik meg. Lásd [6:Hibaüzenetek és lehetséges okok, 105. oldal.](#page-110-0)

Ha biotrágyát vagy rizst szór, a minimális tényezőt 0,2-re kell csökkentenie. Ezzel elkerülheti a hibaüzenet állandó megjelenését.

Ha az áramlási tényezőt korábbi leforgatási próbákból vagy a szórási táblázatból ismeri, ebben a pontban **manuálisan** megadhatja azt.

# *ĖRTESÍTĖS*

A **Leforg. próba ind.** menüben az áramlási tényező a vezérlőegység segítségével meghatározható és megadható. Lásd: [4.5.5:Leforgatási próba, 34. oldal](#page-39-0) fejezet.

Az AXIS-PowerPack műtrágyaszóró és az **AUTO kg + AUTO km/h** üzemmód segítségével történik az áramlási tényező meghatározása az EMC tömegáramlás szabályozása által.

### *ĖRTESÍTĖS*

Az áramlási tényező kiszámítása az alkalmazott üzemmódtól függ. Az áramlási tényezőre vonatkozó további információkat a 4.7.1: AUTO/MAN üzemmód, 52. [oldal](#page-57-0) fejezet tartalmaz.

#### **Áramlási tényező megadása:**

- **1.** Nyissa meg a **Trágyabeállítások > Áramlási tény.** menüt.
	- A képernyőn megjelenik a **pillanatnyilag beállított** áramlási tényező.
- **2.** Vigye be a szórási táblázatból vett értéket a beviteli mezőbe.

# *ĖRTESÍTĖS*

Ha az Ön műtrágyája nincs megadva a szórási táblázatban, adja meg az **1,00** áramlási tényezőt.

Az **AUTO km/h üzemmódban** nyomatékosan ajánljuk, hogy az adott műtrágya áramlási tényezőjének pontos meghatározásához végezzen **leforgatási próbát**.

- **3.** Nyomja meg az **OK** gombot.
- **Az új értéket a vezérlőegység tárolja.**

### *ĖRTESÍTĖS*

Az AXIS-PowerPack műtrágyaszóró esetén (az **AUTO km/h + AUTO kg üzemmódban**) javasoljuk az áramlási tényező megjelenítését az üzemi képernyőn. Így az áramlási tényező szabályozását a szórási munka közben figyelemmel kísérheti. Lásd 2.2:Kijelzőmező[k, 7. oldal](#page-12-0)

#### **Minimális tényező**

Az áramlási tényező megadott értéke szerint a vezérlőegység a minimális tényezőt automatikusan az alábbi értékek egyikére állítja be:

- A minimális tényező 0,2, amikor a megadott érték kisebb mint 0,5.
- A minimális tényező vissza van állítva 0,4-re, amikor 0,5 fölötti értéket adnak meg.

# <span id="page-38-0"></span>**4.5.4 Feladatpont**

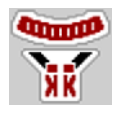

Az AXIS-PowerPack műtrágyaszórónál a feladatpont csak az elektromos feladásipont-beállítás segítségével állítható be.

- **1.** Nyissa meg a **Trágyabeállítások > Feladatpont** menüt.
- **2.** Határozza meg a feladatpont helyzetét a szórási táblázatból.
- **3.** A meghatározott értéket adja meg a beviteli mezőben
- **4.** Nyomja meg az **OK** gombot.
- **A Trágyabeállítások ablak az új feladatponttal jelenik meg a kijelzőn.**

A feladatpont elakadása esetén a 17. riasztás jelenik meg; lásd: 6.1:A riasztások [jelentése, 105. oldal](#page-110-1) fejezet.

### **A VIGYAZAT**

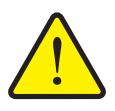

**A feladatpont automatikus beállítása sérülésveszéllyel jár.**

A **Start/Stop** gomb megnyomása után a feladatpont az elektromos állítóhengerek segítségével automatikusan az előzetesen beállított értékre áll. Ez sérüléseket okozhat.

- A **Start/Stop** gomb használata előtt gondoskodjon arról, hogy senki ne tartózkodjon a gép veszélyzónájában.
- A feladatpontra állás riasztását nyugtázza a Start gombbal.

#### <span id="page-39-0"></span>**4.5.5 Leforgatási próba**

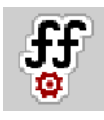

# *ĖRTESÍTĖS*

A **Leforg. próba ind.** menüpont zárolva van a mérleges műtrágyaszóró gépeknél és az összes többi típus **AUTO km/h + AUTO kg** üzemmódjában. Ilyenkor a menüpont inaktív.

Ebben a menüben meghatározhatja az áramlási tényezőt egy leforgatási próbával, és tárolhatja azt a vezérlőegységben.

Végezze el a leforgatási próbát:

- az első szórási munka előtt,
- ha a műtrágya minősége erősen megváltozott (nedvesség, magas portartalom, törött szemcsék),
- ha új műtrágyafajtát használ.

A leforgatási próbát vagy járó erőleadó tengellyel álló helyzetben, vagy menet közben egy próbaszakaszon kell elvégezni.

- Mindkét szórótárcsát vegye le.
- A feladatpontot állítsa a leforgatási próba (0 érték) pozícióba.

#### **Munkasebesség megadása:**

- **1.** Nyissa meg a **Trágyabeállítások > Leforg. próba ind.** menüt.
- **2.** Adja meg az átlagos munkasebességet.

Erre az értékre a tolózárnak a leforgatási próbánál alkalmazott állása kiszámításához van szükség.

- **3.** Nyomja meg a **Tovább** gombot.
	- $\triangleright$  Az új értéket a vezérlőegység tárolja.
	- $\triangleright$  A képernyőn megjelenik a leforgatási próba második oldala.

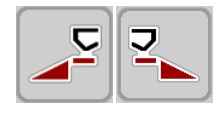

#### **Részszélesség kiválasztása:**

- **4.** Határozza meg azt a szórási oldalt, amellyel a leforgatási próbát el kívánja végezni.
	- Nyomja meg a **bal** szórási oldal funkciógombját vagy
	- a **jobb** szórási oldal funkciógombját.
- **A kiválasztott szórási oldal ikonja piros háttérrel jelenik meg.**

### n **FIGYELMEZTETES**

#### **A leforgatási próba során sérülésveszély áll fenn.**

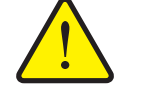

- A forgó alkatrészek és a kiszóródó műtrágya sérülést okozhat.
	- A leforgatási próba **megkezdése előtt** győződjön meg arról, hogy minden feltétel teljesül-e.
	- Ezzel kapcsolatban tartsa be a gép kezelési útmutatójában a **Leforgatási próba** fejezetben leírtakat.

- **START STOP**
- **5.** Nyomja meg a **Start/Stop** gombot.
	- $\triangleright$  Nyit a korábban kiválasztott részszélesség adagoló tolóaitaja, és megkezdődik a leforgatási próba.

## *ĖRTESÍTĖS*

A leforgatási próbát bármikor megszakíthatja az **ESC gomb** megnyomásával. Az adagoló tolóajtó bezáródik, és a kijelzőn a **Trágyabeállítások** menü jelenik meg.

#### *ĖRTESÍTĖS*

Az eredmény pontossága szempontjából a leforgatási próba időtartama nem játszik szerepet. Célszerű azonban **legalább 20 kg**-ot leforgatni.

- **6.** Ismét nyomja meg a **Start/Stop** gombot.
	- $\triangleright$  A leforgatási próba véget ér.
	- $\triangleright$  Az adagoló tolóajtó bezáródik.
	- $\triangleright$  A kijelzőn megjelenik a leforgatási próba harmadik oldala.

### **Áramlási tényező újbóli kiszámítása**

#### **A FIGYELMEZTETES**

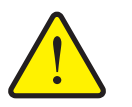

**A forgó géprészek balesetveszélyt hordoznak.**

A forgó géprészek (kardántengely, tengelyagyak) megérintése horzsolásokat, becsípődéseket és zúzódásokat okozhat. A gép magával ragadhat testrészeket vagy tárgyakat.

- Állítsa le a traktor motorját.
- Kapcsolja ki a hidraulikát, és biztosítsa a véletlen újrabekapcsolás ellen.
- **7.** Mérje le a leforgatott mennyiséget (vegye figyelembe a begyűjtőtartály önsúlyát).
- **8.** Adja meg a súlyt a **Leforgatott mennyiség** mezőben.
- **9.** Nyomja meg az **OK** gombot.
	- Az új értéket a vezérlőegység tárolja.
	- A kijelzőn az **Áramlási tényező számítása** menü jelenik meg.

*ĖRTESÍTĖS*

Az áramlási tényezőnek 0,4 és 1,9 között kell lennie.

**10.** Az áramlási tényező meghatározása.

Az **újonnan kiszámított** áramlási tényező elfogadásához nyomja meg az **Áraml. tény. jóváh.** gombot.

Az **eddig tárolt** áramlási tényező megtartásához nyomja meg az **ESC** gombot.

- **A rendszer tárolja az áramlási tényezőt.**
- **A kijelzőn megjelenik a Feladatpontra beállás riasztás.**

#### **A VIGYAZAT**

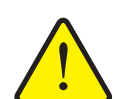

**A feladatpont automatikus beállítása közben sérülésveszély áll fenn.**

A kijelzőn megjelenik a **Feladatpontra beállás riasztás.** A **Start/Stop** gomb megnyomása után a feladatpont elektromos állítóhengerek segítségével automatikusan az előzetesen beállított értékre áll. Ez sérüléseket és anyagi kárt okozhat.

 A **Start/Stop** gomb használata előtt gondoskodjon arról, hogy senki ne tartózkodjon a gép veszélyzónájában.

### **4.5.6 Szórótárcsa típusa**

### *ĖRTESÍTĖS*

Az **optimális üresjárati mérés** végrehajtásához ellenőrizze a **Trágyabeállítások** menüben az adatok pontos bevitelét.

 A **Szórótárcsa** és az **normál fordulatsz.** menüpontokban bevitt adatoknak megkell egyezniük a gépe tényleges beállításaival.

A felszerelt szórótárcsatípust a kezelőegységbe gyárilag beprogramozták. Ha Ön más típusú szórótárcsát szerelt fel a gépére, a kezelőegységben adja meg a helyes típust.

- **1.** Nyissa meg a **Trágyabeállítások > Szórótárcsa** menüt.
- **2.** Aktiválja a szórótárcsatípust a választéklistában.
- **A kijelzőn a Trágyabeállítások ablak jelenik meg az új szórótárcsatípusokkal.**

#### <span id="page-42-0"></span>**4.5.7 Fordulatszám**

# *ĖRTESÍTĖS*

Az **optimális üresjárati mérés** végrehajtásához ellenőrizze a **Trágyabeállítások** menüben az adatok pontos bevitelét.

 A **Szórótárcsa** és az **normál fordulatsz.** menüpontokban bevitt adatoknak megkell egyezniük a gépe tényleges beállításaival.

A beállított erőleadó tengely fordulatszám a kezelőegységben gyárilag 750 ford./perc értékre van programozva. Ha Ön más erőleadó tengely fordulatszámot szeretne beállítani, a tárolt értéket módosítsa a kezelőegységben.

- **1.** Nyissa meg a **Trágyabeállítások > normál fordulatsz.** menüt.
- **2.** Fordulatszám megadása:
- **A kijelzőn a Trágyabeállítások ablak jelenik meg az új fordulatszámmal.**

#### <span id="page-43-0"></span>**4.5.8 Határszórási üzemmód**

Ebben a menüben adható meg a mező szélén alkalmazandó megfelelő szórási üzemmód.

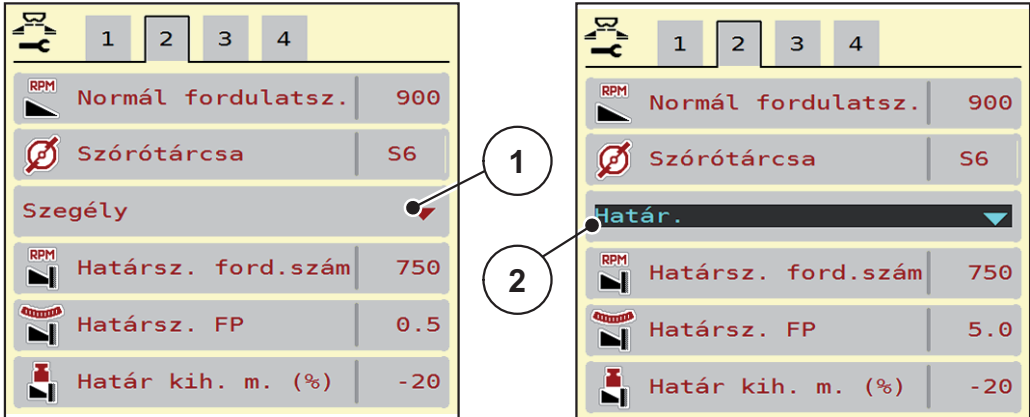

**4.7 ábra:** A határszórási üzemmód beállítási értékei

- [1] Szegélyszórás
- [2] Határszórás
- **1.** Nyissa meg a **Trágyabeállítások** menüt.
- **2.** Válassza ki a 2. lapot.
- **3.** Válassza ki a **Szegély** vagy a **Határ** határszórási üzemmódok egyikét.
	- $\triangleright$  Csak az alsó 3 beállító menü értékei illeszkednek a kiválasztott üzemmódhoz. A **menük nevei** nem változnak.
- **4.** Szükség esetén a szórási táblázat adatai alapján módosítsa a fordulatszám, a feladatpont (FP) vagy a mennyiségcsökkentés értékét.

#### **4.5.9 Határkihordási mennyiség**

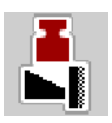

Ebben a menüben a mennyiségcsökkentés (százalékban) határozható meg. Ez a beállítás a határszórási funkció bekapcsolása esetén jut érvényre.

## *ĖRTESÍTĖS*

A határszórási oldalra 20%-os mennyiségcsökkentés beállítását javasoljuk.

#### **Határkihordási mennyiség megadása:**

- **1.** Nyissa meg a **Trágyabeállítások** > **Határ kih. m.** menüt.
- **2.** Adja meg a beviteli mezőben az értéket és nyugtázza.
- **Megjelenik a Trágyabeállítások ablak az új határkihordási mennyiséggel.**

### **4.5.10 OptiPoint számítása**

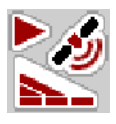

Az **OptiPoint számítása** menüben megadhatja a paramétereket a **szegélyekre vonatkozó** optimális bekapcsolási és kikapcsolási távolságok kiszámításához.

A pontos számításhoz nagyon fontos a használt műtrágya hatótávolság-tényezőjének a megadása.

### *ĖRTESÍTĖS*

Az Ön által alkalmazott műtrágyára vonatkozó hatótávolságát a gép szórási táblázatában találja meg.

- **1.** Adja meg az előírt értéket a **Trágyabeállítások > Hatótávolság** menüpontban.
- **2.** Nyissa meg a **Trágyabeállítások > OptiPoint számítása** menüt.
	- Megjelenik az **OptiPoint számítása** menü első oldala.

#### *ĖRTESÍTĖS*

A megadott menetsebesség a kapcsolási pontokhoz tartozó menetsebességre vonatkozik! Lásd: [5.3.7:GPS-Control, 99. oldal](#page-104-0) fejezet.

- **3.** Adja meg a kapcsolási pontokhoz tartozó **átlagos menetsebességet**.
	- $\triangleright$  A kijelzőn megjelenik a menü második oldala.
- **4.** Nyomja meg az **OK** gombot.
- **5.** Nyomja meg a **Tovább** gombot.
	- $\triangleright$  A kijelzőn megjelenik a menü harmadik oldala.

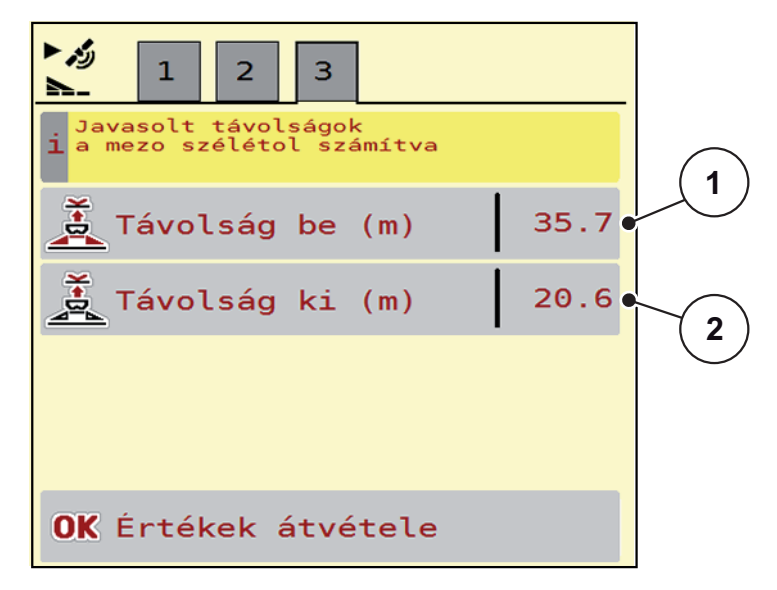

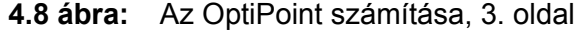

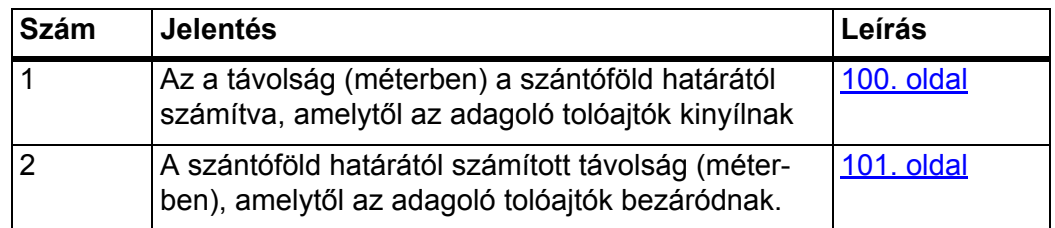

## *ĖRTESÍTĖS*

Ezen az oldalon a paraméterértékek manuálisan módosíthatók. Lásd: [5.3.7:GPS-Control, 99. oldal](#page-104-0) fejezet.

#### **Az értékek módosítása**

- **6.** Nyissa meg a lista kívánt elemét.
- **7.** Adja meg az új értéket.
- **8.** Nyomja meg az **OK** gombot.
- **9.** Nyomja meg az **Értékek átvétele** gombot.
- **Megtörténik az OptiPoint kiszámítása.**
- **A vezérlőegység a GPS-Control Info ablakra vált.**

### **4.5.11 GPS-Control Info**

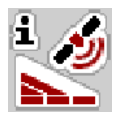

A **GPS-Control Info** menüben tájékozódhat az **OptiPoint számítása** menüben kiszámított beállítási értékekről.

Az alkalmazott termináltól függően 2 távolság (CCI, Müller Elektronik), vagy 1 távolság és 2 időérték (John Deere, ...) jelenik meg.

- A legtöbb ISOBUS-terminálnál az itt megjelenített értékeket **automatikusan** átveszi a GPS-terminál beállítási menüje.
- Néhány terminálnál mégis **manuális** bevitel szükséges.

#### *ĖRTESÍTĖS*

Ez a menü csak tájékoztatásul szolgál.

- Tartsa be a GPS-terminál használati útmutatójában foglaltakat.
- **1.** Nyissa meg a **Trágyabeállítások** > **GPS-Control Info** menüt.

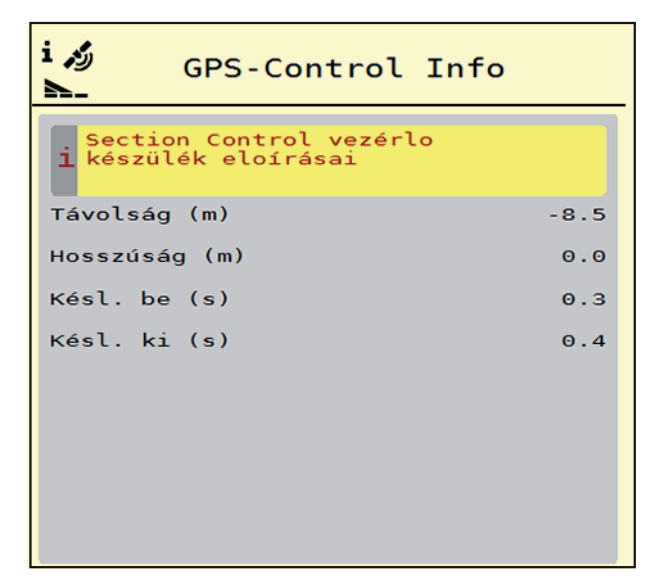

**4.9 ábra:** GPS-Control Info menü

### <span id="page-46-0"></span>**4.5.12 Szórási táblázatok**

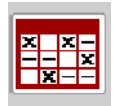

Ebben a menüben lehet a **Szórási táblázatokat** létrehozni és kezelni.

#### *ĖRTESÍTĖS*

Egy szórási táblázat kiválasztása hatással van a trágyabeállításokra, a vezérlőegységre és az AXIS-PowerPack műtrágyaszóróra. A beállított kihordott mennyiséget felülírja a szórási táblázatból vett tárolt érték.

#### *ĖRTESÍTĖS*

A szórási táblázatokat automatikusan kezelheti és átmásolhatja az ISOBUS terminálról.

- **FertChartApp**: Vegye fel a kapcsolatot a kereskedőjével, ha telepíteni szeretné az ISOBUS termináljára a FertChart alkalmazást.
- Amikor az ISOBUS terminálja (pl. CCI ISOBUS 1200) engedélyezi, a szórási táblázatok WLAN-modulon és az okostelefonján keresztül is kezelhetők.

#### **Új szórási táblázat létrehozása**

Lehetőség van akár **30** szórási táblázat létrehozására az elektronikus vezérlőegységben.

**1.** Nyissa meg a **Trágyabeállítások > Szórási táblázatok** menüt.

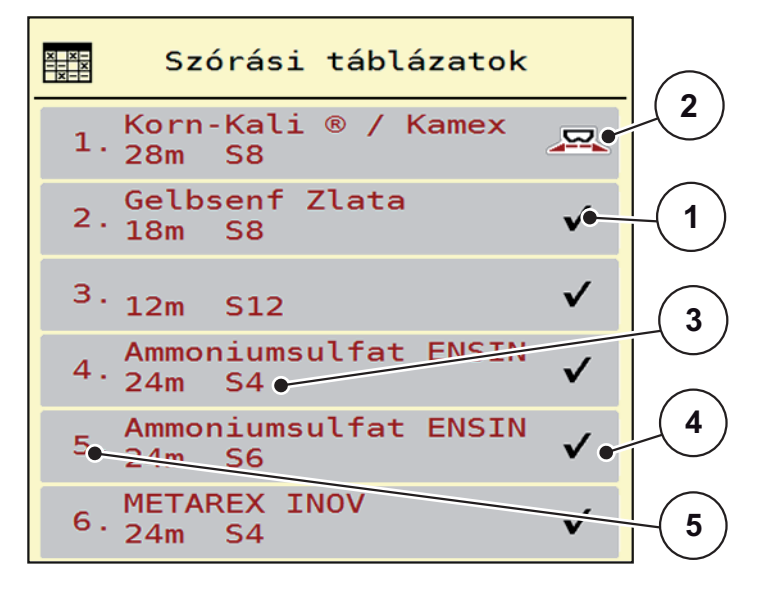

#### **4.10 ábra:** Szórási táblázatok menü

- [1] Értékekkel kitöltött szórási táblázat megjelenítése
- [2] Az aktív szórási táblázat megjelenítése
- [3] A szórási táblázat névmezője
- [4] Üres szórási táblázat
- [5] Táblázatszám

**2.** Válasszon ki egy üres szórási táblázatot.

A **Név** mező a trágya nevéből, a munkaszélességből és a szórótárcsa típusából adódik össze.

- $\triangleright$  A kijelzőn a kiválasztási képernyő jelenik meg.
- **3.** Válassza ki a **Megnyitás és vissza...** lehetőséget.
	- A kijelzőn megjelenik a **Trágyabeállítások** menü, és a rendszer a kiválasztott elemet **aktív szórási táblázatként** betölti a trágyabeállításokba.
- **4.** Válassza ki a **Trágya neve** menüpontot.
- **5.** Adja meg a szórási táblázat nevét.

# *ĖRTESÍTĖS*

Javasoljuk, hogy a szórási táblázatot a trágyatípus alapján nevezze el. Így könnyebben hozzárendelheti a szórási táblázathoz az egyes trágyatípusokat.

**6.** Szerkessze a **szórási táblázat** paramétereit.

Lásd: [4.5:Trágyabeállítások az AXIS-PowerPackhoz, 27. oldal](#page-32-0) fejezet.

#### **Szórási táblázat kiválasztása:**

- **1.** Nyissa meg a **Trágyabeállítások > Szórási táblázat** menüt.
- **2.** Válassza ki a kívánt szórási táblázatot.
	- $\triangleright$  A kijelzőn a kiválasztási képernyő jelenik meg.
- **3.** Válassza ki a **Megnyitás és vissza...** lehetőséget.
- **A kijelzőn megjelenik a Trágyabeállítások menü, és a rendszer a kiválasztott elemet aktív szórási táblázatként betölti a trágyabeállításokba.**

#### *ĖRTESÍTĖS*

Meglevő szórási táblázat kiválasztásakor a **Trágyabeállítások** menü összes értékét felülírják a kiválasztott szórási táblázat értékei, így többek között megváltozik a feladatpont és a normál fordulatszám is.

A vezérlőegység a feladatpontot a szórási táblázatban tárolt értékekre állítja be.

#### **Meglévő szórási táblázat másolása**

- **1.** Válassza ki a kívánt szórási táblázatot.
	- $\triangleright$  A kijelzőn a kiválasztási képernyő jelenik meg.
- **2.** Válassza ki az **Elem másolása** lehetőséget.
- **A rendszer a szórási táblázatot átmásolja a lista első szabad helyére.**

### **Meglévő szórási táblázat törlése**

### *ĖRTESÍTĖS*

Az aktív szórási táblázat **nem** törölhető.

- **1.** Válassza ki a kívánt szórási táblázatot.
	- $\triangleright$  A kijelzőn a kiválasztási képernyő jelenik meg.
- **2.** Válassza ki az **Elem törlése** lehetőséget.
- **A szórási táblázat törlődik a listából.**

#### **Kiválasztott szórási táblázat kezelése az üzemi képernyőn**

A szórási táblázat közvetlenül kezelhető az üzemi képernyőn is.

- **1.** Az érintőképernyőn nyomja meg a szórási táblázat [2] gombot.
	- $\triangleright$  Megnyílik az aktív szórási táblázat.

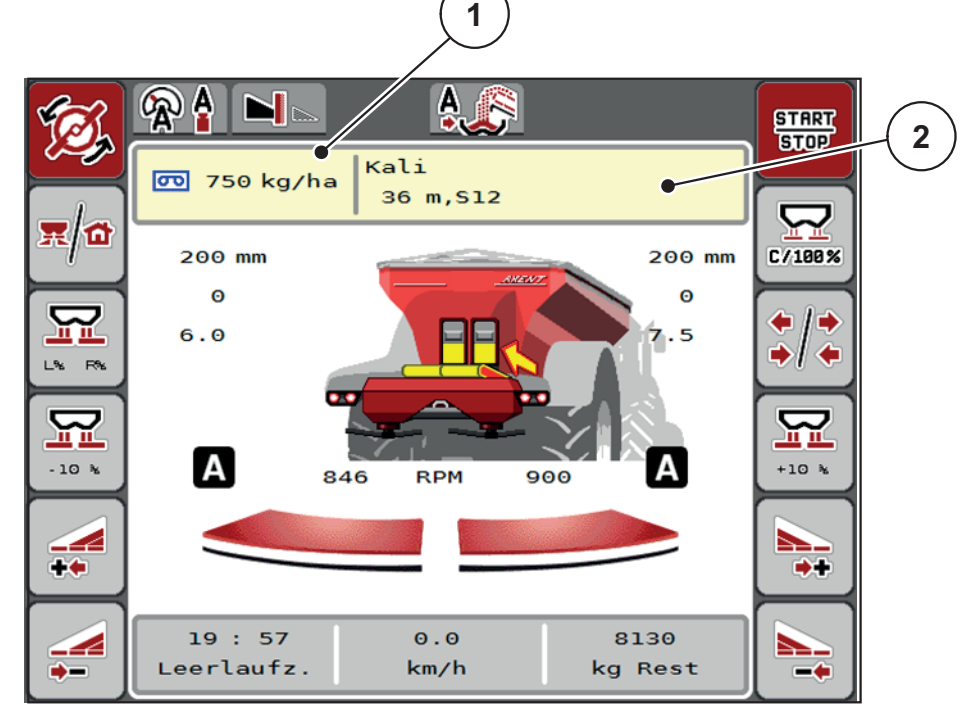

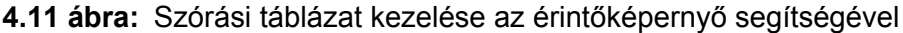

- [1] Kihordott mennyiség gomb
- [2] Szórási táblázat gomb
- **2.** Vigye be az új értéket a beviteli mezőbe.
- **3.** Nyomja meg az **OK** gombot.
- **Az új értéket a vezérlőegység tárolja.**

# **4.6 Trágyabeállítások a LIME-PowerPack (mész) számára**

### *ĖRTESÍTĖS*

A vezérlőegység automatikusan felismeri a beépített szóróegységet miután csatlakoztatta az ISOBUS csatlakozót a AXENT nagy teljesítményű műtrágyaszóróhoz.

Az egyes menübejegyzések különböznek egymástól, attól függően, hogy az AXIS-PowerPack műtrágyaszórót vagy a LIME-PowerPack mészkiszóró egységet csatlakoztatták.

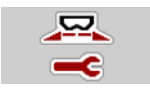

Ebben a menüben a műtrágya és szórási munkabeállítások érhetők el.

Nyissa meg a **Főmenü > Trágyabeállítások** menüpontot.

## *ĖRTESÍTĖS*

Nem minden paraméter jelenik meg egyidejűleg a képernyőn. A **balra/jobbra nyílgombokkal** léphet tovább a szomszédos menüablakra (fülre).

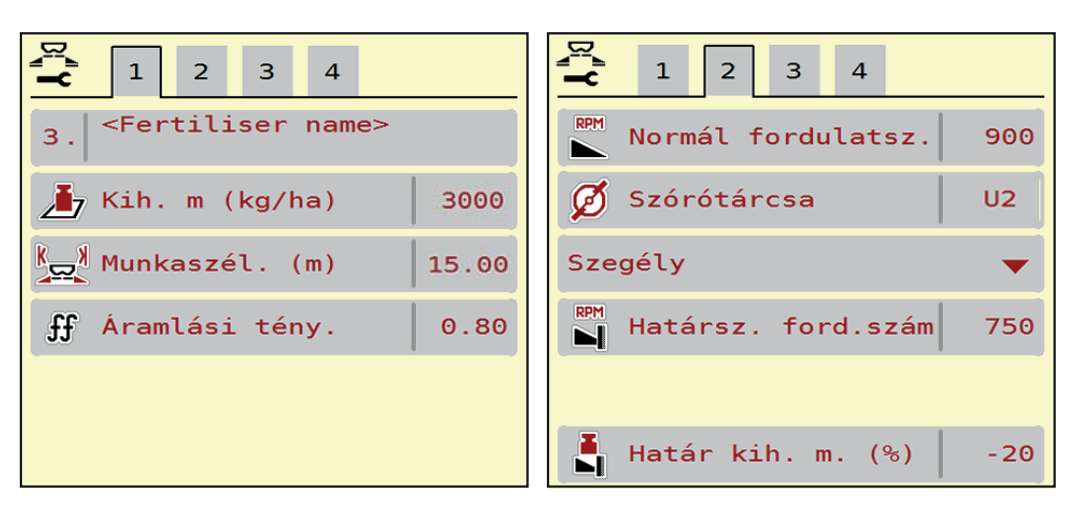

**4.12 ábra:** Trágyabeállítások menü mészszórási üzemhez, 1. és 2. oldal

#### *ĖRTESÍTĖS*

A LIME-PowerPack mészkiszóró egységre vonatkozó menüpontok a 3. és 4. oldalon nem relevánsak.

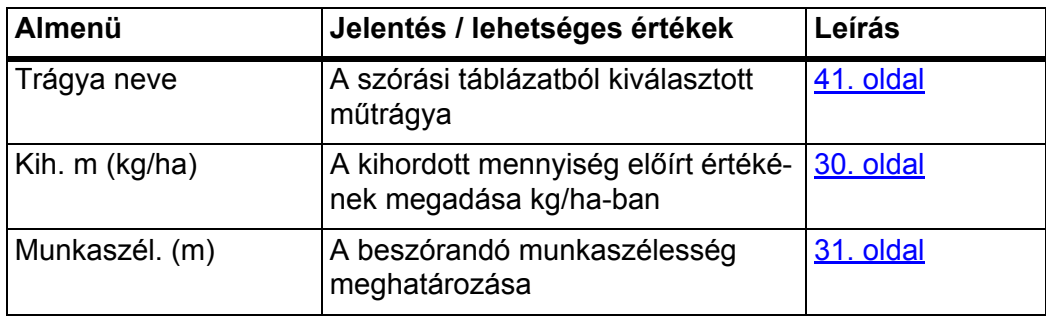

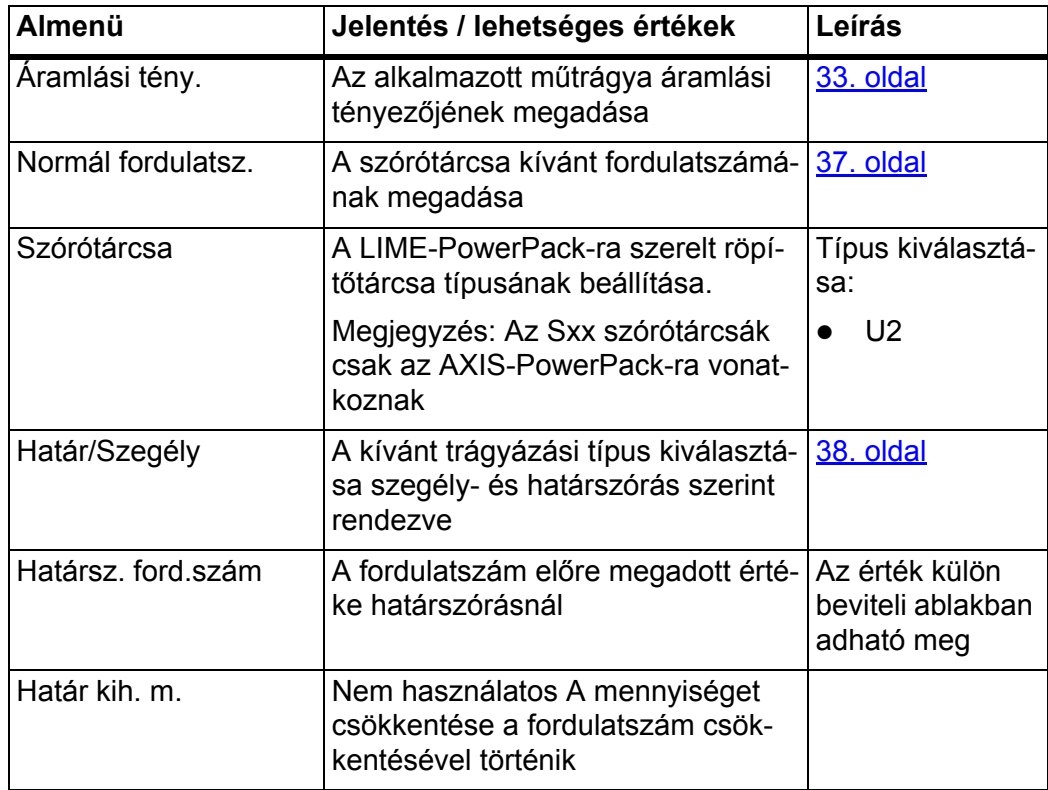

#### **4.6.1 Kihordott mennyiség**

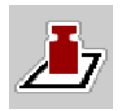

Ebben a menüben adhatja meg a kívánt kihordott mennyiség előírt értékét.

#### **A kihordott mennyiség megadása:**

**1.** Nyissa meg a **Trágyabeállítások > Kih. m (kg/ha)** menüpontot.

A képernyőn megjelenik a **pillanatnyilag érvényes** kihordott mennyiség.

- **2.** Vigye be az új értéket a beviteli mezőbe.
- **3.** Nyomja meg az **OK** gombot.

### **Az új értéket a vezérlőegység tárolja.**

A kihordott mennyiség közvetlenül megadható, ill. módosítható az üzemi képernyőn is.

- **1.** Az érintőképernyőn nyomja meg a kihordott mennyiség [1] gombot.
	- $\triangleright$  Megnyílik a számbeviteli ablak.

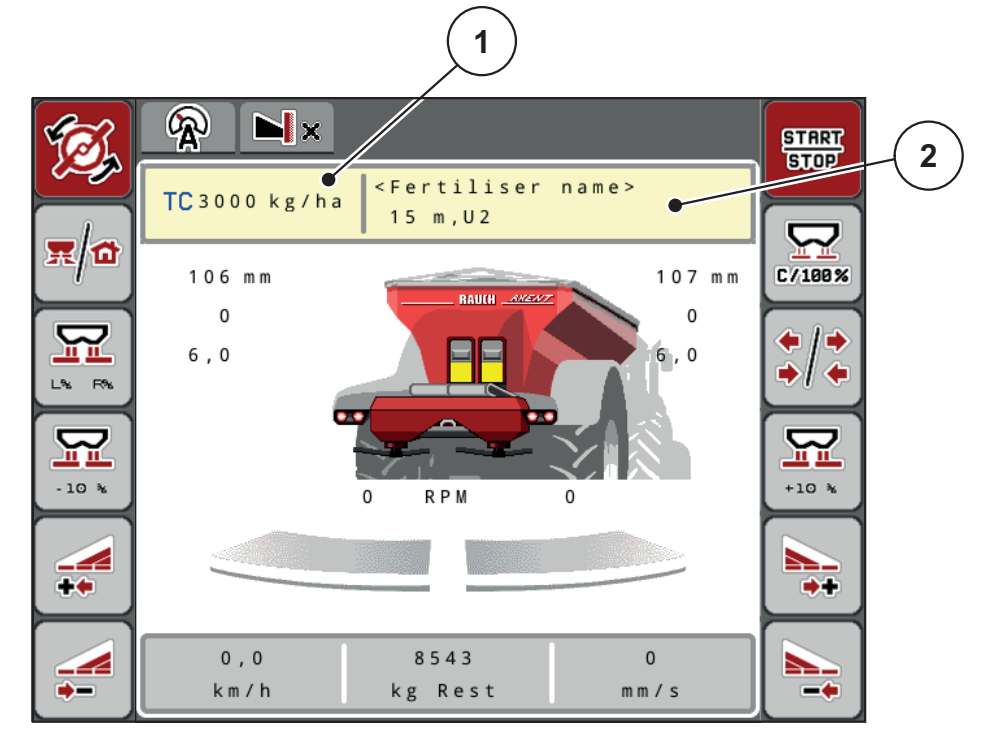

#### **4.13 ábra:** Kihordott mennyiség megadása az érintőképernyőn

- [1] Kihordott mennyiség gomb
- [2] Szórási táblázat gomb
- **2.** Vigye be az új értéket a beviteli mezőbe.
- **3.** Nyomja meg az **OK** gombot.
- **Az új értéket a vezérlőegység tárolja.**

## **4.6.2 Munkaszélesség**

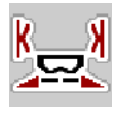

Ebben a menüben határozhatja meg a munkaszélességet (méterben).

- **1.** Nyissa meg a **Trágyabeállítások > Munkaszél. (m)** menüpontot.
	- A képernyőn megjelenik a **pillanatnyilag beállított** munkaszélesség.
- **2.** Vigye be az új értéket a beviteli mezőbe.
- **3.** Nyomja meg az **OK** gombot.
- **Az új értéket a vezérlőegység tárolja.**

### **4.6.3 Áramlási tényező**

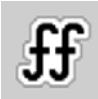

Az áramlási tényező értéke **0,2** és **1,9** között lehet. Azonos alapbeállítások (km/h, munkaszélesség, kg/ha) mellett:

- Az áramlási tényező **növelése** esetén az adagolási mennyiség **csökken.**
- Az áramlási tényező **csökkentése** esetén az adagolási mennyiség **növekszik**.

Ha az áramlási tényező a megadott tartományon kívül esik, hibaüzenet jelenik meg. Lásd [6:Hibaüzenetek és lehetséges okok, 105. oldal.](#page-110-0)

#### **Áramlási tényező megadása:**

- **1.** Nyissa meg a **Trágyabeállítások > Áramlási tény.** menüt.
	- A képernyőn megjelenik a **pillanatnyilag beállított** áramlási tényező.
- **2.** Vigye be a szórási táblázatból vett értéket a beviteli mezőbe.
- **3.** Nyomja meg az **OK** gombot.
- **Az új értéket a vezérlőegység tárolja.**

#### **Minimális tényező**

Az áramlási tényező megadott értéke szerint a vezérlőegység a minimális tényezőt automatikusan az alábbi értékek egyikére állítja be:

- A minimális tényező 0,2, amikor a megadott érték kisebb mint 0,5.
- A minimális tényező vissza van állítva 0,4-re, amikor 0,5 fölötti értéket adnak meg.

### **4.6.4 Szórótárcsa típusa**

A felszerelt szórótárcsatípust a kezelőegységbe gyárilag beprogramozták. Ha Ön más típusú szórótárcsát szerelt fel a gépére, a kezelőegységben adja meg a helyes típust.

- **1.** Nyissa meg a **Trágyabeállítások > Szórótárcsa** menüt.
- **2.** A **U2** típusú szórótárcsák elindításának aktiválása.
- **A kijelzőn a Trágyabeállítások ablak jelenik meg az új szórótárcsatípusokkal.**

#### **4.6.5 Fordulatszám**

A beállított erőleadó tengely fordulatszám a kezelőegységben gyárilag 750 ford./perc értékre van programozva. Ha Ön más erőleadó tengely fordulatszámot szeretne beállítani, a tárolt értéket módosítsa a kezelőegységben.

- **1.** Nyissa meg a **Trágyabeállítások > normál fordulatsz.** menüt.
- **2.** Fordulatszám megadása:
- **A kijelzőn a Trágyabeállítások ablak jelenik meg az új fordulatszámmal.**

# **4.7 Gépbeállítások**

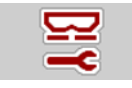

Ebben a menüben a traktor és a gép beállításai érhetők el.

Jelenítse meg a **Gépbeállítások** menüt.

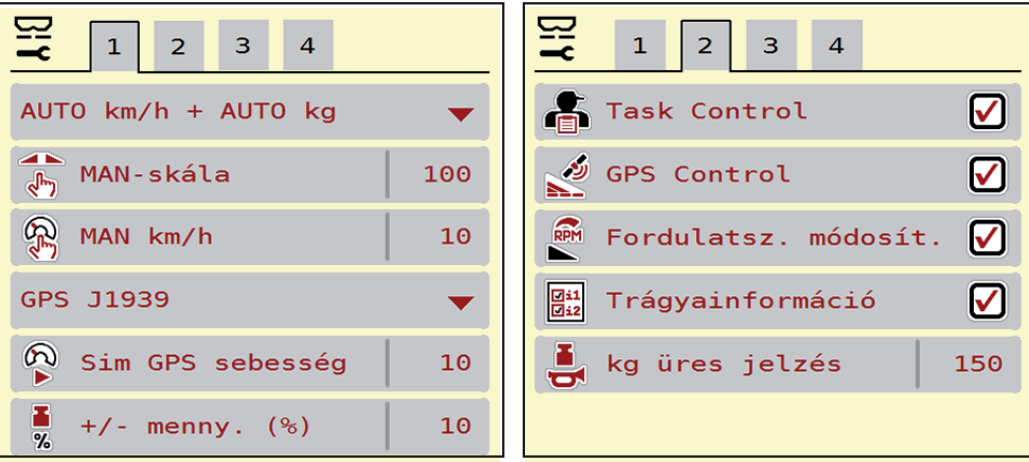

**4.14 ábra:** Gépbeállítások menü, 1. és 2. oldal

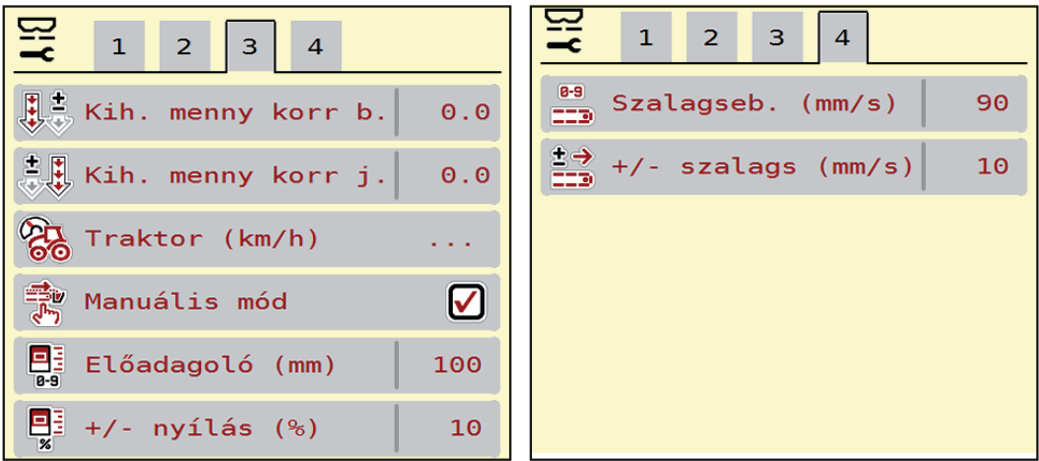

**4.15 ábra:** Gépbeállítások menü, 3. és 4. oldal

# *ĖRTESÍTĖS*

Nem minden paraméter jelenik meg egyidejűleg a képernyőn. A **balra/jobbra nyílgombokkal** léphet tovább a szomszédos menüablakra (fülre).

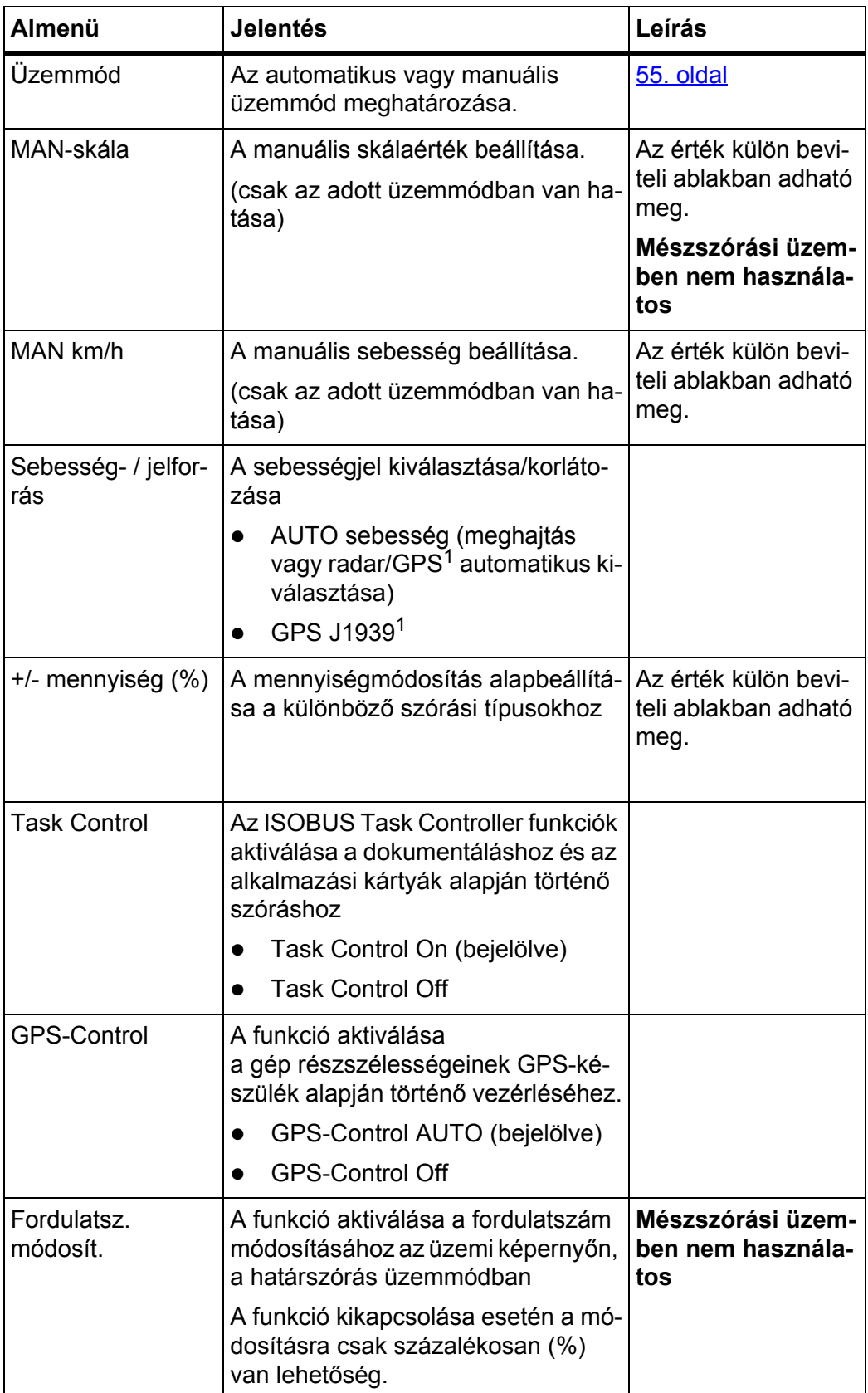

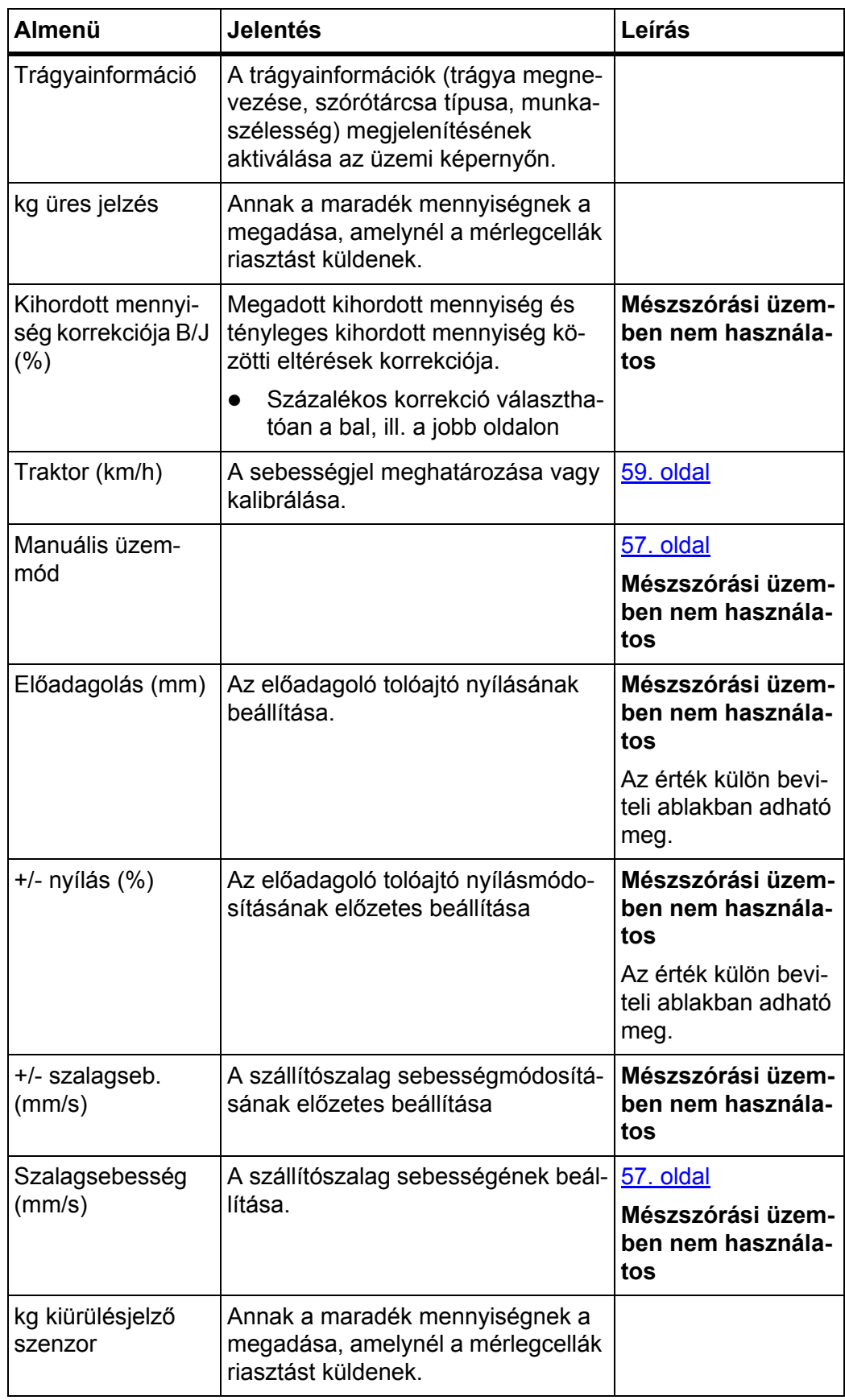

1. A vezérlőegység gyártója a GPS-jel elvesztéséért nem vállal felelősséget.

### <span id="page-57-0"></span>**4.7.1 AUTO/MAN üzemmód**

A vezérlőegység automatikusan szabályozza a szórási mennyiséget a sebességjel alapján. Ennek során figyelembe veszi a kihordott mennyiséget, a munkaszélességet és az áramlási tényezőt.

Alapértelmezés szerint Ön az **automatikus** üzemmódban dolgozik.

Csak akkor használja a **manuális** üzemmódot, ha:

- nem áll rendelkezésre sebességjel (radar vagy kerékszenzor nincs vagy hibás),
- csigairtó szert vagy vetőmagot (apró magvakat) kíván kiszórni.

## *ĖRTESÍTĖS*

Az anyag egyenletes kiszórásához manuális üzemmódban feltétlenül **állandó menetsebességgel** kell dolgozni.

## *ĖRTESÍTĖS*

A különféle üzemmódokban végzett szórási munkák leírása a következő fejezetben található: [5:Szórási üzemmód AXENT ISOBUS vezérl](#page-88-0)őegységgel, 83. [oldal](#page-88-0).

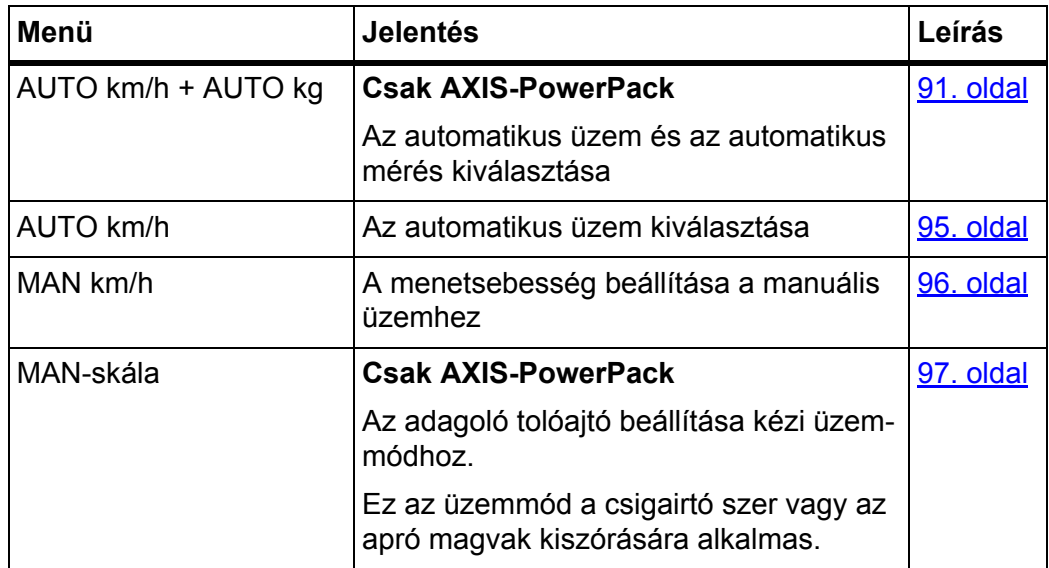

## **Üzemmód kiválasztása**

- **1.** Az AXENT ISOBUS vezérlőegység bekapcsolása.
- **2.** Nyissa meg a **Gépbeállítások > AUTO/MAN üzem** menüt.
- **3.** Válassza ki a listából a kívánt menüelemet.
- **4.** Nyomja meg az **OK** gombot.
- **5.** Kövesse a képernyőn megjelenő utasításokat.

## *ĖRTESÍTĖS*

Javasoljuk az áramlási tényező megjelenítését az üzemi képernyőn. Így folyamatosan figyelemmel kísérheti a tömegáram szabályozását a szórási munka közben. Lásd: 2.2:Kijelzőmező[k, 7. oldal](#page-12-0), és [4.7.1:AUTO/MAN üzemmód, 52.](#page-57-0)  [oldal](#page-57-0).

 Az üzemmódok szóróüzemben való használatáról a következő fejezetben ta-lál fontos információkat: [5:Szórási üzemmód AXENT ISOBUS vezérl](#page-88-0)őegy[séggel, 83. oldal.](#page-88-0)

### **4.7.2 +/- mennyiség**

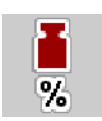

Ebben a menüben a **mennyiség módosításának** százalékos lépésközét adhatja meg a normál szórási módhoz.

Az alap (100%) az adagoló tolóajtó nyílásának beállított alapértéke.

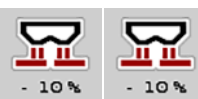

### *ĖRTESÍTĖS*

Üzem közben a **Mennyiség +/Mennyiség -** funkciógombokkal bármikor módosíthatja a szórási mennyiséget a **+/- mennyiség** értékével.

A **C 100 % gombbal** az alapbeállításokat állíthatja vissza.

#### **A mennyiség csökkentésének meghatározása:**

- **1.** Nyissa meg a **Gépbeállítások > +/- mennyiség (%)** menüt.
- **2.** Adja meg azt a százalékértéket, amennyivel módosítani szeretné a szórási mennyiséget.
- **3.** Nyomja meg az **OK** gombot.

### **4.7.3 Átrakási funkció üzemmód**

## *ĖRTESÍTĖS*

Az átrakási funkciót a különböző üzemmódokkal a [5:Szórási üzemmód](#page-88-0)  [AXENT ISOBUS vezérl](#page-88-0)őegységgel, 83. oldal fejezet ismerteti.

 Tartsa be a AXENT nagy teljesítményű műtrágyaszóró használati útmutatójában foglaltakat is.

A műtrágya AXIS-PowerPack szóróegységbe, ill. LIME-PowerPack szóróegységbe való átrakása 2 különböző üzemmódban vezérelhető.

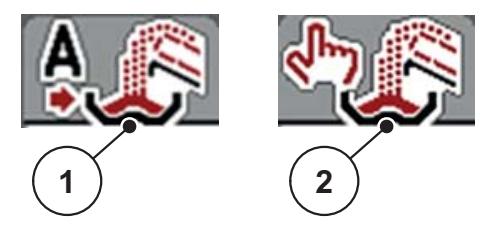

**4.16 ábra:** Üzemmódok szimbóluma

- [1] Automata
- [2] Manuális
- Javasoljuk, hogy mindig az **Automata** üzemmódban dolgozzon. A vezérlőegység a műtrágyaszállítás szelepeit a szenzorok információi alapján **teljesen automatikusan** vezérli.
- A **Manuális** üzemmódban az átrakás indítása és leállítása az **Aktiválógombbal** történik. A szenzorok állapota jelzi a szükséges lépéseket.

### **Üzemmód kiválasztása**

- **1.** Kapcsolja be a AXENT ISOBUS vezérlőegységet.
- **2.** Nyissa meg a **Gépbeállítások > AUTO/MAN üzem** menüt.
- **3.** Válassza ki a listából a kívánt menüelemet.
- **4.** Nyomja meg az **OK** gombot.

#### **Automata**

#### n **FIGYELMEZTETES**

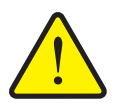

### **A motoros működtetésű részek zúzódás- és törésveszélyt okozhatnak.**

Az előadagoló tolóajtó és a szállítószalag előzetes figyelmeztetés nélkül mozog, és személyi sérülést okozhat.

- Senki nem tartózkodhat a veszélyzónában.
- Lásd még: [5.1:Átrakás automatikus üzemmóddal, 83. oldal](#page-88-1).

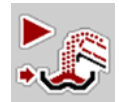

<span id="page-60-0"></span>**Manuálisan (csak AXIS-PowerPack-kal)**

## **A VIGYAZAT**

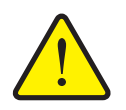

**A kiszóródó műtrágya csúszásveszélyt és környezetkárosodást okozhat.**

A **Manuális** üzemmódot csak kivételes esetekben aktiválja. Ha az átrakás aktív, a műtrágya túlfuthat, és a többletmennyiség váratlanul kifolyhat a tartályból. Ezen bárki elcsúszhat és megsérülhet. Környezetkárosodás veszélye.

- A szórási munka közben folyamatosan kövesse nyomon a manuális átrakást.
- A manuális üzemmódot csak rövid időre és kivételesen esetekben használja.
- Részesítse előnyben az **Automata** üzemmódot.
- **5.** Válassza a **Manuális üzemmód** menüpontot.
	- $\triangleright$  Megjelenik a 39. figyelmeztetés. Lásd: 6.1: A riasztások jelentése, 105. ol[dal.](#page-110-1)

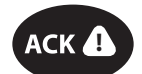

- **6.** Nyomja meg az **ACK** gombot.
	- $\triangleright$  A figyelmeztetés nyugtázása megtörtént.

Ön dönt az átrakás időpontjáról, és állítja le manuálisan az átrakást.

**1.** Ismét nyomja meg az **Átrakás megkezdése** gombot.

## **Az átrakás elindul.**

Az átrakás ugyanabban a sorrendben történik, mint az **automata** üzemmódban.

- **2.** Ismét nyomja meg az **Átrakás megkezdése** gombot.
- **Az átrakás leáll.**
- Lásd még: 5.2: Átrakás manuális üzemmóddal, 85. oldal.

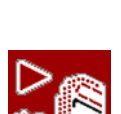

### **4.7.4 Mészszórási üzem**

Amint hozzáépítik és csatlakoztatják a LIME-PowerPack mészkiszóró egységet a nagy teljesítményű műtrágyaszóróhoz, a vezérlőegység automatikusan átáll mészszórási üzemre.

A mészszórási üzem függ a sebességtől: a szállítószalag sebessége és az előadagoló tolóajtó nyílása automatikusan igazodik a menetsebességhez, hogy ezáltal biztosítsa a mész egyenletes szórását.

- **1.** Nyissa meg a **Gépbeállítások > AUTO/MAN üzem** menüt.
- **2.** Válassza ki az **AUTO km/h** ill. a **MAN km/h** menüpontot.
- **Elindíthatja a mészszórási üzemet.**

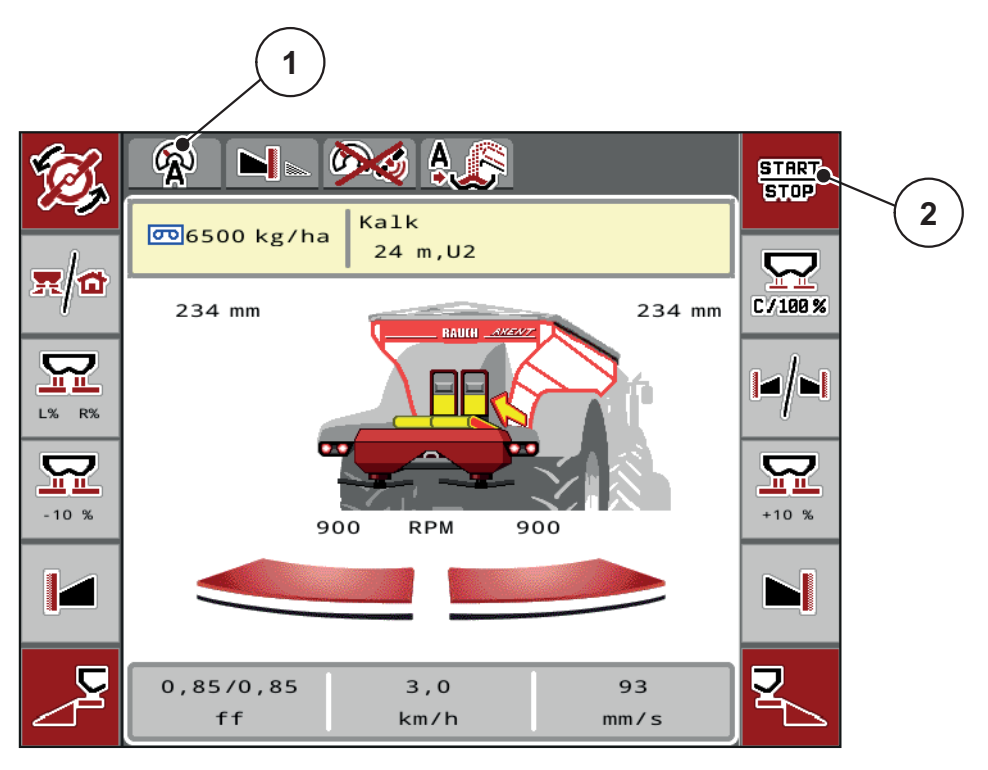

**4.17 ábra:** Mészszórási üzem képernyőképe

- [1] Aktív mészszórási üzemmód AUTO km/h szimbóluma
- [2] Szórási üzemmód indítása

## **4.7.5 Szalagsebesség (csak AXIS-PowerPack-kal)**

Ebben a menüben határozhatja meg a szállítószalag **sebességét**.

Üzem közben az üzemi képernyőn határozhatja meg a szállítószalag sebességét. Lásd: ["+/- Szalagsebesség \(csak AXIS-PowerPack-kal\)" a 57. oldalon..](#page-62-0)

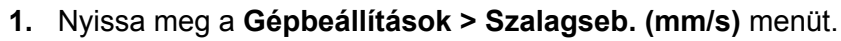

- **2.** Adja meg azt az értéket, amennyivel módosítani szeretné a sebességet.
- **3.** Nyomja meg az **OK** gombot.

### <span id="page-62-0"></span>**4.7.6 +/- Szalagsebesség (csak AXIS-PowerPack-kal)**

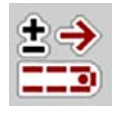

 $9-9$ 

Ebben a menüben állíthatja be a **sebességváltozást**.

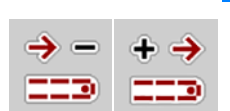

## *ĖRTESÍTĖS*

Csak 2x6 funkciógombbal rendelkező terminálok esetén Üzem közben a **Sebesség + /Sebesség -** funkciógombokkal bármikor megváltoztathatja a szállítószalag sebességének előre beállított értékét (mm/s).

A **C 100 % gombbal** az alapbeállításokat állíthatja vissza.

#### **A sebesség módosításának meghatározása:**

- **1.** Nyissa meg a **Gépbeállítások > Szalagseb. (mm/s)** menüt.
- **2.** Adja meg azt az értéket, amennyivel módosítani szeretné a sebességet.
- **3.** Nyomja meg az **OK** gombot.

#### **4.7.7 Az előadagoló tolóajtó nyílása (csak AXIS-PowerPack-kal)**

Ebben a menüben állíthatja be az előadagoló tolóajtó **nyílását**.

Üzem közben az üzemi képernyőn határozhatja meg az előadagoló tolóajtó nyílását.

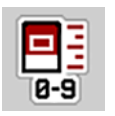

- **1.** Nyissa meg a **Gépbeállítások > Előadagoló tolóajtó (mm)** menüt.
- **2.** Adja meg a szórási táblázatból kapott értéket.
- **3.** Nyomja meg az **OK** gombot.

#### **4.7.8 Nyílás módosítása (csak AXIS-PowerPack-kal)**

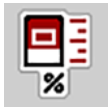

Ebben a menüben állíthatja be az előadagoló tolóajtó nyílásának százalékos **módosítását**.

Az alap (100%) az előadagoló tolóajtó nyílásának beállított alapértéke.

## *ĖRTESÍTĖS*

Üzem közben a **Nyílás +/Nyílás -** funkciógombokkal bármikor módosíthatja az előadagoló tolóajtó nyílását a **Nyílás (%)** értékével.

A **C 100 % gombbal** az alapbeállításokat állíthatja vissza.

#### **A nyílás módosításának meghatározása:**

- **1.** Nyissa meg a **Gépbeállítások > +/- Nyílás (%)** menüt.
- **2.** Adja meg azt a százalékértéket, amennyivel módosítani szeretné a nyílás nagyságát.
- **3.** Nyomja meg az **OK** gombot.

#### <span id="page-64-0"></span>**4.7.9 Sebességkalibrálás**

A sebességkalibrálás a pontos szórási művelet alapvető feltétele. Az olyan tényezők, mint pl. az abroncsméret, a kerékcsúszás a talajon, a talajszilárdság és a keréknyomás befolyásolják a sebességmeghatározást és ezzel a szórási műveletet is.

#### **Sebességkalibrálás előkészítése:**

A sebességimpulzusok számának pontos meghatározása 100 m-en nagyon fontos a műtrágya pontos kiszórásához.

- A kalibrálást a szántóföldön végezze el. Ezzel csökkentheti a talajminőség hatását a kalibrálási eredményekre.
- Lehetőleg pontosan **100 m** hosszú referenciaszakaszon hajtson végig.
- A gépet lehetőleg csak félig töltse fel.

#### **A sebességbeállítások megjelenítése:**

A AXENT ISOBUS kezelőegységen akár **4 különböző profilt** tárolhat az impulzusok típusára és számára vonatkozóan. Ezek a profilok elnevezhetők (pl. traktornév).

A szórási művelet előtt győződjön meg róla, hogy a megfelelő profilt választotta ki a kezelőegységben.

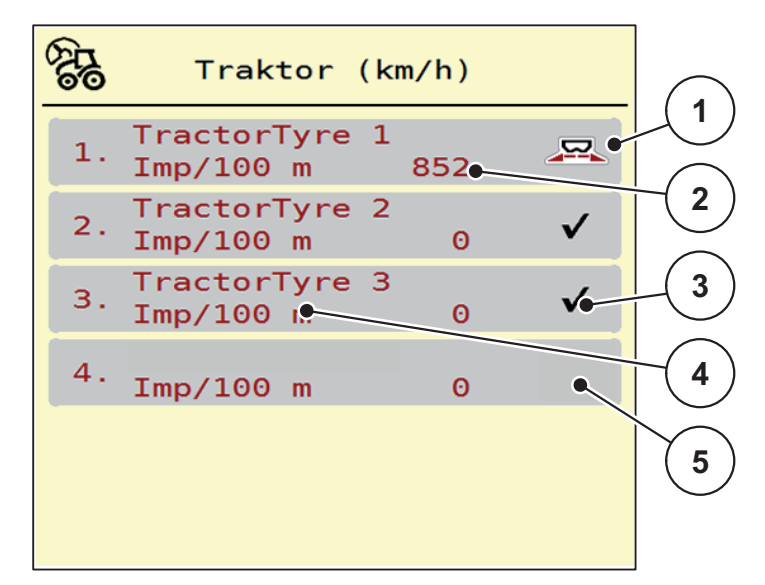

Nyissa meg a **Gépbeállítások > Traktor (km/h)** menüt.

**4.18 ábra:** Traktor (km/h) menü

- [1] Aktives traktor
- [2] Impulzusok száma 100 m-en
- [3] Profil beállítva, jelenleg nincs használatban
- [4] Traktor jelölése
- [5] Üres traktorprofil

### **A sebességjel újbóli kalibrálása:**

Felülírhat egy más meglévő profilt, vagy létrehozhat egy üres tárhelyet egy profillal.

**1.** Nyissa meg a kívánt profilt a **Traktor (km/h)** menüben.

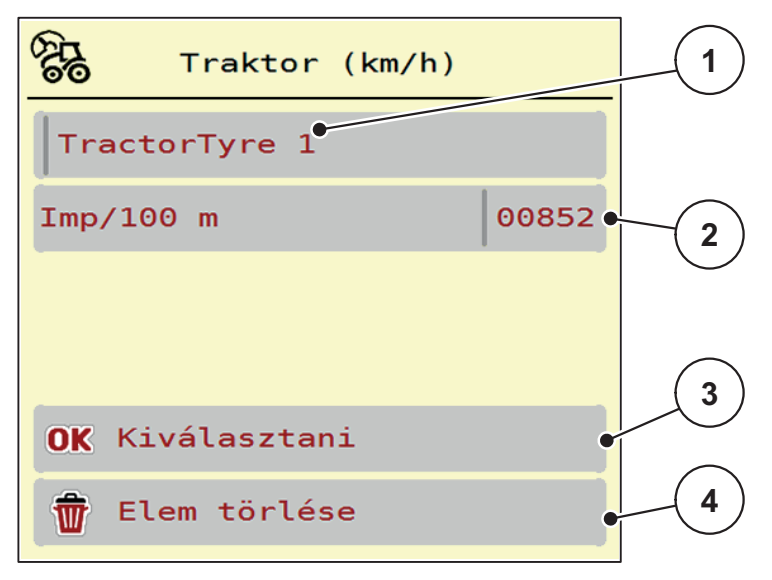

### **4.19 ábra:** Traktorprofil

- [1] Traktor névmező
- [2] Impulzusok számának kijelzése 100 m-en
- [3] Profil kiválasztásának jóváhagyása
- [4] Profil törlése
- **2. Névmező [1]** megnyitása.
- **3.** Adja meg a profil nevét.

A kezelőegységbe szövegbevitel módjáról a 4.14.1: Szövegbevitel, 78. oldal fejezetben olvashat.

- **4.** Nyomja meg az **OK [3]** gombot.
- **A profil aktiválva van.**

## *ĖRTESÍTĖS*

A név legfeljebb **16 karakterből** állhat.

A jobb érthetőség kedvéért javasoljuk, hogy a profilt a traktor után nevezze el.

Ezután a sebességjel impulzusainak számát kell meghatároznia. Ha ismeri az impulzusok számát, ezt közvetlenül beírhatja:

- **5.** Nyissa meg a kiválasztott traktorprofilon az **Imp/100m** menüpontot.
- **A kijelzőn megjelenik az Impulzus menü, ahol manuálisan megadható az impulzusszám.**

A kezelőegységbe értékbevitel módjáról a [4.14.1:Szövegbevitel, 78. oldal](#page-83-0) fejezetben olvashat.

Ha **nem ismeri** a pontos impulzusszámot, kezdje el a **Kalibrációs menetet**.

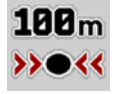

- **6.** Nyomja meg a kalibrálás gombot a traktorprofilon.
	- A kijelzőn megjelenik a Kalibrációs menet üzemi képernyője.
- **7.** A referencia-útvonal kezdőpontján nyomja meg a **Start** gombot.
	- $\triangleright$  Az impulzuskijelző nullázódik.
	- $\triangleright$  A kezelőegység kész az impulzusszámlálásra.
- **8.** Hajtson végig egy 100 m hosszú referenciaszakaszon.
- **9.** Állítsa le a traktort a referenciaszakasz végén.
- **10.** Nyomja meg a **Stop** gombot.
	- $\triangleright$  A kijelzőn megjelenik a fogadott impulzusok száma.
- **Az új impulzusszámot eltárolja a gép.**
- **Visszakerül a profilmenübe.**

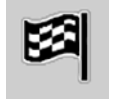

### **4.8 Gyorsürítés**

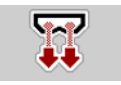

A gép szórás utáni tisztításához vagy a maradék mennyiség gyors kiürítéséhez a **Gyorsürítés** menüt használhatja.

Emellett javasoljuk, hogy a gép tárolása előtt az előadagoló tolóajtókat a gyorsürítés funkcióval **teljesen nyissa ki**, és ebben az állapotban kapcsolja ki az AXENT ISOBUS egységet. Így megelőzheti a nedvesség felgyülemlését a tartályban.

## *ĖRTESÍTĖS*

A gyorsürítés **megkezdése előtt** győződjön meg arról, hogy minden feltétel teljesül-e. Vegye figyelembe a gép kezelési útmutatóját is (maradék mennyiség ürítése).

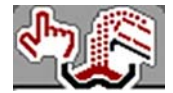

### **Gyorsürítés elvégzése:**

Előfeltétel az **AXIS-PowerPack** műtrágyaszóró számára: az üzemi képernyőn a **manuális** átrakási funkció legyen kiválasztva.

**1.** Nyissa meg a **Főmenü > Gyorsürítés** menüt.

#### **A VIGYAZAT**

Az **AXIS-PowerPack** műtrágyaszórónál megjelenik a **Feladatpontra állás** riasztás. A **Start/Stop** gomb megnyomása után a feladatpont automatikusan 0 pozícióba áll. A leforgatási próba után a feladatpont automatikusan beáll az előre beállított értékre. Ez sérüléseket és anyagi kárt okozhat.

**A feladatpont automatikus beállítása sérülésveszéllyel jár.**

 A **Start/Stop** gomb használata előtt gondoskodjon arról, hogy **senki** ne tartózkodjon a gép veszélyzónájában.

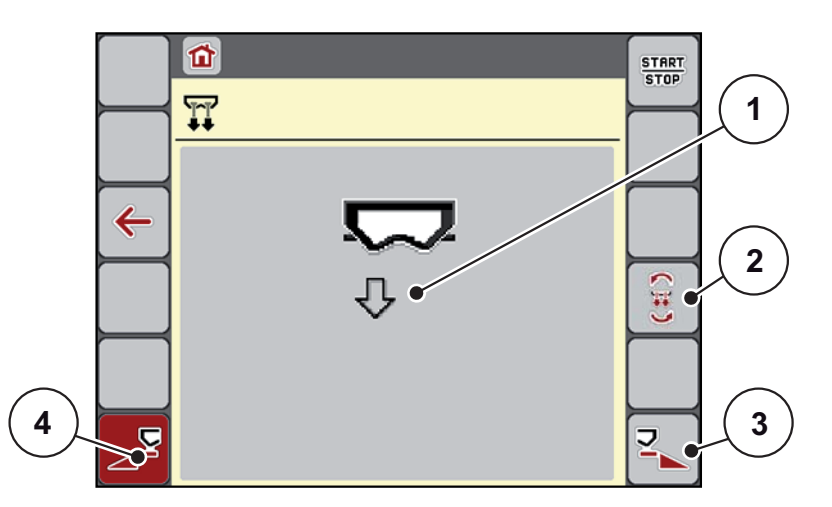

<span id="page-67-0"></span>**4.20 ábra:** Gyorsürítés menü

- [1] Gyorsürítés szimbóluma (itt a bal oldal van kiválasztva, de nincs elkezdve)
- [2] Teljes kiürítés
- [3] A jobb oldali részszélesség gyorsürítése (kiválasztva)
- [4] A bal oldali részszélesség gyorsürítése (nincs választva)
- **2.** A **funkciógombbal** válassza ki azt a részszélességet, amelyen a gyorsürítést végre szeretné hajtani.
	- $\triangleright$  A kijelzőn megjelenik a kiválasztott részszélesség szimbóluma ([4.20. ábra](#page-67-0), [2] pozíció).
- **3. Nyomja meg a Start/Stop** gombot.
	- $\triangleright$  A gyorsürítés elindul.
- **4. Nyomja meg a Start/Stop** gombot, amint a tartály kiürül.
	- $\triangleright$  A gyorsürítés befejeződik.
- **5. Nyomja meg az ESC** gombot a **főmenübe** való visszatéréshez.

## **A VIGYAZAT**

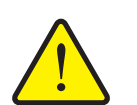

**A feladatpont automatikus beállítása sérülésveszéllyel jár.**

Az **AXIS-PowerPack** műtrágyaszórónál megjelenik a **Feladatpontra állás riasztás**. A **Start/Stop** gomb megnyomása után a feladatpont automatikusan az előzetesen beállított értékre áll. Ez sérüléseket és anyagi kárt okozhat.

 A **Start/Stop** gomb használata előtt gondoskodjon arról, hogy **senki** ne tartózkodjon a gép veszélyzónájában.

## **Teljes kiürítés:**

Betárolás előtt a gépe tartályát a vezérlőegységen keresztül teljesen kiürítheti.

- **1.** Mindkét részszélesség kiválasztása.
- **2. Nyomja meg a Start/Stop** gombot.
	- $\triangleright$  Mindkét adagoló tolóajtó kinyílik.
	- $\triangleright$  A feladatpont balra és jobbra is a 0 értékre mozdul.
- **3.** Nyomja meg a **Teljes kiürítés** gombot és tartsa lenyomva.
	- $\triangleright$  A feladatpont a 9,5 és 0 értékek között mozog, így kifolyik a műtrágya.
- **4.** Engedje fel a **Teljes kiürítés** gombot.
	- $\triangleright$  A bal és a jobb feladatpont visszaáll 0 értékre.
- **5. Nyomja meg a Start/Stop** gombot.
	- $\triangleright$  A feladatpont automatikusan az előzetesen beállított értékre áll.

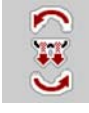

### **4.9 Rendszer/teszt**

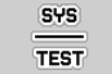

Ebben a menüben a vezérlőegység rendszer- és tesztbeállításai végezhetők el.

Nyissa meg a **Főmenü > Rendszer/Teszt** menüpontot.

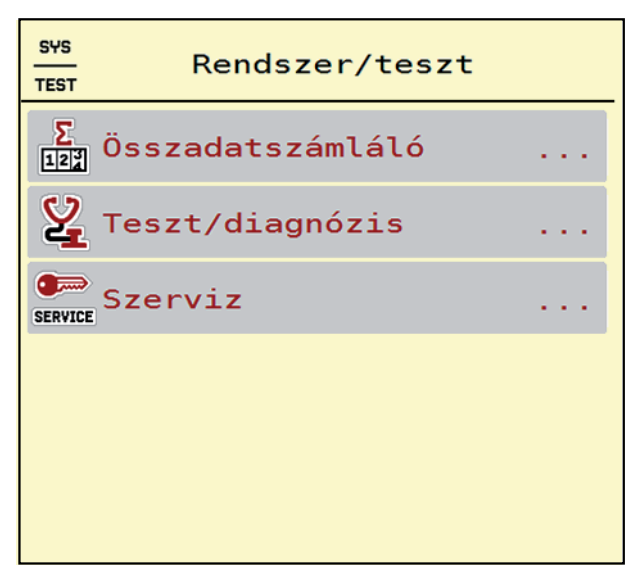

**4.21 ábra:** Rendszer/Teszt menü

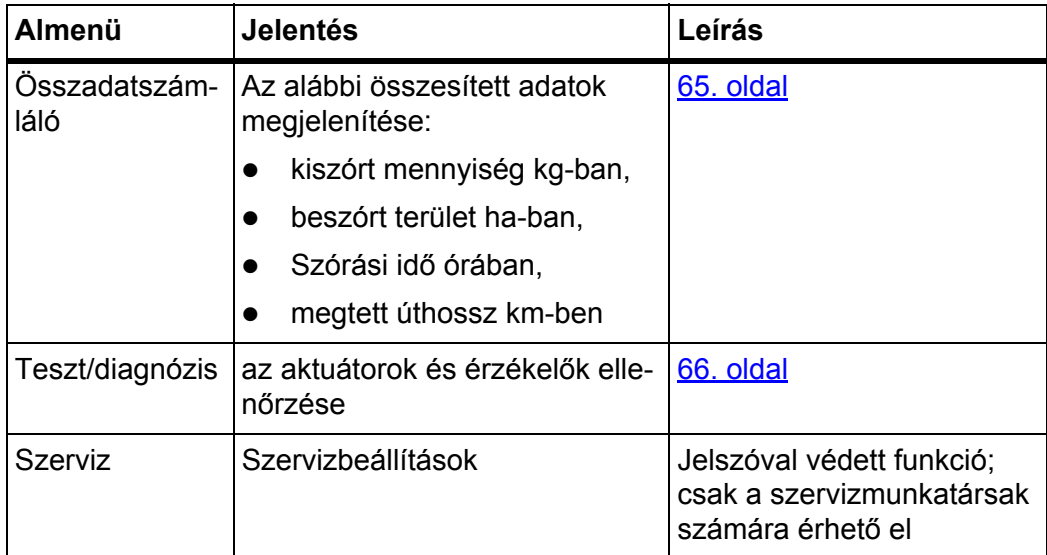

## <span id="page-70-0"></span>**4.9.1 Összadatszámláló**

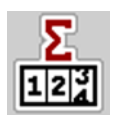

Ebben a menüben megjelenik a gép összes számlálójának állása:

- kiszórt mennyiség kg-ban,
- beszórt terület ha-ban,
- Szórási idő órában,
- megtett úthossz km-ben

# *ĖRTESÍTĖS*

Ez a menü csak tájékoztatásul szolgál.

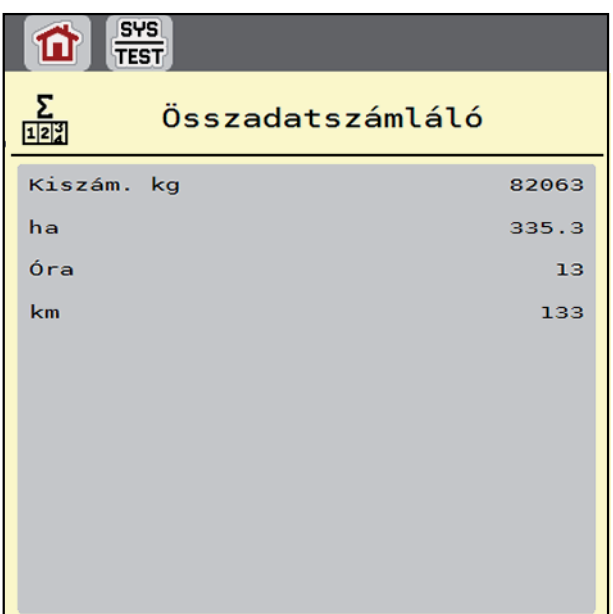

**4.22 ábra:** Összadatszámláló menü

#### <span id="page-71-0"></span>**4.9.2 Teszt/diagnózis**

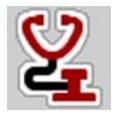

A **Teszt/diagnózis** menüben az egyes szenzorok/aktuátorok működését felügyelheti és ellenőrizheti.

### *ĖRTESÍTĖS*

Ez a menü csak tájékoztatásul szolgál.

A szenzorok listája a gép és a felszerelt szóróegység (AXIS- vagy LIME-Power-Pack) felszereltségétől függ.

## **A VIGYAZAT**

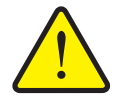

**A mozgó géprészek sérülésveszélyt jelentenek.**

A tesztek során a gép részei automatikusan mozoghatnak. Ez személyi sérüléseket okozhat.

 Senki nem tartózkodhat a veszélyzónában a teszt megkezdését követően.

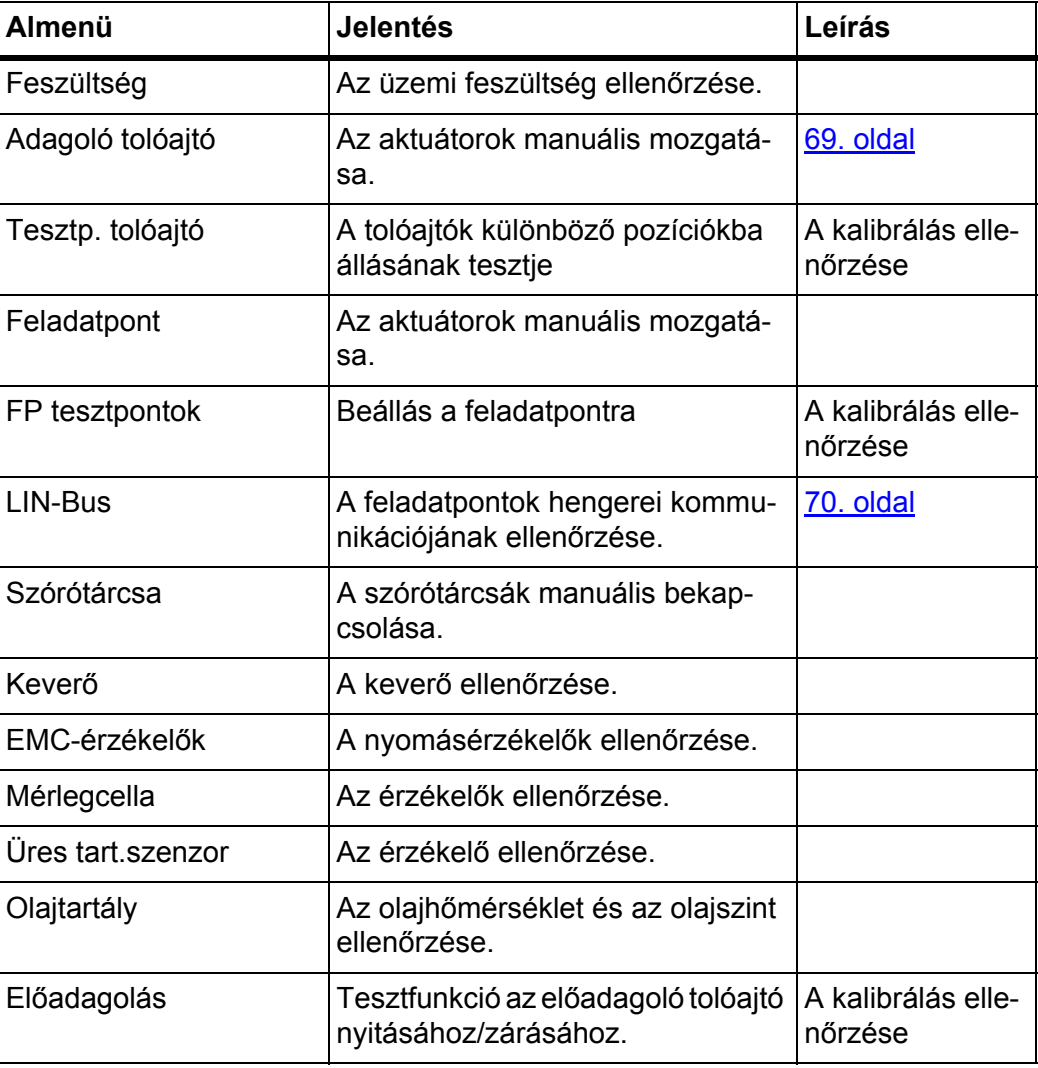
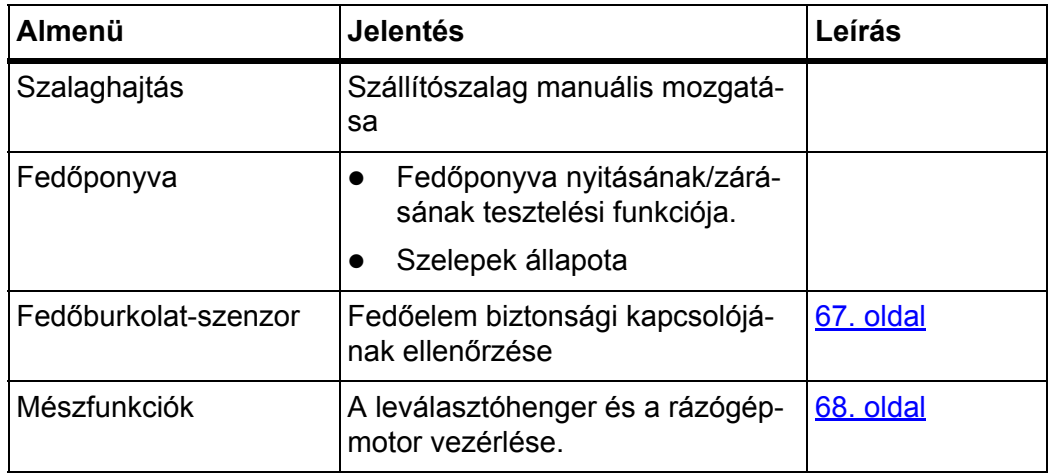

# <span id="page-72-0"></span>**Példa fedőburkolat-szenzor**

- **1.** Nyissa meg a **Rendszer/teszt > Teszt/diagnózis** menüt.
- **2.** A balra/jobbra nyilakkal lépjen a **Fedőburkolat-szenzor** oldalra.
	- A kijelzőn megjelenik az aktuátorok/szenzorok állapota.

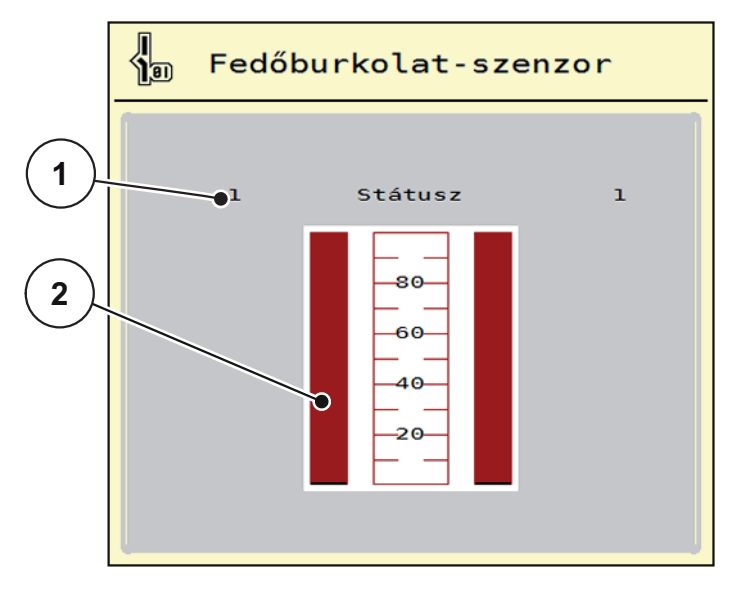

**4.23 ábra:** Teszt/diagnózis; példa: Fedőburkolat-szenzor

- [1] A jel kijelzése; 1: A fedőelem le van zárva; 0: A fedőelem fel van hajtva
- [2] A jel sávos kijelzése

### <span id="page-73-0"></span>**Mészfunkciók példa**

- **1.** Nyissa meg a **Rendszer/teszt > Teszt/diagnózis** menüt.
- **2.** A balra/jobbra nyilakkal lépjen a **Mészfunkciók** oldalra.
	- $\triangleright$  A kijelzőn megjelenik az opcionális berendezések állapota.

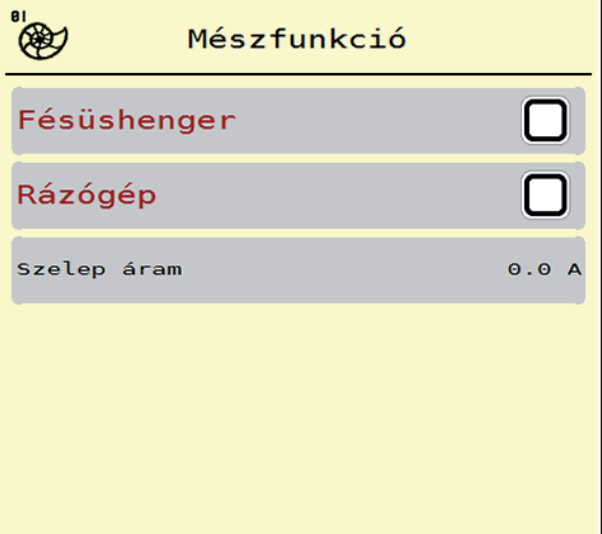

**4.24 ábra:** Teszt/diagnózis; példa: Mészfunkciók

- **3.** Jelölje be a négyzetet az érintőképernyőn.
- **4.** Nyomja meg a **Start/Stop** gombot.
	- Megkezdődik s kiválasztott berendezés vezérlésének tesztelése.
- **5.** Ismét nyomja meg a **Start/Stop** gombot.
	- $\triangleright$  A teszt befejeződött.

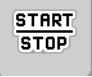

**Példa: az adagoló tolóajtók tesztje/diagnózisa**

- **1.** Nyissa meg a **Teszt/diagnózis > Adagoló tolóajtó** menüt.
- **A kijelzőn megjelenik az aktuátorok/szenzorok állapota.**

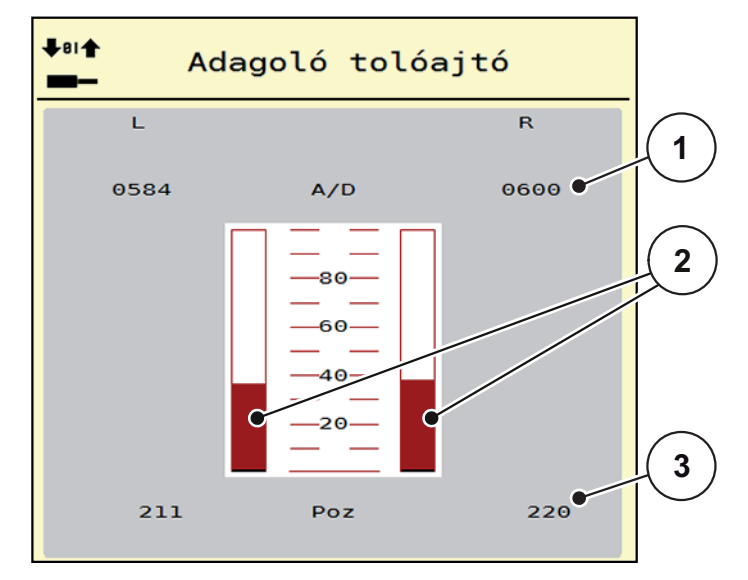

**4.25 ábra:** Teszt/diagnózis; példa: aktuátor adagoló tolóajtó

- [1] A jel kijelzése
- [2] A jel sávos kijelzése
- [3] A pozíció kijelzése

A **jel** kijelzése külön-külön mutatja a bal és jobb oldali elektromos jelek állapotát. Az aktuátorok a fel/le nyíl gombokkal tolhatók ki és húzhatók be.

#### **Példa: LIN-Bus**

- **1.** Nyissa meg a **Rendszer/teszt > Teszt/diagnózis** menüt.
- **2.** Válassza ki a **LIN-Bus** menüpontot.
	- $\triangleright$  A kijelzőn megjelenik az aktuátorok/szenzorok állapota.

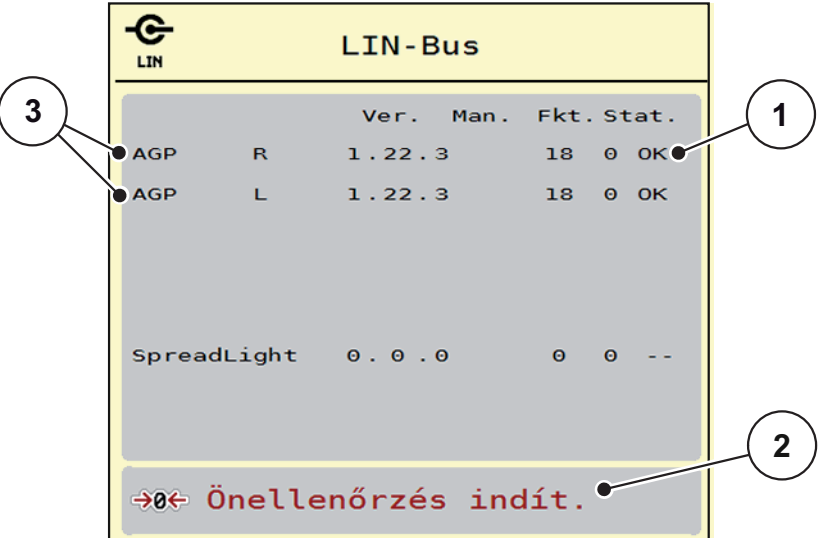

**4.26 ábra:** Teszt/diagnózis; példa: LIN-Bus

- [1] Linbus kijelző
- [2] Önellenőrzés indítása
- [3] Csatlakoztatott aktuátorok

### **A LIN-Bus-résztvevők státuszüzenete**

Az aktuátorok különböző állapotokat mutathatnak:

- $\bullet$  0 = OK: az aktuátor nem hibás
- $\bullet$  2 = elakadás
- $\bullet$  4 = túlterhelés

# **4.9.3 Szerviz**

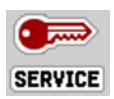

*ĖRTESÍTĖS*

A **Szerviz** menü beállításaihoz kód megadása szükséges. Ezeket a beállításokat **csak** erre kijelölt szervizszakemberek módosíthatják.

# **4.10 Infó**

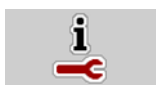

Az **Infó** menüben információk jeleníthetők meg a készülékvezérlésről.

*ĖRTESÍTĖS*

Ez a menü a készülék konfigurációjára vonatkozó információkat jeleníti meg. Az információk listája a gép felszereltségétől függ.

# **4.11 Mérleg tripszámláló**

回想

Ebben a menüben az elvégzett kiszórási munka értékei és a mérlegeléshez kapcsolódó funkciók találhatók.

- Nyissa meg a **Főmenü > Mérleg tripszáml** menüt.
	- Megjelenik a **Mérleg tripszáml** menü.

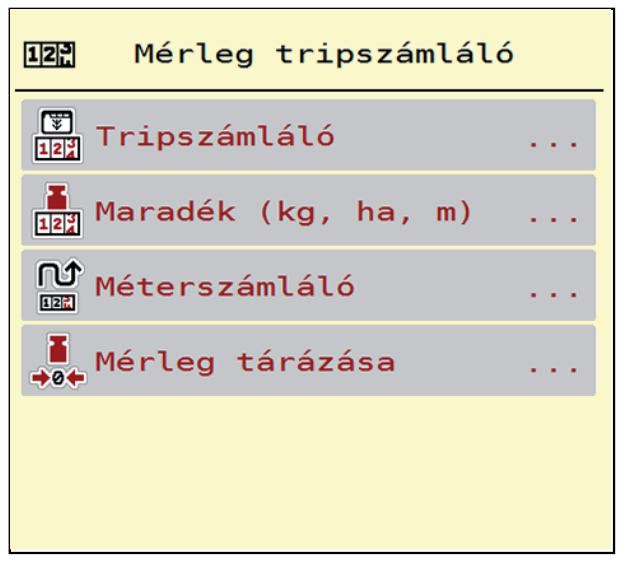

**4.27 ábra:** Mérleg tripszámláló menü

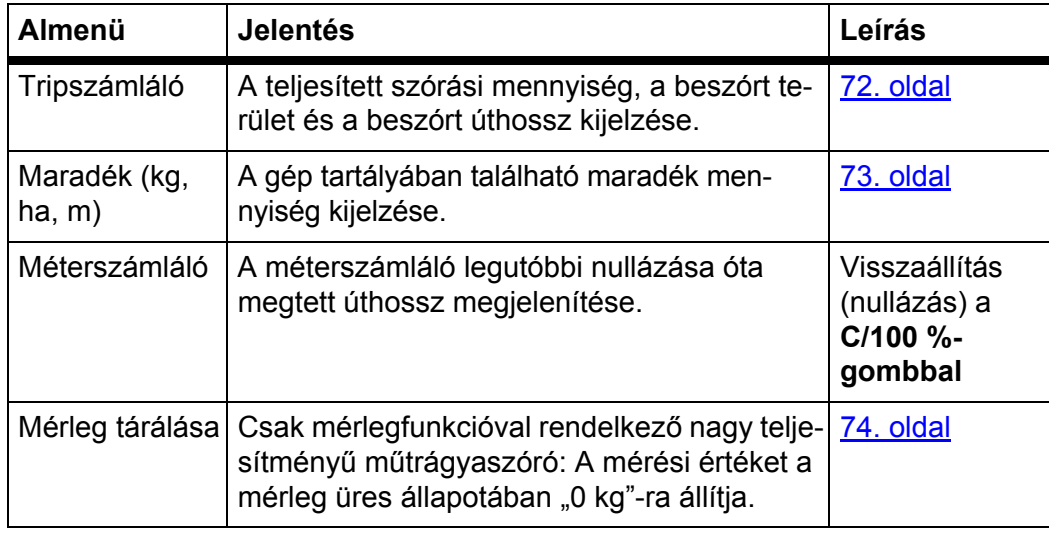

#### <span id="page-77-0"></span>**4.11.1 Tripszámláló**

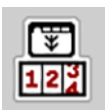

Ebben a menüben lekérdezheti az elvégzett szórási munka értékeit, megtekintheti a maradék kiszórható mennyiséget, és az értékek törlésével nullázhatja a tripszámlálót.

- Nyissa meg a **Mérleg tripszámláló > Tripszámláló** menüt.
	- Megjelenik a **Tripszámláló** menü.

Szórás közben, tehát az adagoló tolóajtók nyitott állapotában is beléphet a **Tripszámláló** menübe, így leolvashatja az aktuális értékeket.

# *ĖRTESÍTĖS*

Ha szórás közben folyamatosan figyelemmel szeretné kísérni az értékeket, az üzemi képernyő szabadon választható kijelző mezőinél beállíthatja a **kg Trip**, **ha Trip** és **m Trip** értékeket, lásd itt: 2.2:Kijelzőmező[k, 7. oldal.](#page-12-0)

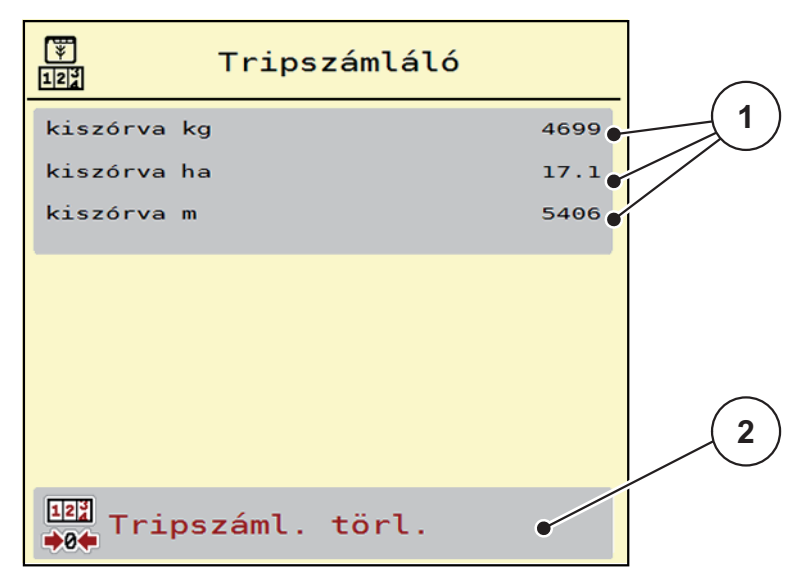

#### **4.28 ábra:** Tripszámláló menü

- [1] A kiszórt mennyiség, a felület és az úthossz kijelző mezői
- [2] A tripszámláló bejegyzéseinek törlése

#### **Tripszámláló törlése:**

- **1.** Nyissa meg a **Mérleg tripszámláló > Trip-számláló** almenüt.
	- A képernyőn megjelennek a **legutóbbi törlés óta** meghatározott értékek a szórási mennyiségre, a beszórt területre és a beszórt úthosszra vonatkozóan.
- **2.** Nyomja meg a **Tripszáml. törl.** gombot.
- **A Tripszámláló minden értéke visszaáll 0-ra.**

#### <span id="page-78-0"></span>**4.11.2 Maradék mennyiség**

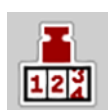

A **Maradék (kg, ha, m)** menüben a tartályban található **maradék mennyiség** kérdezhető le. A menüpont megjeleníti azt a **felületet (ha)** és **úthosszt (m)**, amely a maradék trágyamennyiséggel még beszórható.

- Nyissa meg a **Mérleg tripszáml > Maradék (kg, ha, m)** menüpontot.
	- Megjelenik a **Maradék** menüpont.
	- $\triangleright$  A képernyőn megjelenik a maradék mennyiség.

#### *ĖRTESÍTĖS*

Az aktuális rakodási súly csak a **mérleges műtrágyaszórónál** határozható meg mérlegeléssel. Az összes többi műtrágyaszórónál a maradék műtrágya mennyiségét a műtrágya- és a gépbeállításokból, valamint a sebességjelből állítja be a rendszer, a töltési mennyiséget pedig manuálisan kell megadni (lásd később).

A **kih. menny.** és a **munkaszél.** értékei ebben a menüpontban nem módosíthatók. Csak tájékoztatásként jelennek meg.

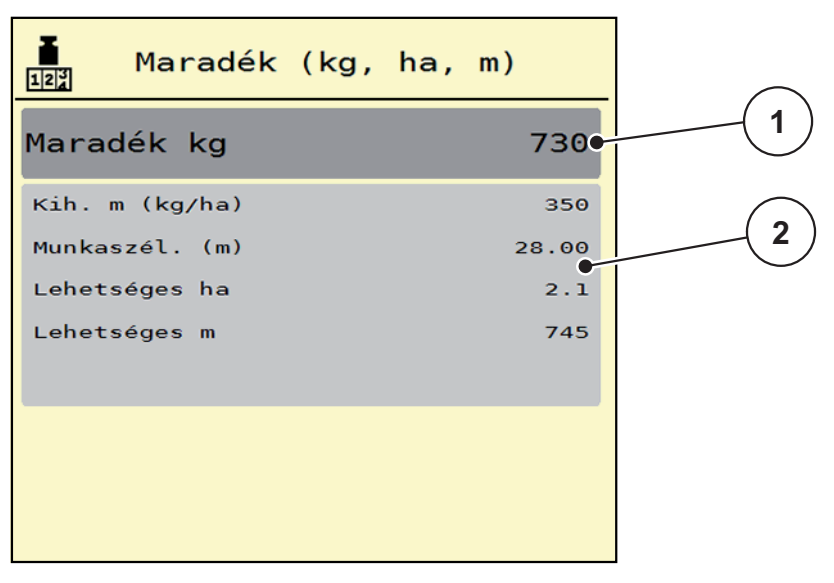

**4.29 ábra:** A maradék kg menüpont

- [1] Maradék mennyiség kijelzése (kg)
- [2] A kihordott mennyiség, a munkaszélesség, valamint a még beszórható terület és úthossz értékeinek kijelzőmezői

# <span id="page-79-0"></span>**4.11.3 Mérleg tárázása (Csak mérlegfunkcióval rendelkező nagy teljesítményű műtrágyaszóró)**

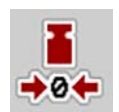

Ebben a menüben a mérlegérték a műtrágyaszóró üres állapotában 0 kg-ra állítható.

A mérleg tárázásakor a következő feltételeknek kell teljesülniük:

- a tartálynak üresnek kell lennie,
- a gépet le kell állítani,
- a gépnek vízszintesen és a talajról elemelve kell állnia,
- a támasztólábat be kell húzni.
- az erőleadó tengely ki van kapcsolva.
- a traktort le kell állítani.
- **1.** Nyissa meg a **Mérleg tripszáml > Mérleg tárázása** menüt.
- **2.** Nullpontbeállítás gomb.
- **Az üres mérleg mérési értéke visszaáll 0 kg-ra.**

# *ĖRTESÍTĖS*

A maradék mennyiség pontos számításához a mérleget minden használat előtt tárázni kell.

| Mérleg tárázása<br>≯0⊄                                                                                          |          |
|----------------------------------------------------------------------------------------------------|----------|
| Súly (kg)                                                                                                    | $\Theta$ |
| Nullpontbeállítás: tartály<br>üres, szóró leállítva,<br>erőátviteli tengely<br>kikapcsolva, szóró<br>vízszintes |          |
|                                                                                                    |          |
|                                                                                                    |          |
| Mérleg tárázása                                                                                                 |          |

**4.30 ábra:** Mérleg tripszámláló menü

# **4.12 Fedőponyva (AXENT kiegészítő felszerelés)**

#### n **FIGYELMEZTETES**

**A motoros működtetésű részek zúzódás- és törésveszélyt okozhatnak.**

A fedőponyva előzetes figyelmeztetés nélkül mozog, és személyi sérülést okozhat.

Senki nem tartózkodhat a veszélyzónában.

A AXENT nagy teljesítményű műtrágyaszóró hidraulikus működtetésű fedőponyvával rendelkezik. A szántóföld végén történő újrafeltöltéskor a fedőponyvát a kezelőegység és a 2 hidraulikaszelep segítségével nyithatja fel, illetve zárhatja le.

*ĖRTESÍTĖS*

A menü csupán a fedőponyva felnyitására, ill. lecsukására szolgáló szelepek működtetésére szolgál. Az AXENT ISOBUS vezérlőegység nem méri a fedőponyva pontos helyzetét.

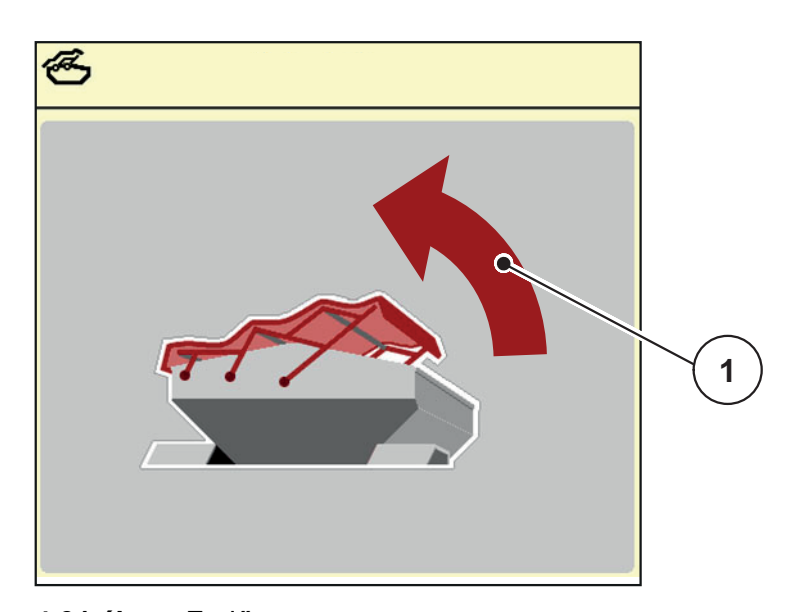

Kísérje figyelemmel a fedőponyva mozgását.

**4.31 ábra:** Fedőponyva menü

[1] A nyitási folyamat jelzése

#### **A VIGYAZAT**

**Anyagi károk keletkezhetnek, ha nincs elegendő szabad tér a mozgáshoz.**

A fedőponyva felnyitásához és lecsukásához elegendő szabad térre van szükség az AXENT-tartály fölött. Ha nincs elegendő szabad tér, a fedőponyva elszakadhat. A fedőponyva rudazata tönkremehet, és a ponyva kárt tehet a környezetében.

 Ügyeljen arra, hogy legyen elegendő szabad tér a fedőponyva fölött.

A **Fedőponyva** menü a **Menü** gombbal nyitható meg:

# **A fedőponyva mozgatása**

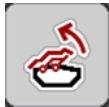

- **1.** Addig tartsa nyomva az funkciógombot, amíg a fedőponyva teljesen ki nem nyílik.
	- A mozgás ideje alatt megjelenik egy nyíl, amely a **NYITÁS** irányba mutat.
- **2.** Funkciógomb megnyomása.
	- $\triangleright$  A szelep működése leáll.
	- $\triangleright$  A fedőponyva megáll.
- **3.** Töltse be a műtrágyát.
- **4.** Addig tartsa nyomva az funkciógombot, amíg a fedőponyva teljesen nem záródik.
	- A mozgás ideje alatt megjelenik egy nyíl, amely a **ZÁRÁS** irányba mutat.
- **5.** Funkciógomb megnyomása.
	- $\triangleright$  A szelep működése leáll.

# *ĖRTESÍTĖS*

Az funkciógombot csak a szükséges ideig tartsa nyomva. Ellenkező esetben fennáll az **alkatrészek túlmelegedésének** veszélye.

# **4.13 Munkafényszóró (SpreadLight)**

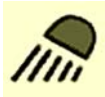

Ebben a menüben kapcsolhatja be a SpreadLight funkciót, és ellenőrizheti a szórásképet éjszakai műszak idején is.

A munkafényszórót a vezérlőegységen keresztül kapcsolhatja be és ki automatikus, illetve manuális üzemmódba.

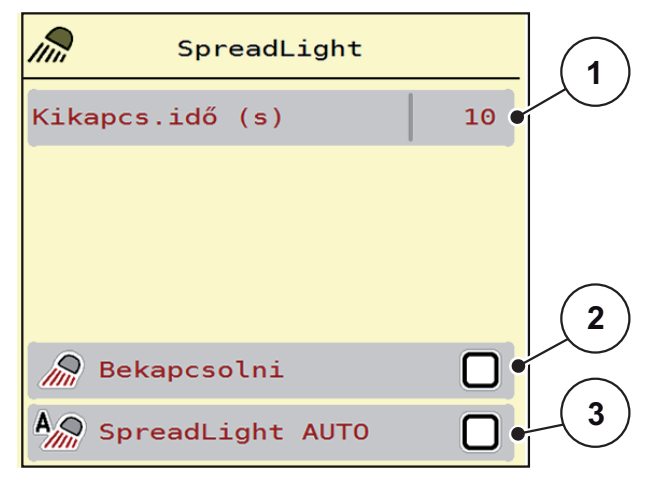

**4.32 ábra:** SpreadLight menü

- [1] Kikapcs. idő
- [2] Manuális üzemmód: munkafényszóró bekapcsolása
- [3] Automata aktiválása

# **Automata üzemmód:**

Automata üzemmódban bekapcsol a munkafényszóró, amint a kinyílik az adagoló tolóajtó és elindul a szórási folyamat.

**1.** Nyissa meg a **Főmenü > SpreadLight** menüt.

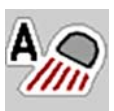

- **2.** A **SpreadLight AUTO** menüpontban jelölje be a [3] négyzetet.
	- $\triangleright$  A munkafényszórók bekapcsolnak, amikor az adagoló tolóajtó kinyílik.
- **3.** Kikapcs.idő [1] megadása másodpercben.
	- $\triangleright$  A munkafényszórók a megadott időtartam után kikapcsolnak, amikor az adagoló tolóajtók zárva vannak.
	- Tartomány 10 és 100 másodperc között.
- **4.** A **SpreadLight AUTO** menüpontban törölje a [3] négyzetet.
	- $\triangleright$  Az automata üzemmód ki van kapcsolva.

### **Manuális üzemmód:**

Manuális üzemmódban be- és kikapcsol a munkafényszóró.

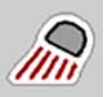

- **1.** Nyissa meg a **Főmenü > SpreadLight** menüt.
- **2.** A **Bekapcsolni** menüpontban jelölje be a [2] négyzetet.
	- $\triangleright$  A munkafényszórók bekapcsolnak és addig így maradnak, amíg Ön ki nem törli a négyzet bejelölését vagy ki nem lép a menüből.

# **4.14 Speciális funkciók**

### **4.14.1 Szövegbevitel**

Egyes menükben szabadon szerkeszthető szövegek is beírhatók, a kijelzőn 2 különböző adatbeviteli mező jelenik meg.

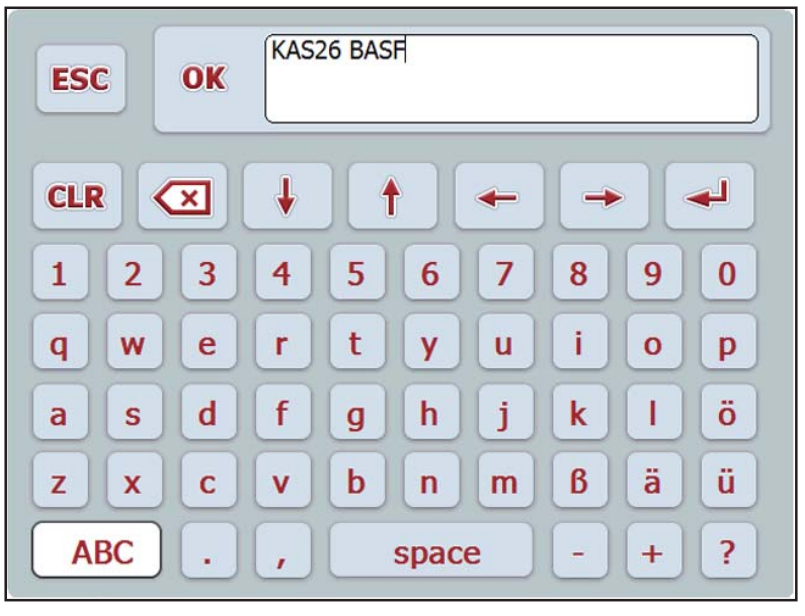

**4.33 ábra:** Alfanumerikus adatbevitel

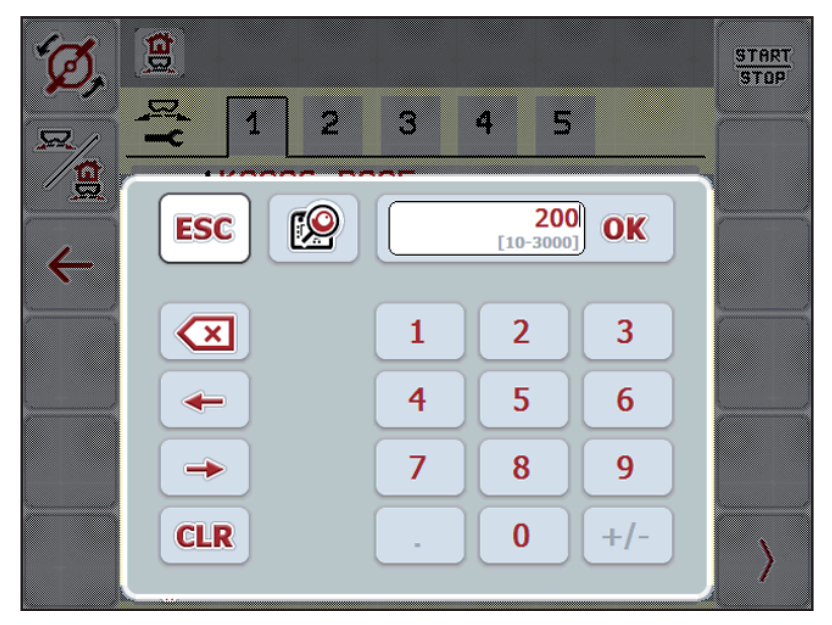

**4.34 ábra:** Numerikus adatbevitel

- **1.** Adja meg a kívánt szöveget vagy a kívánt értéket a képernyő-billentyűzet segítségével.
- **2.** Nyomja meg az **OK** gombot.
	- A szöveget tárolja a vezérlőegység.
	- $\triangleright$  A kijelzőn az előző menü jelenik meg.
- **3.** Az adatbevitelt az **ESC** gomb segítségével meg lehet szakítani.
	- $\triangleright$  Korábbi menübe való visszatérés.

#### **4.14.2 Kiválasztási ablak**

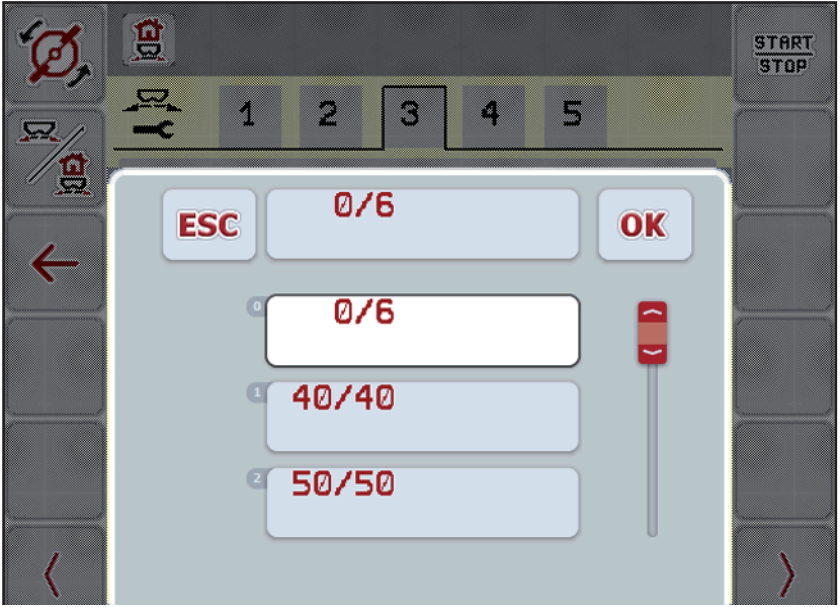

Egyes menükben kiválasztásokat is alkalmazhat.

**4.35 ábra:** Kiválasztási ablak

- **1.** Válassza ki a kívánt bejegyzést a kiválasztási ablakban.
- **2.** Nyomja meg az **OK** gombot.
	- A rendszer tárolja a kiválasztást.
	- $\triangleright$  A kijelzőn az előző menü jelenik meg.
- **3.** Az adatbevitelt az **ESC** gomb segítségével meg lehet szakítani.
	- $\triangleright$  A kijelzőn az előző menü jelenik meg.

### **4.14.3 Mértékegységrendszer módosítása**

Az Ön mértékegységrendszere gyárilag került beállításra. Azonban bármikor átállíthatja a metrikus értékeket angolszász értékekre vagy az angolszász értékeket metrikus értékekre.

# *ĖRTESÍTĖS*

Az ISOBUS-kompatibilis terminálok sokfélesége miatt ez a fejezet az elektromos vezérlőegység funkcióit ismerteti egy meghatározott ISOBUS-terminál megadása nélkül.

- Az ISOBUS-terminál használatakor ügyeljen a megfelelő használati útmutatóban foglaltakra.
- 
- **4.** Nyissa meg a terminálrendszer **Beállítások** menüjét.
- **5.** Nyissa meg az **Egység** menüt.
- **6.** Válassza ki a listából a kívánt egységrendszert.
- **7.** Nyomja meg az **OK** gombot.

#### **A különböző menük minden értéke át van számítva.**

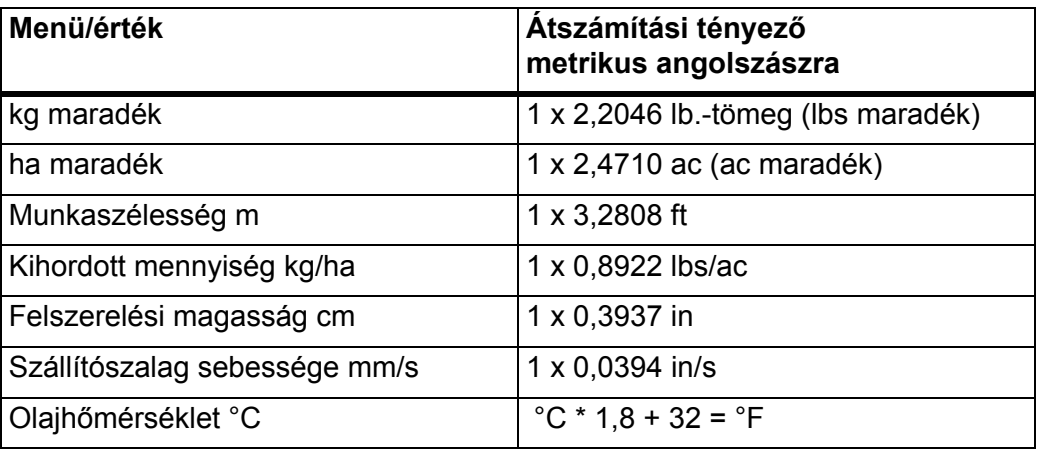

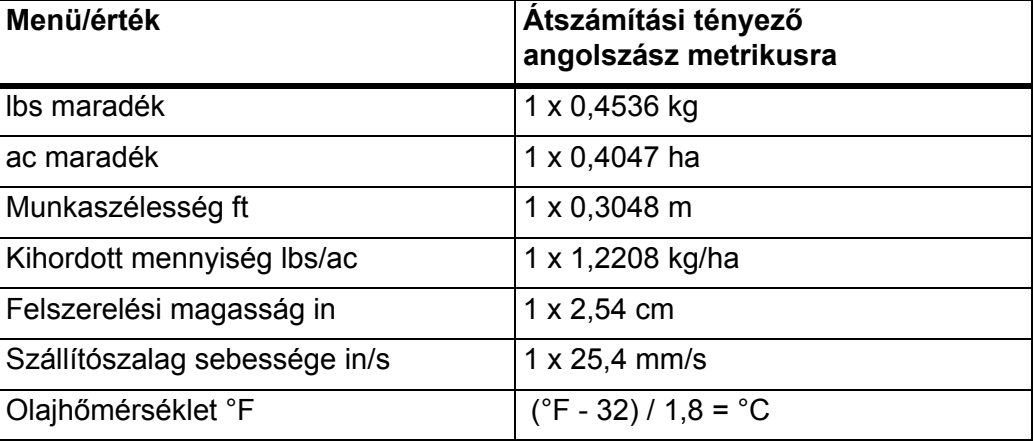

#### **4.14.4 Botkormány alkalmazása**

Az ISOBUS-terminál üzemi képernyőjének beállításai helyett botkormányt is lehet alkalmazni. A kínált botkormányt gyárilag a megfelelő funkciókkal előre programozzuk.

# *ĖRTESÍTĖS*

Vegye fel a kapcsolatot a kereskedőjével, ha másik botkormányt szeretne használni.

 Tartsa be az ISOBUS terminál használati útmutatójában olvasható utasításokat.

#### **A WTK botkormány gombkiosztása**

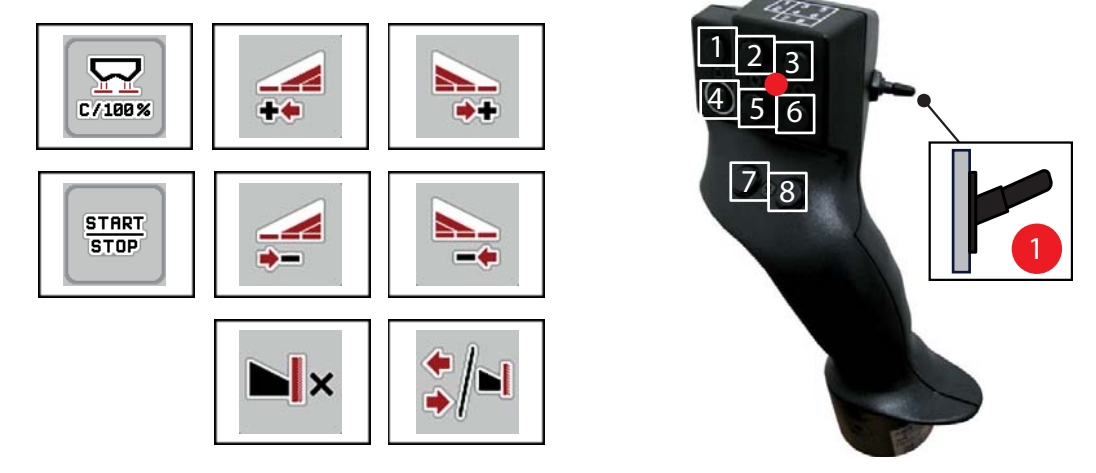

**4.36 ábra:** Gombkiosztás, 1. szint (a LED piros színnel világít)

- [1] Nullázás
- [2] AXIS-PowerPack: Bal oldali részszélesség növelése, LIME-PowerPack: jelenleg nem használatos
- [3] AXIS-PowerPack: Jobb oldali részszélesség növelése LIME-PowerPack: jelenleg nem használatos
- [4] Kihordott mennyiség szabályozásának elindítása/leállítása
- [5] AXIS-PowerPack: Bal oldali részszélesség csökkentése (mínusz) LIME-PowerPack: jelenleg nem használatos
- [6] AXIS-PowerPack: Jobb oldali részszélesség csökkentése (mínusz) LIME-PowerPack: jelenleg nem használatos
- [7] Határ/szegély szórási üzemmód átkapcsolása
- [8] AXIS-PowerPack: Részszélesség/határszórás átkapcsolása LIME-PowerPack: jelenleg nem használatos

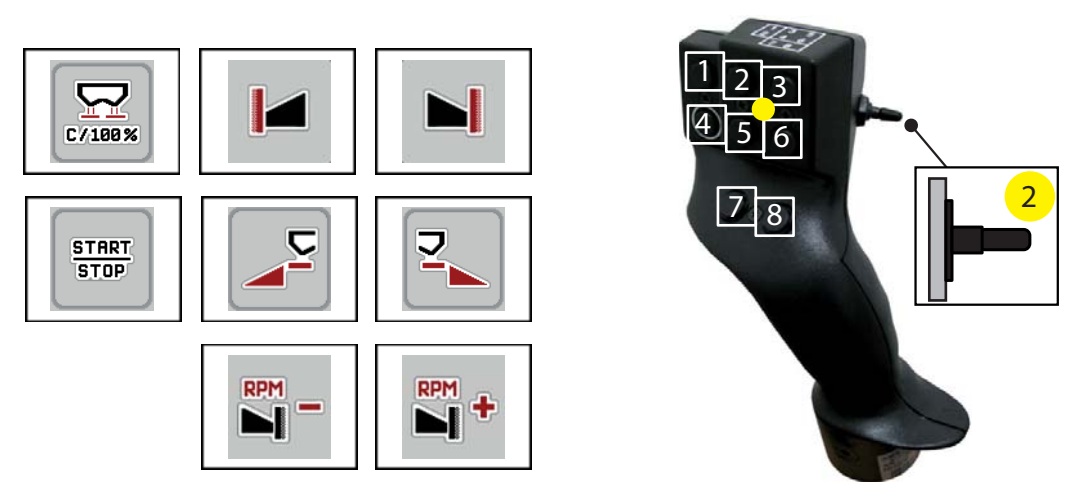

- **4.37 ábra:** Gombkiosztás, 2. szint (a LED sárga színnel világít)
- [1] Nullázás
- [2] Határszórás a bal oldalon
- [3] Határszórás a jobb oldalon
- [4] Kihordott mennyiség szabályozásának elindítása/leállítása
- [5] Bal szórási oldal bekapcsolása
- [6] Jobb szórási oldal bekapcsolása
- [7] Szórótárcsa fordulatszámának csökkentése
- [8] Szórótárcsa fordulatszámának növelése

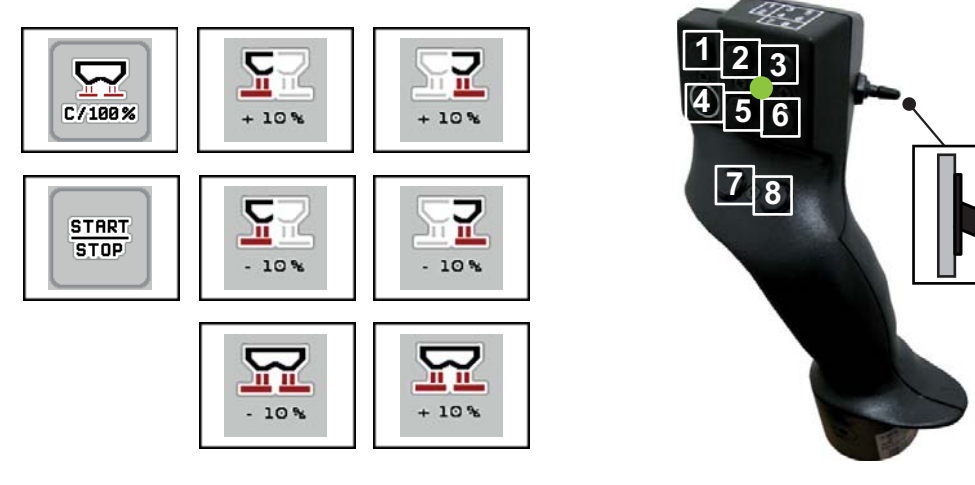

**3**

**4.38 ábra:** Gombkiosztás, 3. szint (a LED zöld színnel világít)

- [1] Nullázás
- [2] AXIS-PowerPack: Bal oldali mennyiség növelése LIME-PowerPack: jelenleg nem használatos
- [3] AXIS-PowerPack: Jobb oldali mennyiség növelése LIME-PowerPack: jelenleg nem használatos
- [4] Kihordott mennyiség szabályozásának elindítása/leállítása
- [5] AXIS-PowerPack: Bal oldali mennyiség csökkentése
	- LIME-PowerPack: jelenleg nem használatos
- [6] AXIS-PowerPack: Jobb oldali mennyiség csökkentése LIME-PowerPack: jelenleg nem használatos
- [7] Mennyiség csökkentése mindkét oldalon
- [8] Mennyiség növelése mindkét oldalon

# **5 Szórási üzemmód AXENT ISOBUS vezérlőegységgel**

# **5.1 Átrakás automatikus üzemmóddal**

Az átrakás teljesen automatikusan és mindig ugyanabban a sorrendben történik.

# *ĖRTESÍTĖS*

Az üzemi képernyőn megfigyelheti a szenzorállapotokat és az átrakást. Az üzenetek azonban **hang nélkül** érkeznek.

#### **Előfeltétel:**

- Az **Automata** üzemmód aktív.
	- Lásd itt<u>: Automata, 54. oldal</u>.

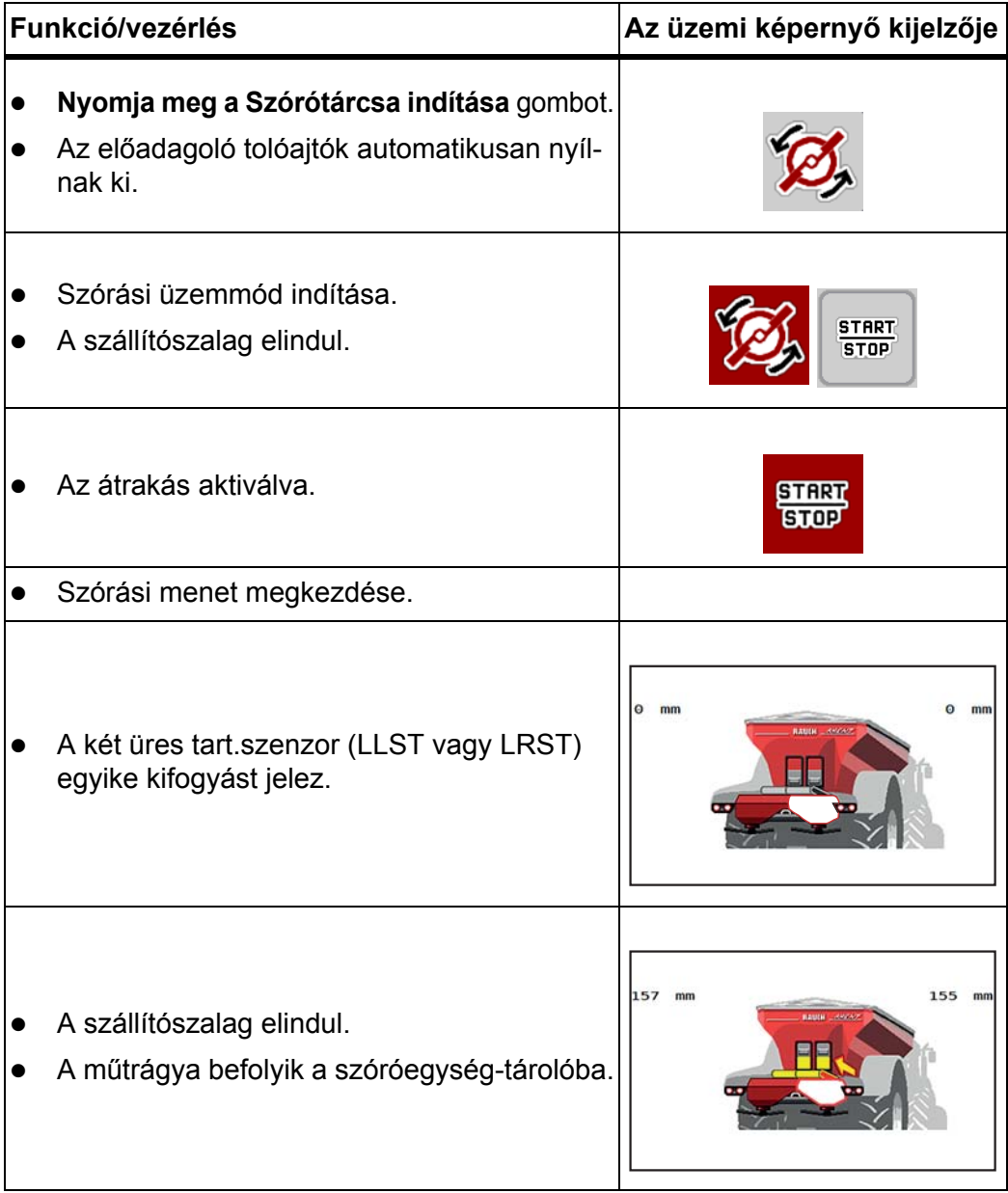

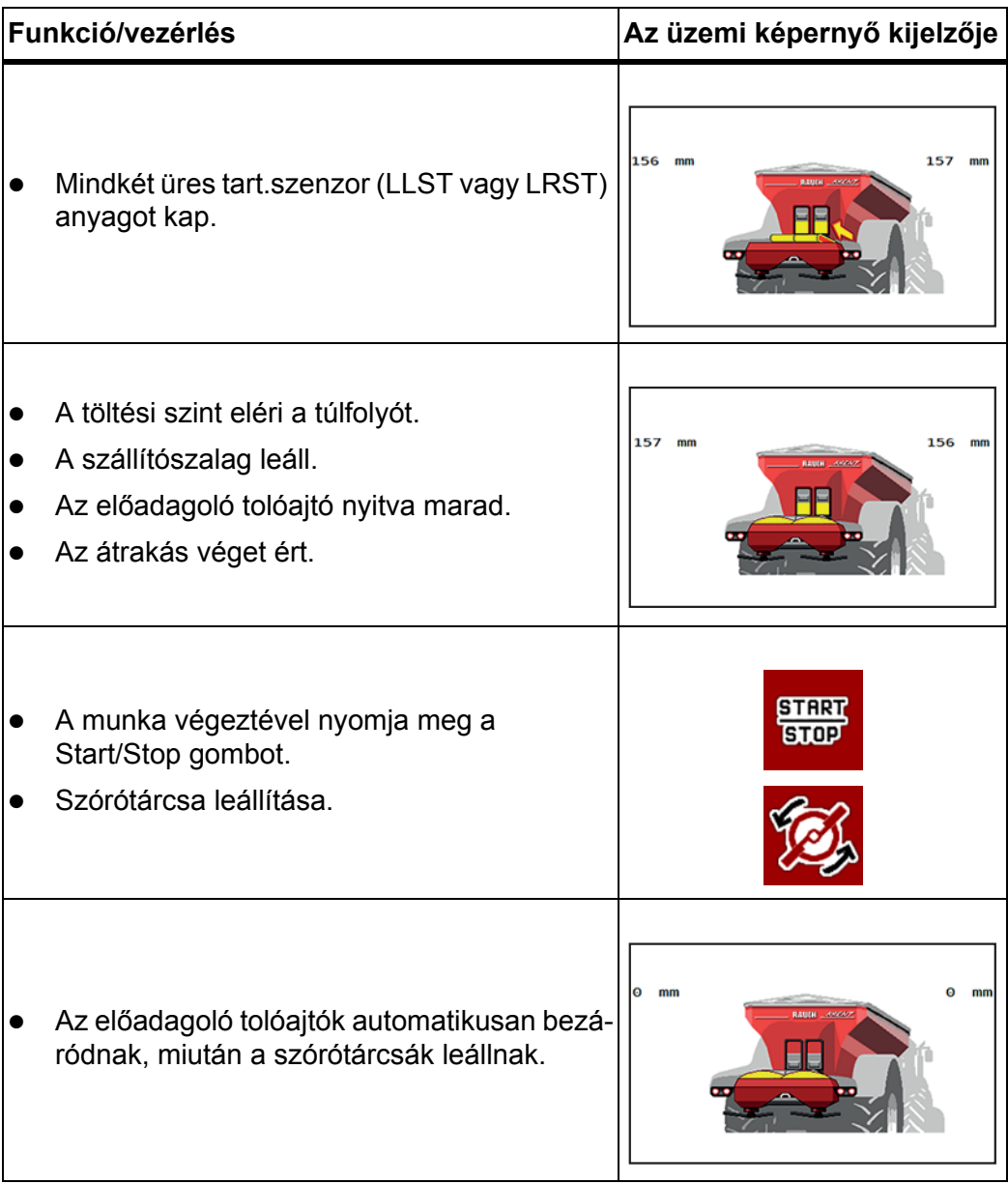

# **5.2 Átrakás manuális üzemmóddal**

Az átrakás indítása és leállítása az **Átrakás megkezdése** gombbal történik, amennyiben az egyik szórási oldal üres. A szenzorok állapota jelzi a szükséges lépéseket.

# **Előfeltétel:**

- A **Manuális** üzemmód kiválasztása megtörtént.
	- Lásd it[t: Üzemmód kiválasztása, 54. oldal](#page-59-1).
- A szórási üzemmód elindul.

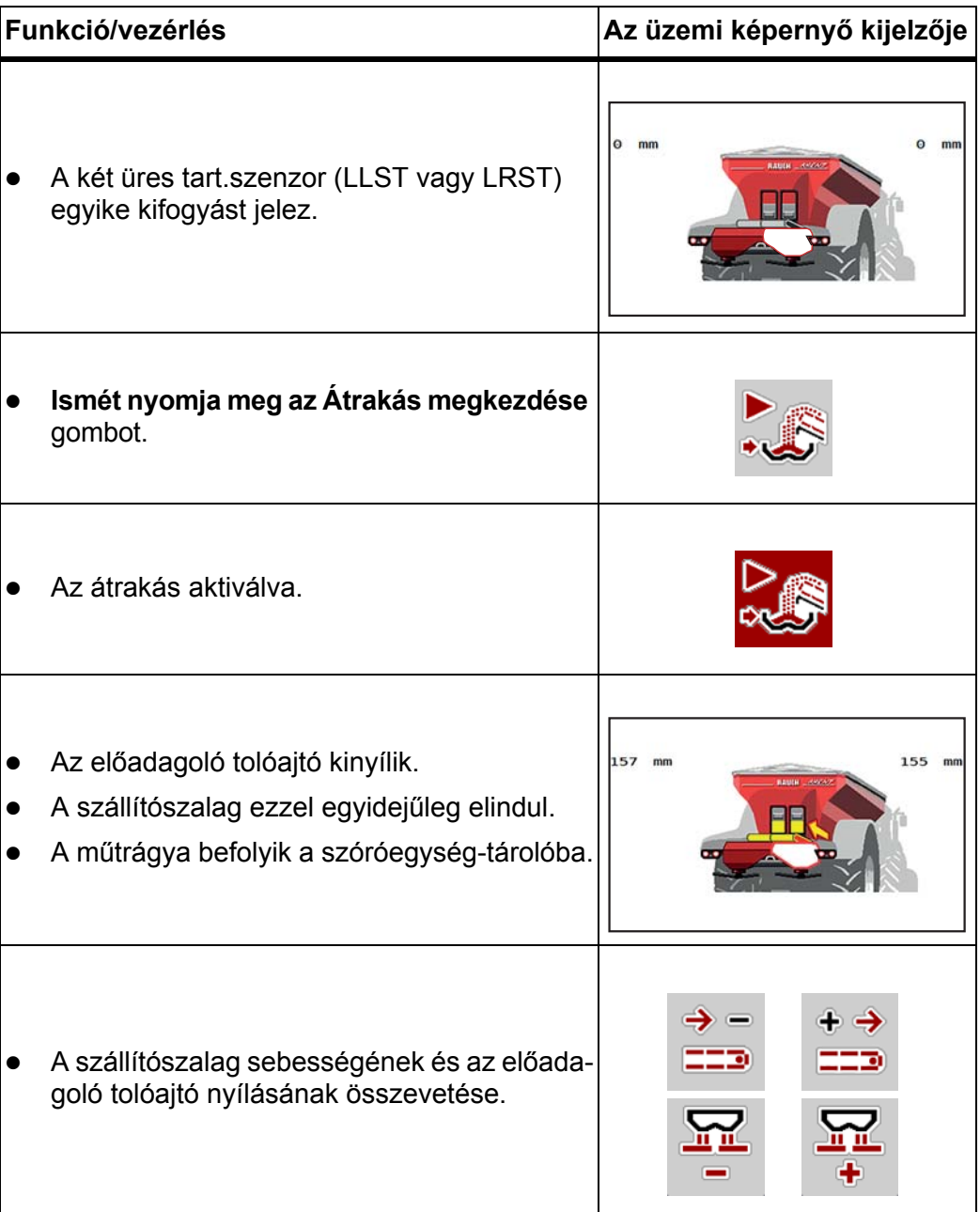

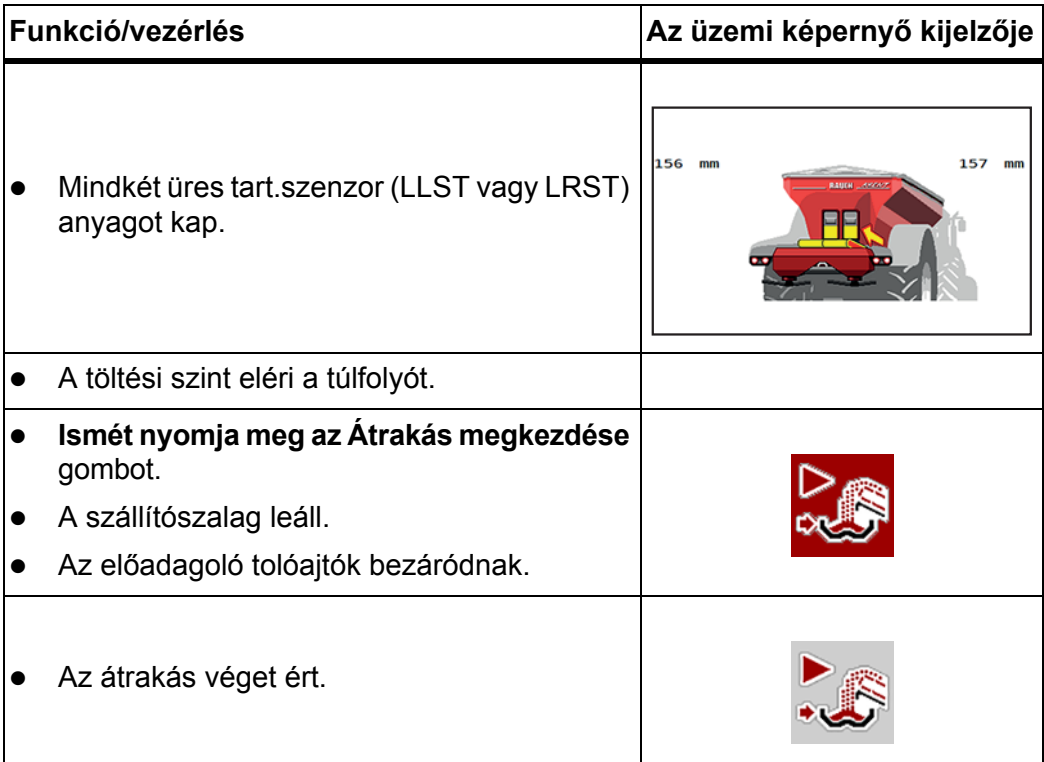

# **5.3 Műtrágya szórása AXIS-PowerPack-kal**

# **5.3.1 Munka részszélességekkel**

# **A szórási mód megjelenítése az üzemi képernyőn**

A vezérlőegység 4 különböző szórási módot kínál az AXIS-PowerPack gép szóróüzemében. Ezeket a beállításokat közvetlenül az üzemi képernyőn lehet elvégezni. A kezelő a szóróüzem során válthat a szórási módok között, ezáltal optimálisan alkalmazkodhat a szántóföld által támasztott követelményekhez.

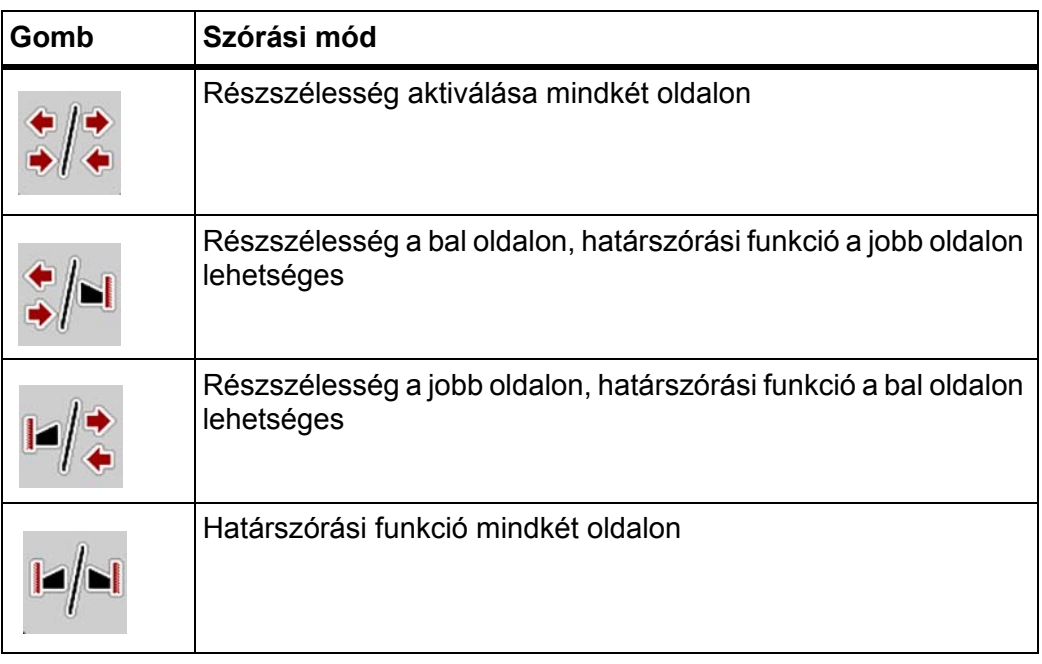

**1.** Többször nyomja meg a funkciógombot, amíg a képernyőn meg nem jelenik a kívánt szórási mód.

# **Szórás csökkentett részszélességekkel**

Az egyik vagy mindkét oldalon részszélességgel lehet szórni, így a teljes szórási szélességet hozzá lehet igazítani a követelményekhez. Automata üzemmódban minden szórási oldal fokozatmentes és manuális üzemmódban maximum 4 fokozatig beállítható.

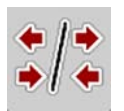

Nyomja meg a **Határszórás/szórási oldalak váltása** gombot.

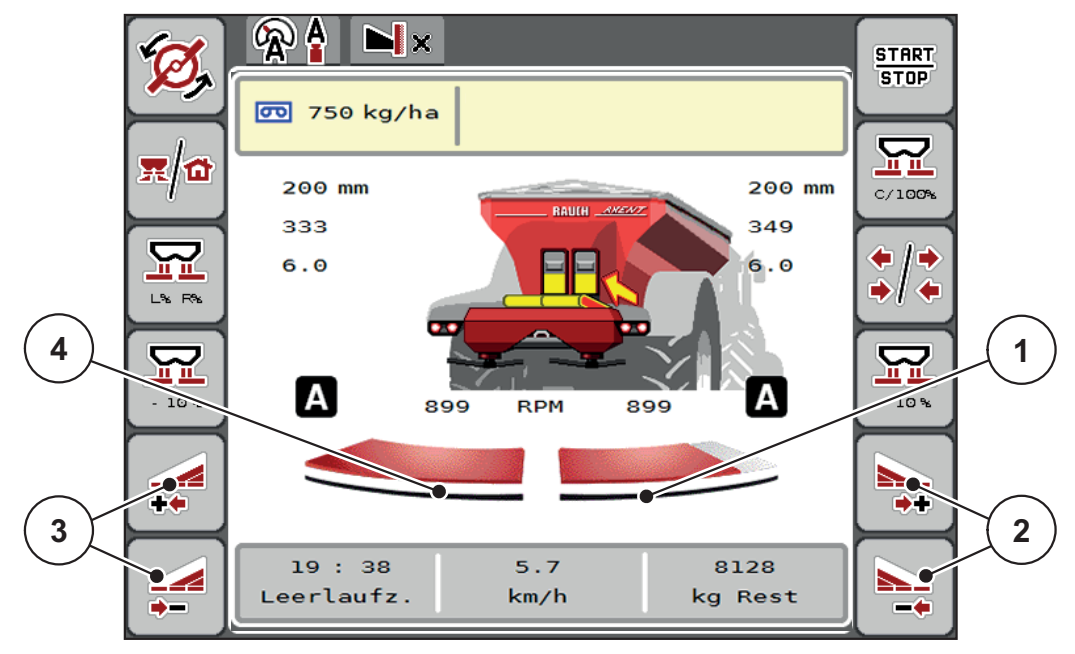

**5.1 ábra:** 2. üzemi képernyő: részszélességek

- [1] A részszélesség a jobb oldalon több fokozatra van csökkentve
- [2] A jobb oldali szórási szélesség növelése vagy csökkentése funkciógombok
- [3] A bal oldali szórási szélesség növelése vagy csökkentése funkciógombok
- [4] A bal oldali részszélesség az egész oldalra kiterjed

# *ĖRTESÍTĖS*

- Mindkét oldali részszélességet lépésenként lehet csökkenteni vagy növelni.
- A részszélességek kapcsolása kívülről befelé vagy belülről kifelé történhet. Lásd: [5.2. ábra.](#page-94-0)
- **1.** Nyomja meg a **Bal oldali szórási szélesség csökkentése** vagy a **Jobb oldali szórási szélesség csökkentése** funkciógombot.
	- $\triangleright$  A rendszer a megfelelő szórási oldalon egy fokozattal csökkenti a részszélességet.
- **2.** Nyomja meg a **Bal oldali szórási szélesség növelése** vagy a **Jobb oldali szórási szélesség növelése** funkciógombot.
	- $\triangleright$  A rendszer a megfelelő szórási oldalon egy fokozattal növeli a részszélességet.

# *ĖRTESÍTĖS*

A részszélességek nem egyenletesen oszlanak meg. A VariSpread szórásiszélesség-asszisztens automatikusan beállítja a szórási szélességet.

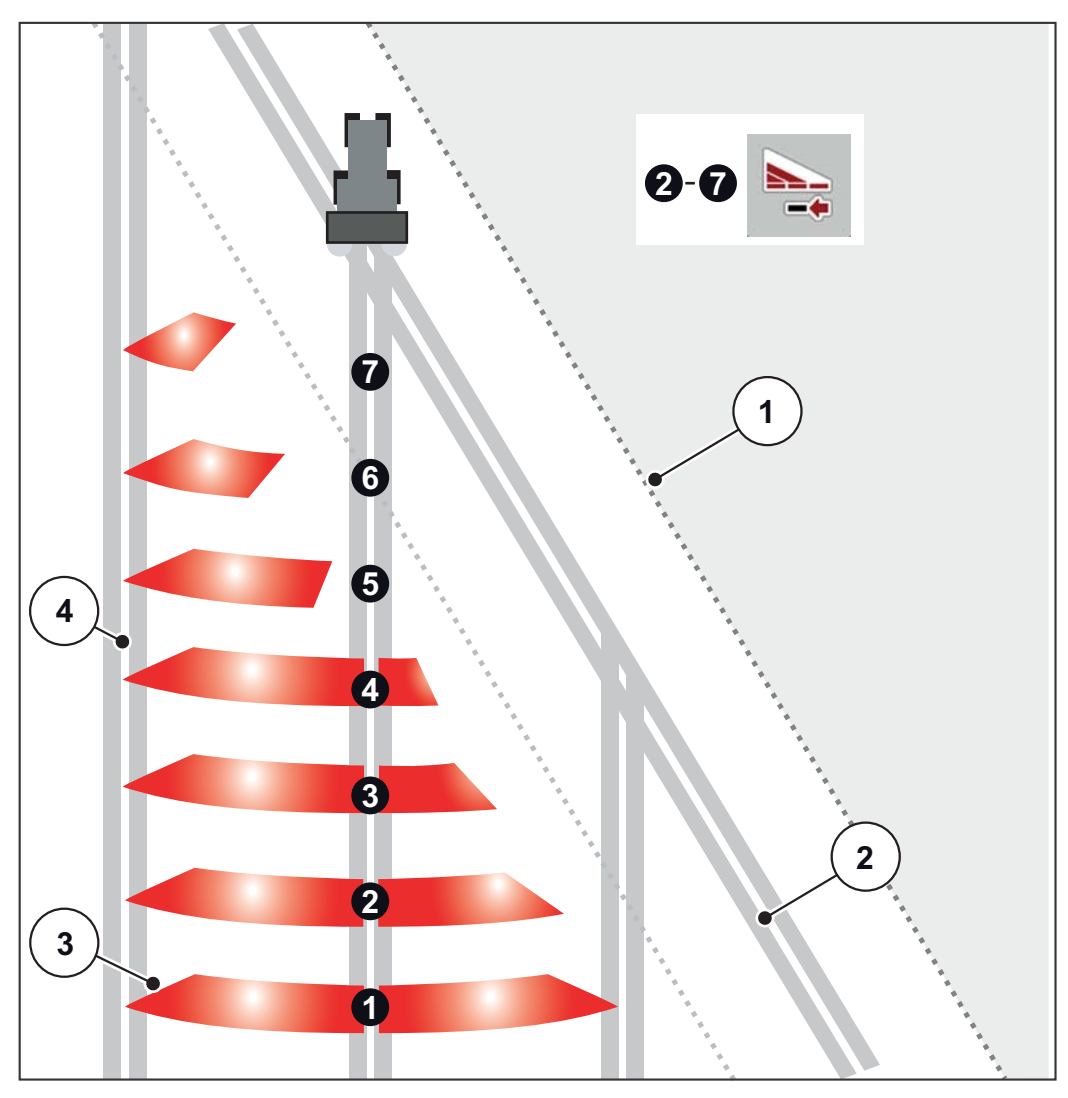

<span id="page-94-0"></span>**5.2 ábra:** Részszélességek automatikus kapcsolása

- [1] A mező szegélye
- [2] Táblavégi forduló
- [3] 1–4. részszélességek: Részszélességek csökkentése a jobb oldalon 5–7. részszélességek: további részszélesség-csökkenés
- [4] Nyomvonal a táblán

#### **Szóróüzem az egyik oldalon részszélességgel, a másikon határszórási üzemmódban**

A szóróüzemben a részszélességet lépésekben lehet módosítani, és a határszórást ki lehet kapcsolni. Az alsó képen látható az üzemi képernyő aktivált határszórással és aktivált részszélességgel.

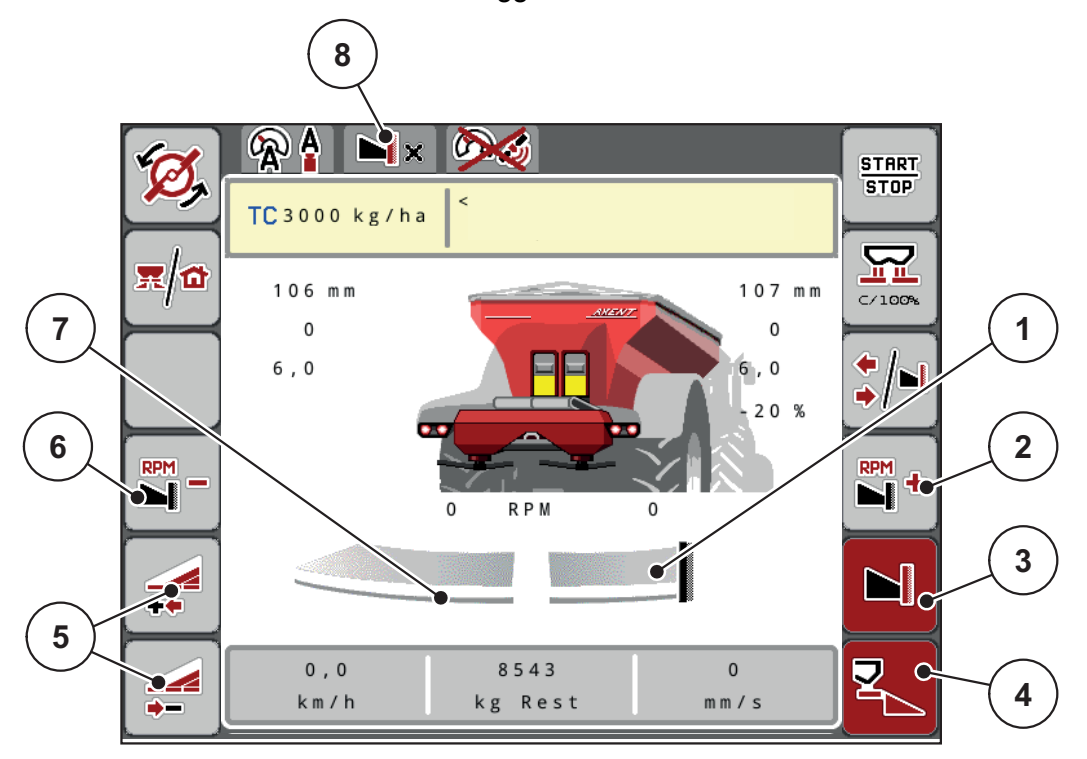

**5.3 ábra:** Üzemi képernyő: részszélesség a bal oldalon, határszórás a jobb oldalon

- [1] A jobb szórási oldal határszórási üzemmódban
- [2] A szórótárcsa fordulatszámának növelése a határszórási oldalon
- [3] A határszórási üzemmód be van kapcsolva
- [4] A jobb szórási oldal be van kapcsolva
- [5] A bal oldali részszélesség csökkentése vagy növelése
- [6] A szórótárcsa fordulatszámának csökkentése a határszórási oldalon
- [7] 4 fokozatban beállítható részszélesség a bal oldalon
- [8] Az aktuális határszórási üzemmód a határ.
- A bal oldali szórási mennyiség a teljes munkaszélességre van beállítva.
- A **Jobb oldali határszórás** funkciógombot megnyomták, a határszórás aktív, a rendszer a szórási mennyiséget 20%-kal csökkenti.
- A műtrágyát a gép a jobb oldalon fél munkaszélességen szórja.
- Nyomja meg a **Bal oldali szórási szélesség csökkentése** funkciógombot a részszélesség egy fokozattal való csökkentéséhez.
- Ha megnyomja a **C/100 %** funkciógombot, akkor a gép visszatér közvetlenül a teljes munkaszélességre.
- Ha megnyomja a **Jobb oldali határszórás** funkciógombot, a rendszer kikapcsolja a határszórást.

#### *ĖRTESÍTĖS*

A határszórási funkció GPS--Control automatikus üzemmódban is lehetséges.

Lásd: [5.3.7: GPS-Control, 99. oldal.](#page-104-0)

# **5.3.2 Szórás az AUTO km/h + AUTO kg üzemmódban**

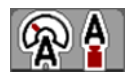

Az **AUTO km/h + AUTO kg** üzemmód lehetővé teszi a kihordott mennyiség folyamatos szabályozását a szóróüzem során. A rendszer a áramlási tényező szabályozását ezen információ alapján rendszeres időközönként korrigálja. Így a műtrágya optimális adagolása érhető el.

### *ĖRTESÍTĖS*

Az **AUTO km/h + AUTO kg** munkaoldalon szabványosan előre meg van határozva.

#### **Előfeltétel a szóráshoz:**

- Az **AUTO km/h + AUTO kg** üzemmódnak aktívnak kell lennie (lásd: [4.7.1: AUTO/MAN üzemmód, 52. oldal](#page-57-0)).
- A trágyabeállításokat meg kell határozni:
	- Kihordott mennyiség (kg/ha)
	- Munkaszélesség (m)
	- Szórótárcsa típusa
	- Normál fordulatszám (ford/perc)

#### **Teendők:**

**1.** Töltse fel a tartályt műtrágyával.

#### n **FIGYELMEZTETES**

#### **Veszély a kirepülő műtrágya miatt**

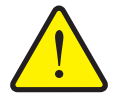

- A kirepülő műtrágya súlyos személyi sérüléseket okozhat.
	- A szórótárcsák bekapcsolása előtt gondoskodjon arról, hogy ne tartózkodjanak személyek a műtrágyaszóró hatósugarán belül!

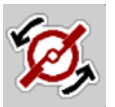

**START STOP** 

- **2. Nyomja meg a Szórótárcsa indítása** gombot.
- **3.** Nyugtázza a hibaüzenetet az Enter gombbal. Lásd: [6.1: A riasztások](#page-110-0)  [jelentése, 105. oldal](#page-110-0).
	- $\triangleright$  Megjelenik az üresjárati mérés képernyője.
	- $\triangleright$  Az üresjárati mérés automatikusan elindul. Lásd:  $5.3.3$ : Üresjárati [mérés, 92. oldal](#page-97-0).
- **4. Nyomja meg a Start/Stop** gombot.
- **A szórási munka elindul.**

# *ĖRTESÍTĖS*

Javasoljuk, hogy a folyási tényezőt jelenítse meg az üzemi képernyőn (lásd: [2.2: Kijelz](#page-12-0)őmezők, 7. oldal), hogy az áramlási tényező szabályozását a szórási munka közben felügyelhesse.

**91**

# *ĖRTESÍTĖS*

Ha probléma adódik a folyási tényező szabályozásában (eltömődések stb.), a hibaelhárítás után váltson át álló helyzetben a **trágyabeállítások** menübe, és áramlási tényezőként adja meg az 1,0 értéket.

# **Áramlási tényező visszaállítása**

Ha az áramlási tényező a minimális érték (0,4, ill. 0,2) alá esett, a 47., ill. 48. riasztás jelenik meg. Lásd: [6.1: A riasztások jelentése, 105. oldal](#page-110-0).

# <span id="page-97-0"></span>**5.3.3 Üresjárati mérés**

#### **Automatikus üresjárati mérés**

A nagy szabályozási pontosság eléréséhez az EMC szabályozásnak rendszeres időközönként meg kell mérnie és tárolnia kell az üresjárati nyomást.

Az üresjárati nyomás meghatározására szolgáló üresjárati mérés a következő feltételek megléte esetén automatikusan elindul:

- A felhasználó aktiválta a szórótárcsa indítását.
- A legutóbbi üresjárati mérés óta letelt a meghatározott idő.
- A felhasználó elvégezte a módosításokat a **Trágyabeállítások** menüben (fordulatszám, a szórótárcsa típusa).
- Átkapcsolt a határszórásról a normál szórásra.

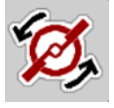

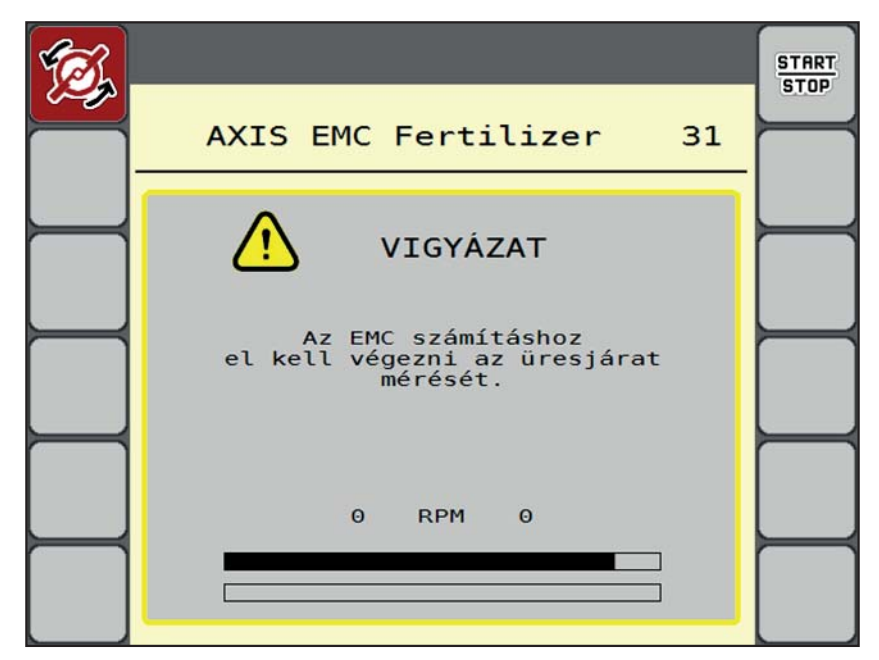

Az üresjárati mérés alatt a következő ablak jelenik meg:

**5.4 ábra:** Az üresjárati mérés riasztásjelzése

 A szórótárcsa első indításakor a vezérlőegység ellenőrzi a hajtás olajhőmérsékletét. Lásd: [6.1: A riasztások jelentése, 105. oldal](#page-110-0).

# *ĖRTESÍTĖS*

Ha a hibaüzenet mindig újra megjelenik annak ellenére, hogy a hajtóműolaj meleg:

- Hasonlítsa össze a felszerelt szórótárcsát a **Trágyabeállítások** menüben megadott típussal. Adott esetben módosítsa a típust.
- Ellenőrizze a szórótárcsa megfelelő illeszkedését. Húzza meg a zárt anyát.
- Ellenőrizze a szórótárcsa sérülésmentességét. Cserélje ki a szórótárcsát.
- Ha befejeződött az üresjárati mérés, akkor a rendszer az üresjárati időt az üzemi képernyőn 19:59 percre állítja be.

#### **START STOP**

- **1. Nyomja meg a Start/Stop** gombot.
	- A szórási munka elindul.
	- $\triangleright$  Az üresjárati mérés zárt adagoló tolóajtók mellett is fut a háttérben. A kijelzőn azonban nem jelenik meg párbeszédablak.

Ennek az üresjárati időnek az elteltét követően a rendszer automatikusan még egy üresjárati mérést hajt végre.

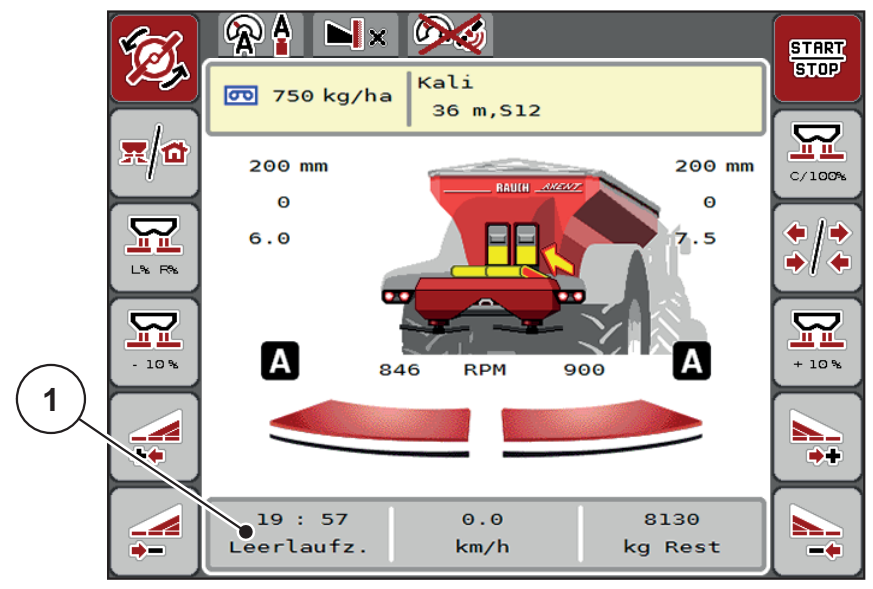

**5.5 ábra:** Az üresjárati mérés kijelzése az üzemi képernyőn

[1] Időtartam a következő üresjárati mérésig

# *ĖRTESÍTĖS*

A szórótárcsák csökkentett fordulatszámával az üresjárati mérést **nem** lehet elvégezni, ha a határszórás vagy a részszélességek csökkentése aktiválva van!

# *ĖRTESÍTĖS*

Zárt adagoló tolóajtók esetében a rendszer a háttérben mindig elvégzi az üresjárati mérést (riasztás kijelzése nélkül)!

# *ĖRTESÍTĖS*

A szegélytartományokban az üresjárati mérés közben a motor fordulatszámát nem szabad csökkenteni!

A traktornak és a hidraulikakörnek előzőleg el kell érnie az üzemi hőmérsékletet!

# **Manuális üresjárati mérés**

Az áramlási tényező szokatlan változásakor az üresjárati mérést manuálisan el kell indítani.

- A **Főmenüben** nyomja meg az Üresjárati mérés gombot.
	- $\triangleright$  Az üresjárati mérés manuálisan elindul.

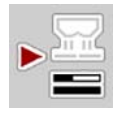

# **5.3.4 Szórás AUTO km/h üzemmódban**

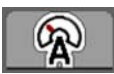

A **mérleg funkció nélküli** gépekkel alapértelmezésben ebben az üzemmódban kell dolgozni.

# **Előfeltétel a szóráshoz:**

- Az **AUTO km/h** üzemmódnak aktívnak kell lennie (lásd: [4.7.1: AUTO/MAN](#page-57-0)  [üzemmód, 52. oldal](#page-57-0)).
- A trágyabeállításokat meg kell határozni:
	- Kihordott mennyiség (kg/ha)
	- Munkaszélesség (m)
	- Szórótárcsa típusa
	- Normál fordulatszám (ford/perc)
- **1.** Töltse fel a tartályt műtrágyával.

# *ĖRTESÍTĖS*

Az **AUTO km/h** üzemmódban végzett szórás előtt az optimális szórási eredmény érdekében leforgatási próbát kell végezni.

**2.** Végezzen leforgatási próbát az áramlási tényező meghatározásához vagy

**Veszély a kirepülő műtrágya miatt**

Határozza meg az áramlási tényezőt a szórási táblázatból és adja meg manuálisan.

# n **FIGYELMEZTETES**

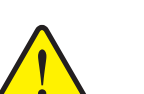

- A kirepülő műtrágya súlyos személyi sérüléseket okozhat.
	- A szórótárcsák bekapcsolása előtt gondoskodjon arról, hogy ne tartózkodjanak személyek a műtrágyaszóró hatósugarán belül!

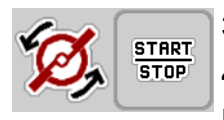

**3. Nyomja meg a Szórótárcsa indítása** gombot.

**4. Nyomja meg a Start/Stop** gombot.

**A szórási munka elindul.**

#### **5.3.5 Szórás MAN km/h üzemmódban**

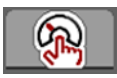

Ha nincs sebességjel, a gép MAN km/h üzemmódban dolgozik.

- **1.** Nyissa meg a **Gépbeállítások > AUTO/MAN üzem** menüt.
- **2.** Válassza ki a **MAN km/h** menüpontot.

A kijelzőn megjelenik a **Sebesség** beviteli ablak.

- **3.** Adja meg a szórás közbeni menetsebesség értékét.
- **4. Nyomja meg az OK** gombot.
- **5.** Adja meg a trágyabeállításokat:
	- Kihordott mennyiség (kg/ha)
	- Munkaszélesség (m)
- **6.** Töltse fel a tartályt műtrágyával.

# *ĖRTESÍTĖS*

A MAN km/h üzemmódban végzett szórás előtt az optimális szórási eredmény érdekében leforgatási próbát kell végezni.

**7.** Végezzen leforgatási próbát az áramlási tényező meghatározásához vagy

Határozza meg az áramlási tényezőt a szórási táblázatból és adja meg manuálisan.

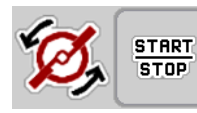

- **8. Nyomja meg a Szórótárcsa indítása** gombot.
- **9. Nyomja meg a Start/Stop** gombot.
- **A szórási munka elindul.**

*ĖRTESÍTĖS*

Feltétlenül tartsa be a megadott sebességet a szórási munka során.

# **5.3.6 Szórás MAN-skála üzemmódban**

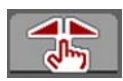

A **MAN-skála** üzemmódban az adagoló tolóajtó nyitása a szórás közben manuálisan módosítható.

Csak akkor használja a **manuális** üzemmódot, ha:

- nem áll rendelkezésre sebességjel (radar vagy kerékszenzor nincs vagy hibás),
- csigairtó szer vagy finomvetőmag szórásánál.

A **MAN-skála** üzemmód kitűnő csigairtó szer és finomvetőmag szórásához, mivel az automatikusa tömegáram-szabályozása a kis súlyleadás miatt nem aktiválható.

*ĖRTESÍTĖS*

Az anyag egyenletes kiszórásához manuális üzemmódban feltétlenül **állandó menetsebességgel** kell dolgozni.

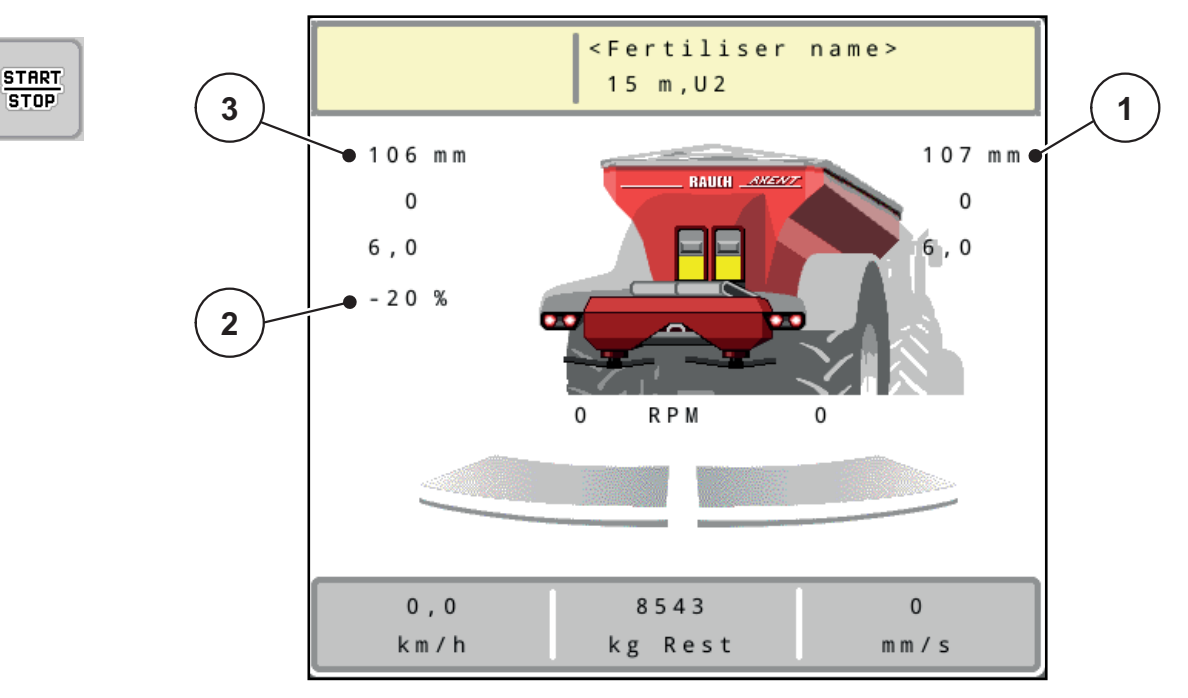

**5.6 ábra:** MAN-skála üzemi képernyője

- [1] Az adagoló tolóajtó skálahelyzete célértékének kijelzése
- [2] Az adagoló tolóajtó skálahelyzete aktuális értékének kijelzése
- [3] Mennyiségmódosítás
- **1.** Nyissa meg a **Gépbeállítások > AUTO/MAN üzem** menüt.
- **2.** Válassza ki a **MAN-skála** menüpontot.
	- A kijelzőn a **Tolóajtó nyílása** ablak jelenik meg.
- **3.** Adja meg az adagoló tolóajtó nyílásának skálaértékét.
- **4. Nyomja meg az OK** gombot.

**5.** Váltson az üzemi képernyőre.

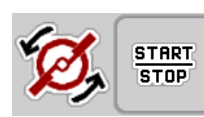

- **6. Nyomja meg a Szórótárcsa indítása** gombot.
- **7. Nyomja meg a Start/Stop** gombot.
- **A szórási munka elindul.**
- **8.** Az adagoló tolóajtó nyitásának módosításához nyomja meg a **MAN+** vagy **MAN-** funkciógombot.

**L% R%** az adagoló tolóajtó nyitási oldalának kiválasztásához

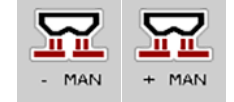

**MAN+** az adagoló tolóajtó nyílásának növeléséhez, vagy

**MAN-** az adagoló tolóajtó nyílásának csökkentéséhez.

# *ĖRTESÍTĖS*

Ahhoz, hogy a manuális üzemmódban is optimális szórási eredményt érjen el, ajánlatos az adagoló tolóajtó nyílásának és a menetsebesség értékeit a szórási táblázatból átvenni.

#### <span id="page-104-0"></span>**5.3.7 GPS-Control**

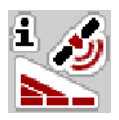

Az AXENT ISOBUS vezérlőegységet kombinálni lehet egy SectionControl funkcióval ellátott ISOBUS-terminállal. A két berendezés adatokat cserél egymás között a kapcsolás automatizálásához.

A SectionControl funkcióval ellátott ISOBUS-terminál átküldi a vezérlőegységnek az adagoló tolóajtó nyitásához és zárásához szükséges adatokat.

Az **A** szimbólum a szórási ékek mellett az automata funkció aktiválását jelzi. A SectionControl funkcióval ellátott ISOBUS-terminál az egyes részszélességeket a szántóföldön elfoglalt hely függvényében nyitja ki és zárja be. A szórási munka csak akkor indul el, ha megnyomja a **Start/Stop** gombot.

# n **FIGYELMEZTETES**

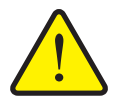

**A kiszóródó műtrágya sérülésveszélyt okozhat**

A SectionControl funkció előzetes figyelmeztetés nélkül, automatikusan elindítja a szóróüzemet. A kilépő műtrágya a szem és az orr nyálkahártyájának sérüléseit okozhatja. Csúszásveszély is fennáll.

 Küldje el az embereket a veszélyzónából a szóróüzem megkezdése előtt.

A szórási munka közben **egy vagy több részszélességet** le lehet zárni. Ha újra aktiválja a részszélességeket az automatikus üzemmódhoz, a legutóbb érvényes állapot lép hatályba.

Ha a SectionControl funkcióval ellátott ISOBUS-terminálon az automatikus üzemről a manuális üzemre vált, a vezérlőegység bezárja az adagoló tolóajtókat.

# *ĖRTESÍTĖS*

A vezérlőegység GPS-Control funkcióinak használatához a **Gépbeállítás** menü **GPS-Control** beállítását aktiválni kell!

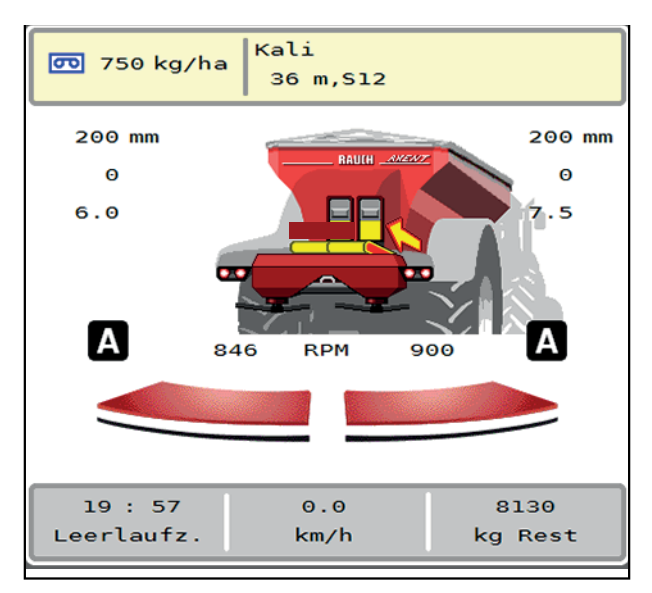

**5.7 ábra:** A szórási üzemmód kijelzése az üzemi képernyőn GPS-Controllal

Az **OptiPoint** funkció a vezérlőegység beállításai alapján kiszámítja a szegélyeken végzett szórási munkára vonatkozó optimális be- és kikapcsolási pontot; lásd [4.5.10: OptiPoint számítása, 39. oldal.](#page-44-0)

# *ĖRTESÍTĖS*

Az OptiPoint funkció helyes beállításához adja meg a helyes hatótávolságot az Ön által használt műtrágyához. A hatótávolságot a gép szórási táblázatában találja meg.

Lásd [4.5.10: OptiPoint számítása, 39. oldal.](#page-44-0)

#### **Távolság be (m)**

A **Távolság be** a bekapcsolási távolságot ([5.8. ábra](#page-105-0) [A]) adja meg a tábla széléhez viszonyítva [\(5.8. ábra](#page-105-0) [C]). A szántóföld ezen pozíciójában nyitnak ki az adagoló tolóajtók. Ez a távolság a műtrágya fajtájától függ, és a műtrágya optimális elosztásához szükséges optimális bekapcsolást jelenti.

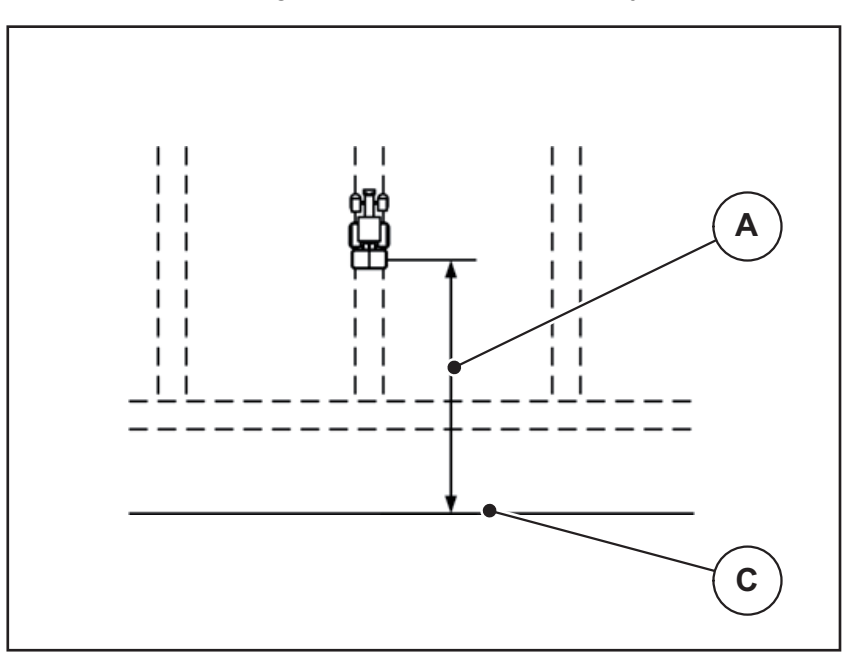

<span id="page-105-0"></span>**5.8 ábra:** Távolság be (szántóföldhatárhoz viszonyítva)

- [A] Bekapcsolási távolság
- [C] Szántóföldhatár

Ha a bekapcsolási pozíciót módosítani szeretné, állítsa be a **Távolság be** értékét.

- Ha a távolság értéke kisebb, akkor a bekapcsolási pozíció a szántóföldhatár irányába tolódik.
- Ha az érték nagyobb, akkor a bekapcsolási pozíció a tábla közepe felé tolódik.

# **Távolság ki (m)**

A **Távolság ki** a kikapcsolási távolságot ([5.9. ábra](#page-106-0) [A]) adja meg a tábla széléhez viszonyítva ([5.9. ábra](#page-106-0) [C]). A szántóföld ezen pozíciójában kezdődik meg az adagoló tolóajtók zárása.

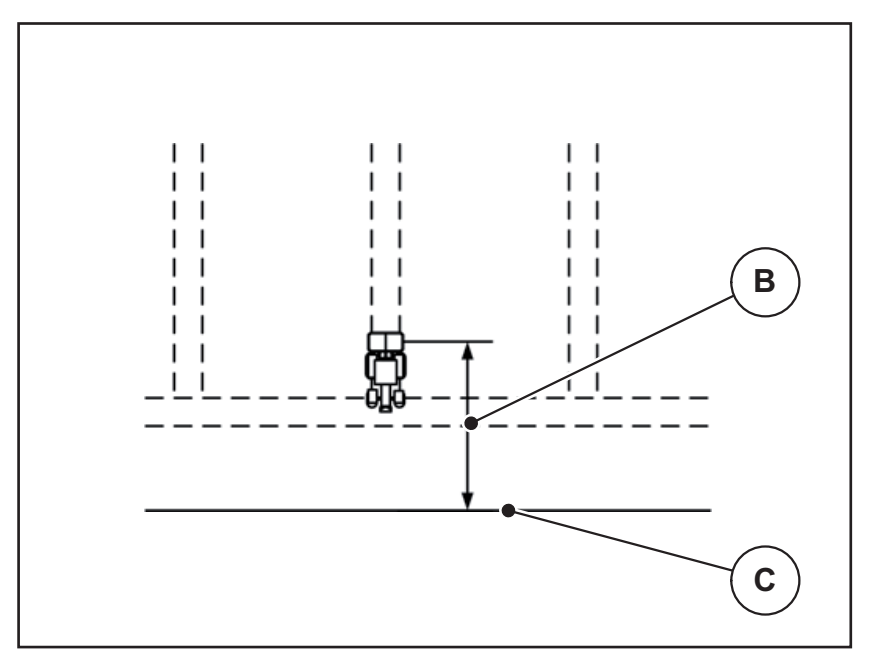

<span id="page-106-0"></span>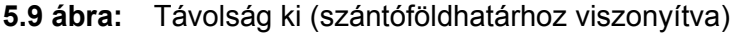

- [B] Kikapcsolási távolság
- [C] Szántóföldhatár

Ha a kikapcsolási pozíciót módosítani szeretné, állítsa be a **Távolság ki** értékét.

- Ha az érték kisebb, akkor a kikapcsolási pozíció a tábla széle irányába tolódik.
- Ha az érték nagyobb, akkor a kikapcsolási pozíció a tábla közepe felé tolódik.

Ha a szegélynyomvonalon kíván fordulni, adjon meg egy nagyobb **Távolság ki** értéket.

A hozzáigazítást a lehető legszűkebbre kell venni, azaz az adagoló tolóajtók akkor zárjanak be, amikor a traktor rákanyarodik a szegélynyomvonalra. A kikapcsolási távolság korrigálása oda vezethet, hogy a kikapcsolási pozíció környékén a szántóföldre túl kevés műtrágya jut.

# **5.4 Mész szórása LIME-PowerPack-kal**

Amint hozzáépítik és csatlakoztatják a LIME-PowerPack mészkiszóró egységet az átrakodó kocsihoz, a vezérlőegység automatikusan átáll mészszórási üzemre. A mészszórási üzem függ a sebességtől: a szállítószalag sebessége és az előadagoló tolóajtó nyílása automatikusan igazodik a menetsebességhez, hogy ezáltal biztosítsa a mész egyenletes szórását.

### **5.4.1 Beállítások megadása az ISOBUS terminálon**

### **A kihordott mennyiség megadása:**

- **1.** Nyissa meg a **Trágyabeállítások > Kih. m (kg/ha)** menüpontot.
	- A képernyőn megjelenik a **pillanatnyilag érvényes** kihordott mennyiség.
- **2.** Állítsa be a kívánt kihordott mennyiséget 500 10 000 kg/ha közötti értékben.
- **3.** Nyomja meg az **OK** gombot.
- **Az új értéket a vezérlőegység tárolja.**

# **Munkaszélesség meghatározása:**

- **1.** Nyissa meg a **Trágyabeállítások > Munkaszél. (m)** menüpontot.
- **2.** A kívánt munkaszélesség 12 és 15 m közti tartományban.
- **3.** Nyomja meg az **OK** gombot.
- **Az új értéket a vezérlőegység tárolja.**

# **Üzemmód kiválasztása**

- **1.** Nyissa meg a **Gépbeállítások > AUTO/MAN üzem** menüt.
- **2.** Válassza ki az **AUTO km/h** ill. a **MAN km/h** menüpontot.
- **Elindíthatja a mészszórási üzemet.**

#### **Szórótárcsa típusának meghatározása**

- **1.** Nyissa meg a **Trágyabeállítások > Szórótárcsa** menüt.
- **2.** Válassza ki a **U2** szórótárcsa típust.
- **Elindíthatja a mészszórási üzemet.**
#### **5.4.2 Szórási üzemmód indítása**

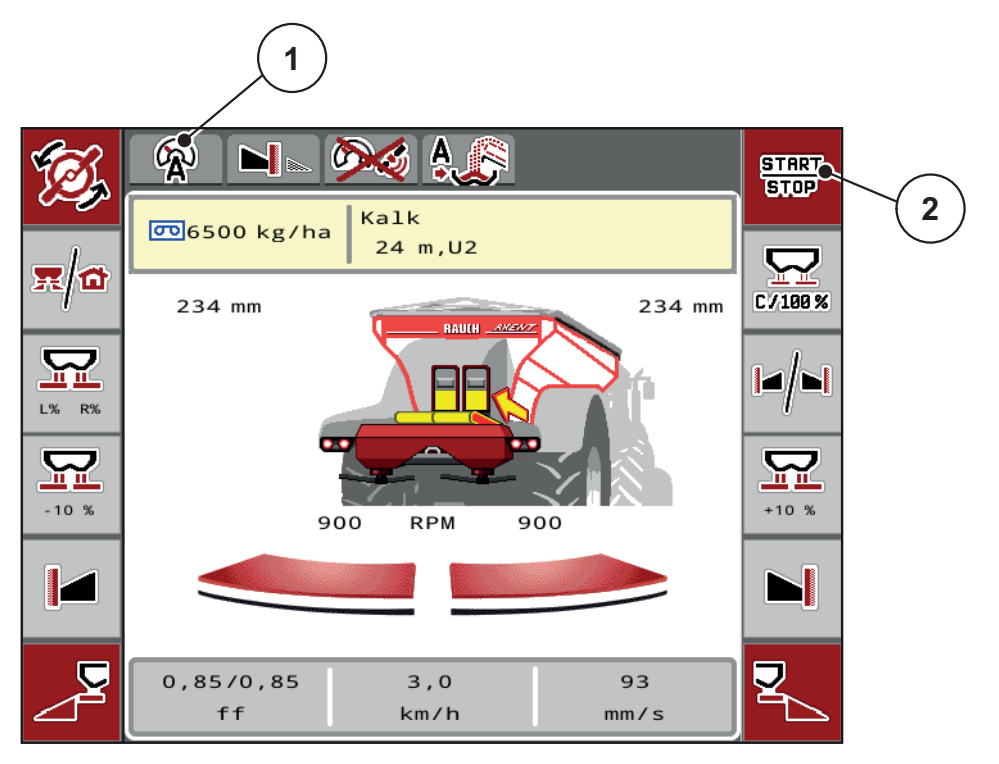

#### <span id="page-108-0"></span>**5.10 ábra:** Mészszórási üzem képernyőképe

- [1] Aktív mészszórási üzemmód AUTO km/h szimbóluma
- [2] Szórási üzemmód indítása

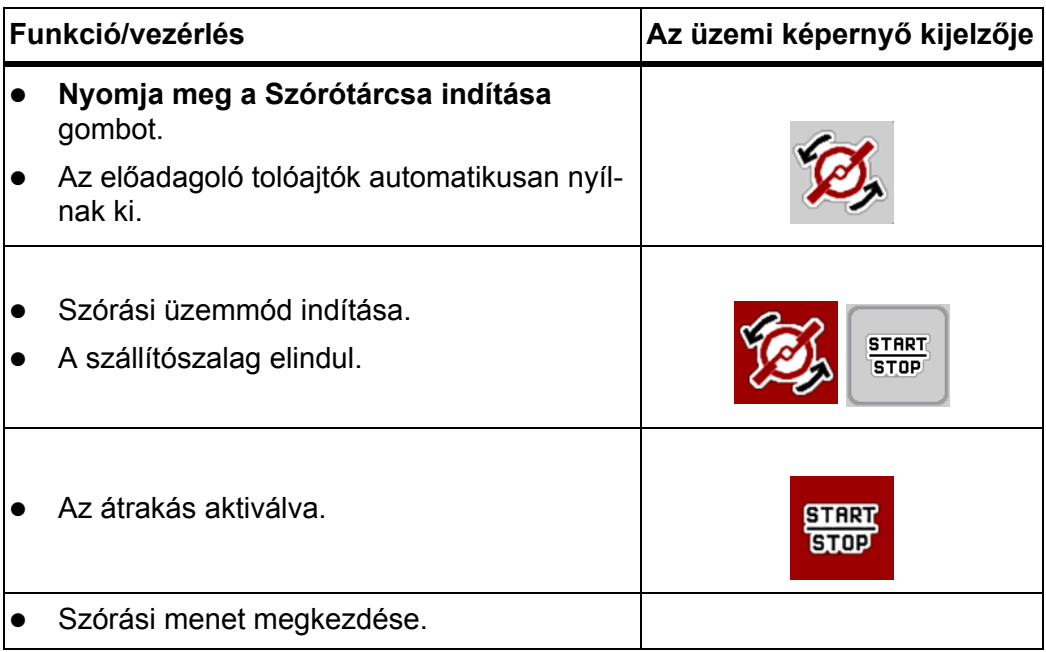

<span id="page-109-0"></span>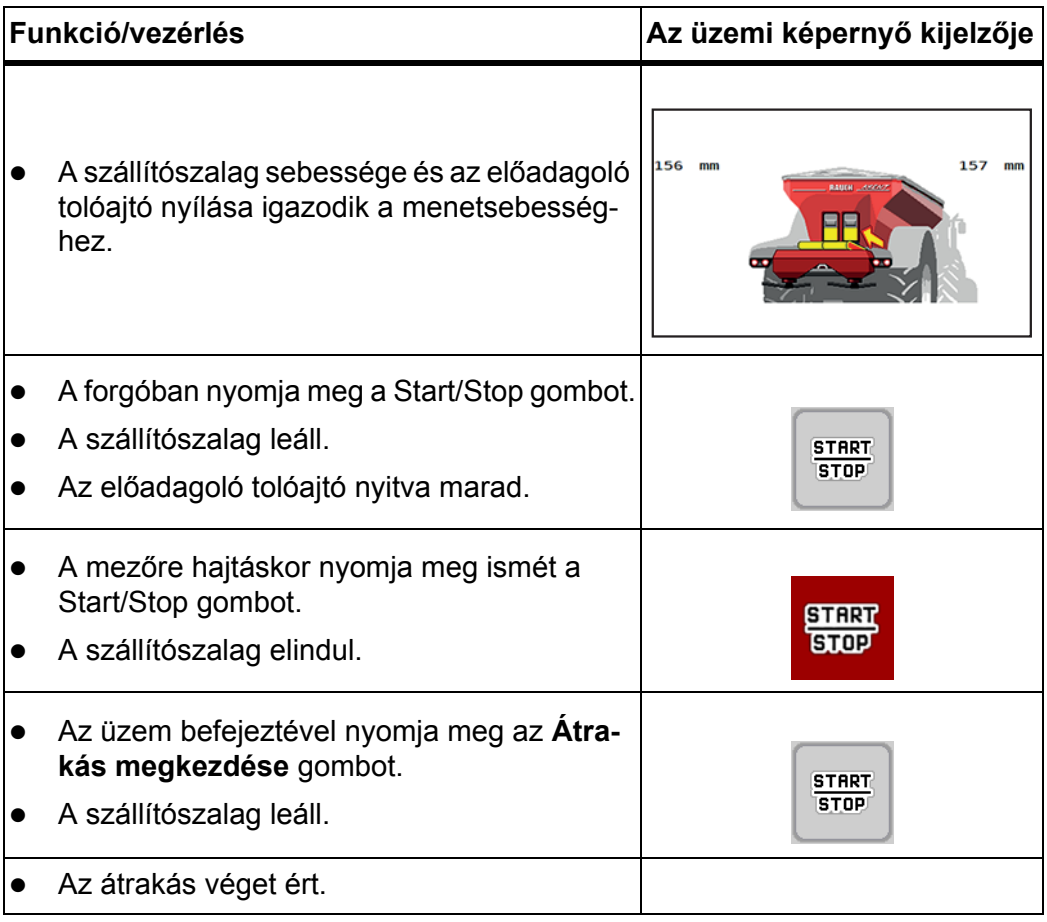

# **6 Hibaüzenetek és lehetséges okok**

<span id="page-110-2"></span><span id="page-110-1"></span>A AXENT ISOBUS vezérlőegység kijelzőjén különböző hibaüzenetek jelenhetnek meg.

## <span id="page-110-0"></span>**6.1 A riasztások jelentése**

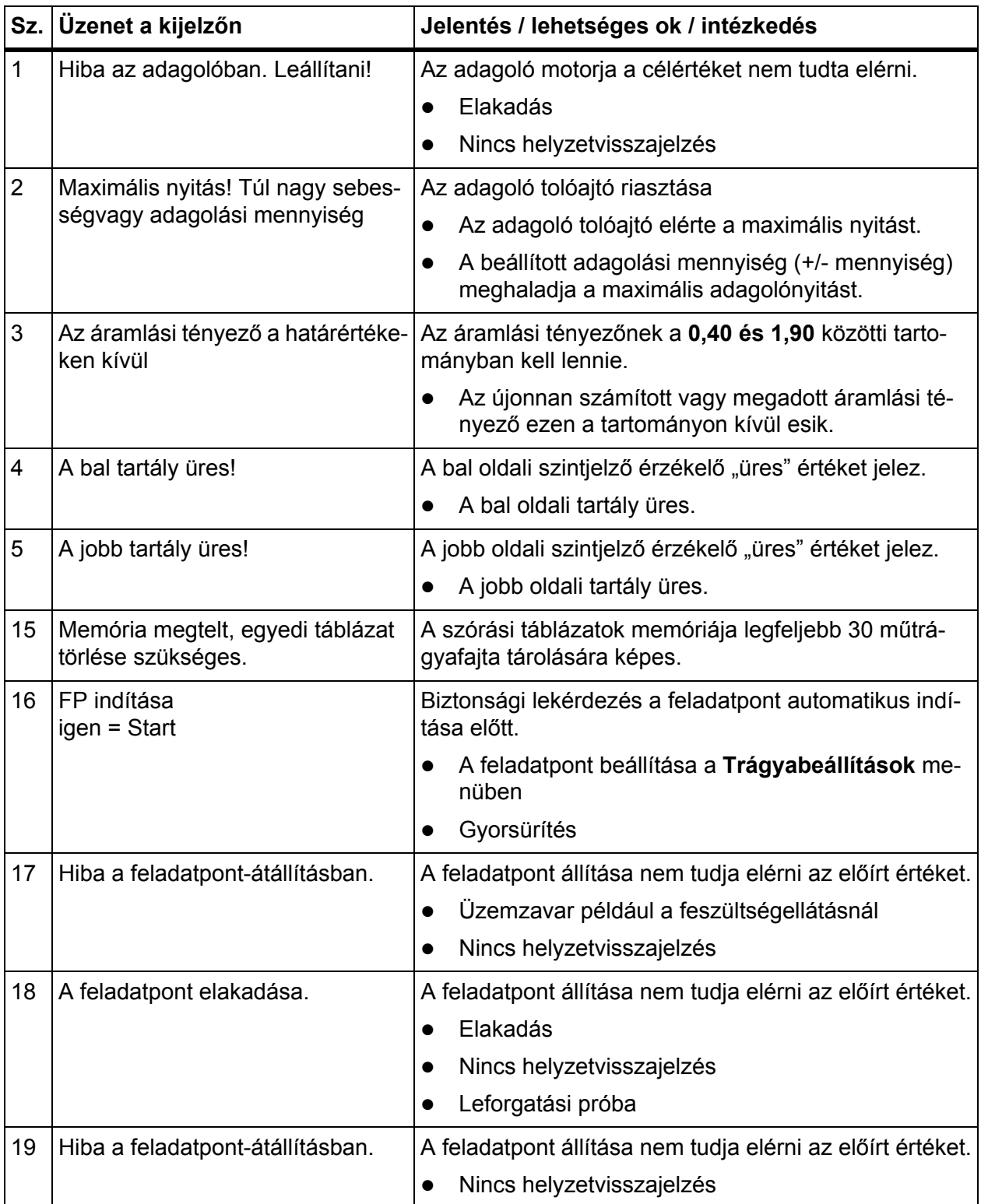

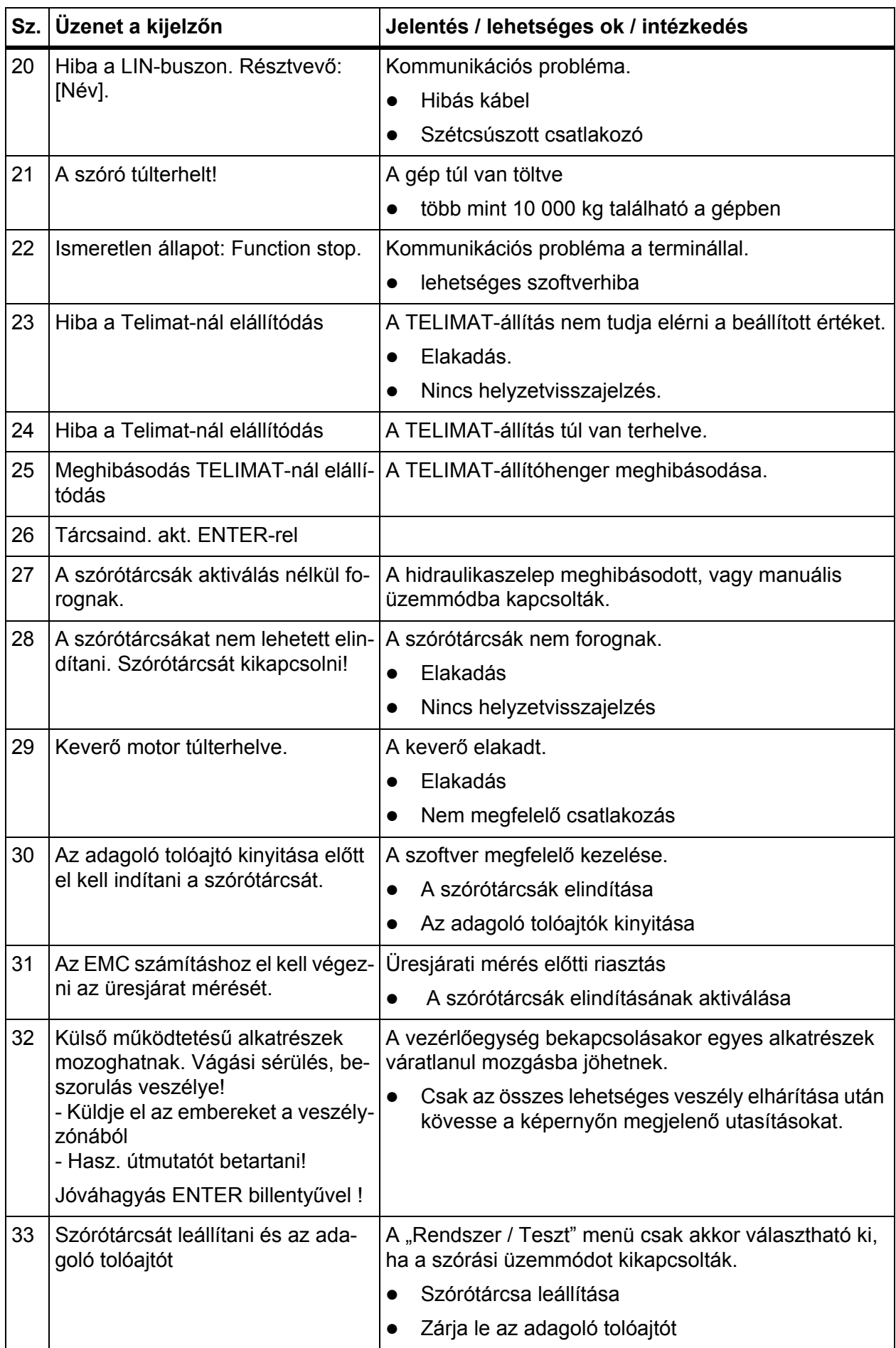

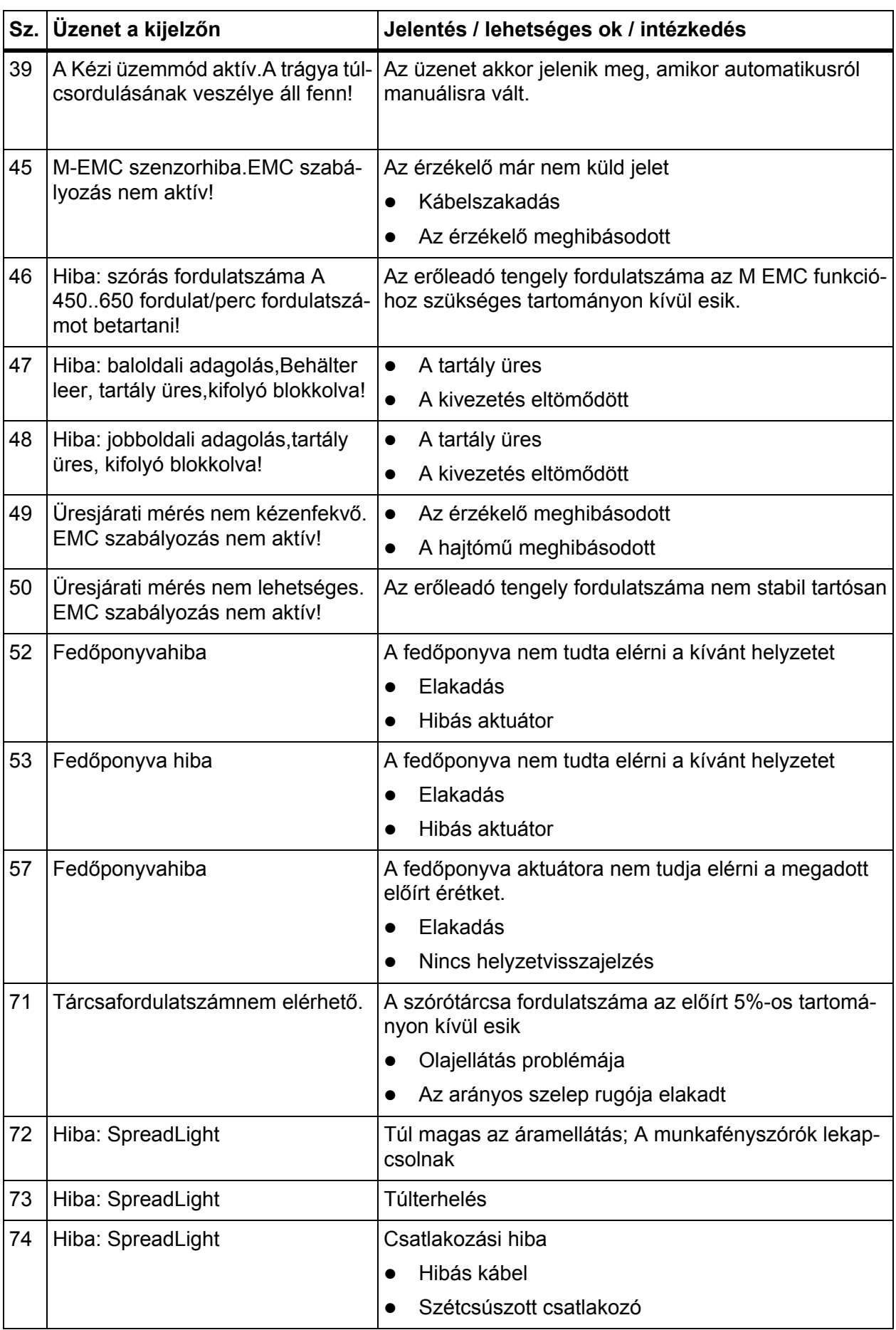

<span id="page-113-0"></span>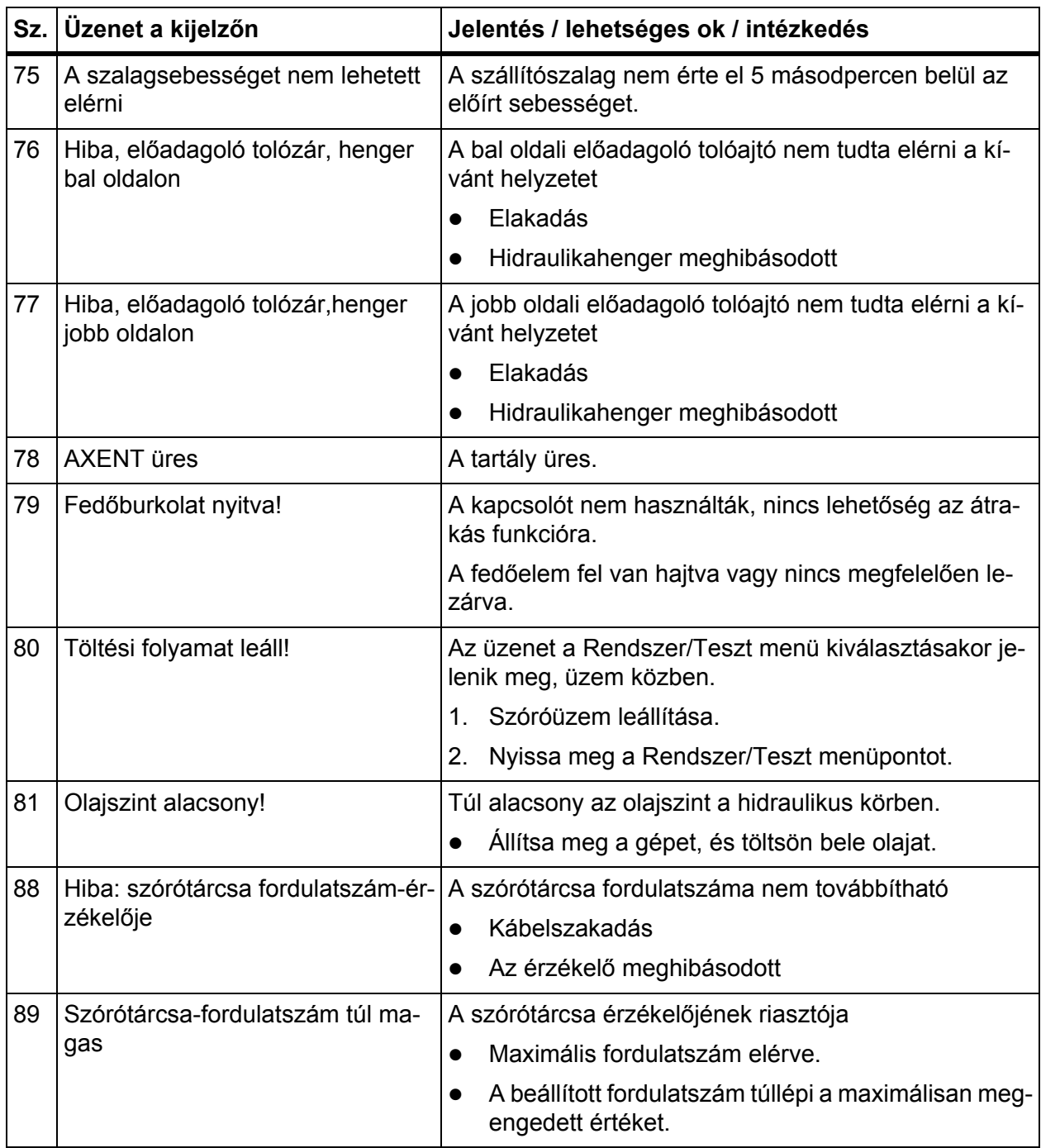

#### **6.2 Hárítsa el az üzemzavart/hibát**

#### **6.2.1 Hibaüzenet nyugtázása**

<span id="page-114-1"></span>A riasztás a kijelzőn hangsúlyozottan és figyelmeztető szimbólummal jelenik meg.

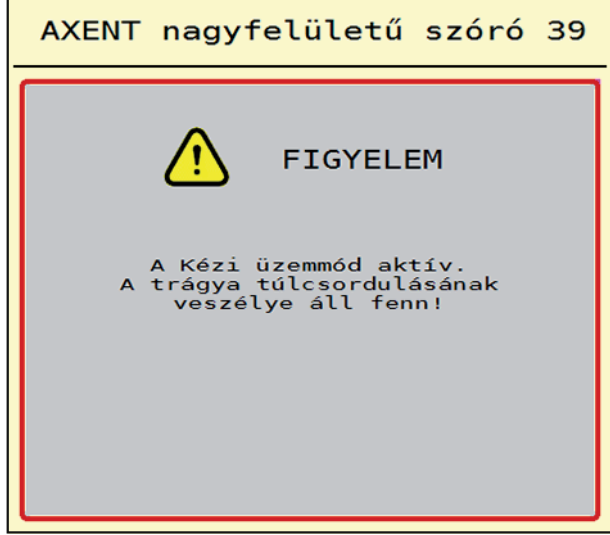

- **6.1 ábra:** Riasztás (példa)
- **1.** Szüntesse meg a riasztás okát.

<span id="page-114-0"></span>Ehhez vegye figyelembe a gép kezelési útmutatóját és a 6.1: A riasztások [jelentése, 105. oldal](#page-110-0) szakaszt is.

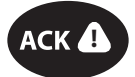

- **2.** Nyomja meg az **ACK** gombot.
- **ACK**  $\bullet$  **b A** hibaüzenet törlődik.

# **Címszójegyzék**

## *A*

ACK gomb *[22,](#page-27-0) [109](#page-114-0)* Adagoló tolóajtó *[39](#page-44-0)* Tesztpontok *[69–](#page-74-0)[70](#page-75-0)* Aktuátor *[18](#page-23-0)* Áramlási tényező *[28,](#page-33-0) [44](#page-49-0)* kiszámítás *[35](#page-40-0)* Automata *[54,](#page-59-0) [83](#page-88-0)* Üzemi képernyő *[56,](#page-61-0) [103](#page-108-0)* AXENT Átrakási funkció *[83–](#page-88-1)[104](#page-109-0)* Fedőponyva *[75](#page-80-0)* Üzemmód *[54–](#page-59-0)[55](#page-60-0)* AXENT tartály Üres állapot jelzése *[25](#page-30-0)* AXIS-PowerPack Menüáttekintés *[14](#page-19-0)*

# *B*

Bekapcsolási távolság *[29](#page-34-0)* Botkormány Gombkiosztás *[81](#page-86-0)*

# *C*

Csatlakozó *[17–](#page-22-0)[18](#page-23-1)* Áramellátás *[17](#page-22-0)* Csatlakozóaljzat *[17](#page-22-0)* Csigairtó szer *[52,](#page-57-0) [97](#page-102-0)*

# *E*

előadagoló tolóajtó *[66](#page-71-0)*

#### *F*

fedőelem *[22,](#page-27-1) [66–](#page-71-0)[67](#page-72-0)* Fedőponyva *[66,](#page-71-0) [75](#page-80-0)* Feladatpont *[28,](#page-33-0) [44](#page-49-0)* Feszültség *[66](#page-71-0)* Finomvetőmag *[52,](#page-57-0) [97](#page-102-0)* Főmenü *[26,](#page-31-0) [62,](#page-67-0) [64](#page-69-0)* Fedőponyva *[75](#page-80-0)* Gépbeállítások *[26](#page-31-0)* Gyorsürítés *[26](#page-31-0)*

Infó *[26](#page-31-0)* Menü gomb *[23](#page-28-0)* Mész beállítások *[26](#page-31-0)* Munkafényszóró *[77](#page-82-0)* Rendszer/teszt *[26](#page-31-0)* SpreadLight *[77](#page-82-0)* Trágyabeállítások *[27,](#page-32-0) [44](#page-49-1)* FP [Lásd: feladatpont](#page-33-0) *G* Gépbeállítások *[26–](#page-31-0)[53](#page-58-0)* Előadagoló tolóajtó nyitása *[49](#page-54-0)* manuális üzemmód *[49,](#page-54-0) [55](#page-60-1)* Mészszórási üzem *[49](#page-54-0)* Szalagsebesség *[49](#page-54-0)* gomb ACK *[22,](#page-27-0) [109](#page-114-0)* Menü *[23](#page-28-0)* GPS-Control *[99](#page-104-0)* Infó *[40](#page-45-0)* Menetstratégia *[100–](#page-105-0)[101](#page-106-0)* Távolság be *[29,](#page-34-0) [100](#page-105-0)* Távolság ki *[29,](#page-34-0) [101](#page-106-0)* Gyorsürítés *[26,](#page-31-0) [62](#page-67-0)* teljes kiürítés *[63](#page-68-0)*

#### *H*

Határszórás *[38](#page-43-0)* Mennyiség *[38](#page-43-1)* Határszórási üzemmód *[38,](#page-43-0) [90](#page-95-0)*

# *I*

Infó *[26](#page-31-0)* GPS-Control *[40](#page-45-0)*

# *K*

Kalibrálás *[59](#page-64-0)* Képernyő *[5](#page-10-0)* [lásd az üzemi képerny](#page-10-0)őt Kezelés *[21–](#page-26-0)[79](#page-84-0)* Kihordott mennyiség *[28,](#page-33-0) [30,](#page-35-0) [44,](#page-49-0) [46](#page-51-0)* Kijelzőmező *[7](#page-12-0)* Kikapcsolási távolság *[29](#page-34-0)*

#### *L*

Leforgatási próba *[28,](#page-33-0) [44](#page-49-0)* Áramlási tényező számítása *[35](#page-40-0)* Sebesség *[34](#page-39-0)* Leválasztóhenger *[68](#page-73-0)* LIME-PowerPack Menüáttekintés *[15](#page-20-0)*

#### *M*

M EMC funkció *[37](#page-42-0)* Szórótárcsa *[37,](#page-42-1) [48](#page-53-0)* MAN-skála Csigairtó szer *[52,](#page-57-0) [97](#page-102-0)* Finomvetőmag *[52,](#page-57-0) [97](#page-102-0)* Manuális *[85–](#page-90-0)[86](#page-91-0)* manuális üzemmód *[49,](#page-54-0) [54–](#page-59-0)[55](#page-60-1)* Gépbeállítások *[55](#page-60-1)* Menü Navigáció *[3,](#page-8-0) [23](#page-28-1)* Szimbólumok *[9](#page-14-0)* Menüáttekintés *[14](#page-19-1)* Mérleg tárázása *[74](#page-79-0)* Mérleg tripszámláló *[71](#page-76-0)* Mérlegcella *[5](#page-10-1)* Mész beállítások *[26](#page-31-0)* Mészfunkciók Teszt *[68](#page-73-0)* Mészszórási üzem *[49,](#page-54-0) [102–](#page-107-0)[104](#page-109-0)* Munkafényszóró *[77](#page-82-0)* Munkaszélesség *[28,](#page-33-0) [31,](#page-36-0) [44,](#page-49-0) [47](#page-52-0)* Műtrágya *[21](#page-26-1)* Név *[28,](#page-33-0) [44](#page-49-0)*

#### *N*

Navigáció Szimbólumok *[8](#page-13-0)*

#### *O*

Olajtartály *[66](#page-71-0)* OptiPoint *[39](#page-44-1)*

#### *R*

Rázógépmotor *[68](#page-73-0)* Rendszer/teszt *[26,](#page-31-0) [64,](#page-69-0) [66–](#page-71-0)[69](#page-74-1)* Szerviz *[64](#page-69-0)* Teszt/diagnózis *[64](#page-69-0)* Részszélesség *[34,](#page-39-1) [87–](#page-92-0)[88](#page-93-0)* Riasztás *[105](#page-110-1)* Lista *[105–](#page-110-2)[108](#page-113-0)* nyugtázás *[109](#page-114-1)*

# *S*

Sebesség *[34,](#page-39-0) [39](#page-44-2)* Jelforrás *[60](#page-65-0)* Kalibrálás *[59](#page-64-0)* SpreadLight *[77](#page-82-0)* Státusz kijelzése AXENT tartály *[25](#page-30-0)* szállítószalag Sebesség *[49](#page-54-0)* Szegélyszórás *[38](#page-43-0)* Szenzor *[18](#page-23-0)* Szerviz *[64](#page-69-0)* Szimbólumok Jegyzék *[8–](#page-13-0)[13](#page-18-0)* Menük *[9](#page-14-0)* Navigáció *[8](#page-13-0)* Üzemi képernyő *[10](#page-15-0)* **Szoftver** Verzió *[21](#page-26-2)* Szórási táblázat *[28,](#page-33-0) [44](#page-49-0)* létrehozás *[43](#page-48-0)* Szórási üzemmód *[83–](#page-88-1)[104](#page-109-0)* AUTO km/h *[95](#page-100-0)* AUTO km/h + AUTO kg *[91](#page-96-0)* Határszórás *[90](#page-95-0)* MAN km/h *[96](#page-101-0)* MAN-skála *[97](#page-102-0)* Részszélesség *[87](#page-92-0)* Üresjárati mérés *[92,](#page-97-0) [94](#page-99-0)* Szórótárcsa *[37,](#page-42-1) [48](#page-53-0)* Típus *[28,](#page-33-0) [44](#page-49-0)*

## *T*

Terminál bekapcsolás *[21](#page-26-3)* Botkormány alkalmazása *[81](#page-86-0)* [Lásd a Vezérl](#page-29-0)őegységet Teszt/diagnózis *[64,](#page-69-0) [66](#page-71-0)* Adagoló tolóajtó *[69–](#page-74-0)[70](#page-75-0)* előadagoló tolóajtó *[66](#page-71-0)* fedőelem *[66–](#page-71-0)[67](#page-72-0)* Fedőponyva *[66](#page-71-0)* Feszültség *[66](#page-71-0)* Kiürülésjelző szenzor *[66](#page-71-0)* Mérlegcella *[66](#page-71-0)* Mészfunkciók *[68](#page-73-0)* Olajtartály *[66](#page-71-0)* Trágyabeállítások *[27–](#page-32-0)[44](#page-49-1)* Áramlási tényező *[28,](#page-33-0) [44](#page-49-0)* Feladatpont *[28,](#page-33-0) [44](#page-49-0)* GPS-Control *[29](#page-34-0)* Határszórás *[38](#page-43-1)* Kihordott mennyiség *[28,](#page-33-0) [30,](#page-35-0) [44,](#page-49-0) [46](#page-51-0)* Leforgatási próba *[28,](#page-33-0) [44](#page-49-0)* Munkaszélesség *[28,](#page-33-0) [31,](#page-36-0) [44,](#page-49-0) [47](#page-52-0)* OptiPoint *[29,](#page-34-0) [39](#page-44-1)* Szórási táblázat *[29,](#page-34-0) [43](#page-48-0)* Szórótárcsa *[28,](#page-33-0) [37,](#page-42-1) [44,](#page-49-0) [48](#page-53-0)* Trágya neve *[28,](#page-33-0) [44](#page-49-0)* **Traktor** Követelmény *[17](#page-22-1)*

## *U*

Üres tart.szenzor *[66](#page-71-0)* Üresjárati mérés *[37,](#page-42-1) [48,](#page-53-0) [92](#page-97-0)* manuális ~ *[94](#page-99-0)* Üzemi képernyő *[5](#page-10-0)* Automatikus üzemmód *[56,](#page-61-0) [103](#page-108-0)* Kijelzőmező *[7](#page-12-0)* Szimbólumok *[10](#page-15-0)* Üzemmód *[52](#page-57-1)* AUTO km/h *[95](#page-100-0)* AUTO km/h + AUTO kg *[91](#page-96-0)* automatikus ~ *[54,](#page-59-0) [83](#page-88-0)* MAN km/h *[96](#page-101-0)* MAN-skála *[97](#page-102-0)* manuális ~ *[54–](#page-59-0)[55,](#page-60-1) [85–](#page-90-0)[86](#page-91-0)* Mészszórási üzem *[102–](#page-107-0)[104](#page-109-0)*

# *V*

VariSpread *[88](#page-93-0)* Vezérlőegység Aktuátorok és szenzorok *[18](#page-23-0)* Csatlakozó *[17–](#page-22-0)[18](#page-23-1)* Felépítés *[5](#page-10-1)* Felszerelés *[17](#page-22-1)* Képernyő *[5](#page-10-0)* Riasztás *[105](#page-110-1)* Státusz kijelzése *[24](#page-29-0)* Szoftververzió *[21](#page-26-2)* Tartóberendezés *[18](#page-23-2)*

## **Garancia és jótállás**

A RAUCH berendezések a legmodernebb gyártási eljárással és nagy gondossággal készülnek, és számos ellenőrzésen mennek keresztül.

Ezért a RAUCH 12 hónapos garanciát nyújt a következő feltételek teljesülése esetén:

- A garancia a vásárlás napjával kezdődik.
- A garancia anyaghibákra és gyártási hibákra vonatkozik. Külső berendezésekre (hidraulika, elektronika) csak az adott gyártó jótállása mértékében vállalunk garanciát. A garanciális időszak alatt a gyártási és anyaghibákat költségmentesen hárítjuk el cserével vagy az adott alkatrész javításával. Más további jogok, mint például cserére, árengedményre vagy olyan kártérítésre vonatkozó igények, amelyek a szállítási terjedelembe nem tartoztak, kifejezetten ki vannak zárva. A garanciális szolgáltatást hivatalos műhelyek, RAUCH-képviseletek vagy a gyár nyújtanak.
- A garanciális kötelezettségbe nem tartozik a természetes elhasználódásból, szennyeződésből, korrózióból és más hibából eredő kár, amely a szakszerűtlen kezelésből vagy külső hatásokból ered. Önhatalmúlag végzett javítások vagy módosítások érvénytelenítik a garanciát. A csereigény érvénytelenné válik, ha nem gyári RAUCH alkatrészeket használtak. Vegye figyelembe a használati útmutató rendelkezéseit. Kétség esetén forduljon gyári képviseletünkhöz vagy közvetlenül a gyártóhoz. A garanciális igényeket legkésőbb a káreseménytől számított 30 napon belül érvényesíteni kell. Ehhez szükség van a vásárlás időpontjára és a gép sorozatszámára. A javításokat a garancia keretén belül akkor kell elvégezni, ha előtte a hivatalos márkaszerviz egyeztetett a RAUCH-al vagy a hivatalos képviseletével. A garanciális munkák elvégzése a garanciális időt nem hosszabbítja meg. A szállítási hibák nem gyári hibák, ezért nem tartoznak a gyártói garanciális kötelezettség hatálya alá.
- Az olyan kárelhárítási igények, amelyek nem a RAUCH berendezésekre vonatkoznak, ki vannak zárva. Ide tartozik az is, hogy a következményes károkért a felelősség a szórási hibákból adódóan kizárt. A RAUCH berendezések önhatalmú módosításai következményes károkhoz vezethetnek, és kizárják a szállító felelősségét az ilyen károk tekintetében. A tulajdonos vagy megbízottja szándékos vagy durva hanyagsága esetén, és olyan esetekben, ahol a termékszavatossági törvény szerint a leszállított áru hibája után felelősséggel tartozik személyi vagy anyagi károkért magánjelleggel használt árukra vonatkozóan, a szállító felelősség-korlátozása nem érvényes. Olyan tulajdoni kár esetén sem érvényes, amelynél a megrendelő kifejezetten biztosítva van olyan károk ellen, amelyek nem önmagán a kiszállított árun merülnek fel.

**RAUCH Streutabellen RAUCH Fertilizer Chart** Tableaux d'épandage RAUCH **Tabele wysiewu RAUCH RAUCH Strooitabellen** RAUCH Tabella di spargimento **RAUCH Spredetabellen RAUCH Levitystaulukot RAUCH Spridningstabellen RAUCH Tablas de abonado** 

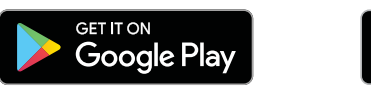

# Download on the<br>App Store

# http://www.rauch-community.de/streutabelle/

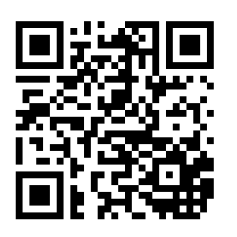

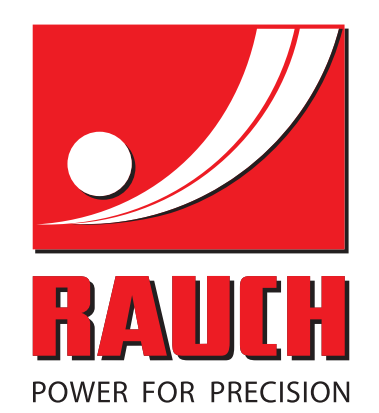

# **RAUCH Landmaschinenfabrik GmbH**

 $\mathbb{F}_{\mathbb{Z}}$  Landstraße 14 · 76547 Sinzheim

Victoria-Boulevard E200 · 77836 Rheinmünster

Phone +49 (0) 7221/985-0 · Fax +49 (0) 7221/985-200 info@rauch.de · www.rauch.de

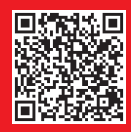